HP MINI Guia do Usuário

© Copyright 2009 Hewlett-Packard Development Company, L.P.

Bluetooth é uma marca comercial de seu proprietário e utilizada sob licença pela Hewlett-Packard Company. Microsoft e Windows são marcas registradas da Microsoft Corporation nos EUA. O logotipo SD é uma marca comercial de seu proprietário.

As informações contidas neste documento estão sujeitas a alterações sem aviso. As únicas garantias para produtos e serviços da HP são as estabelecidas nas declarações de garantia expressa que acompanham tais produtos e serviços. Nenhuma informação contida neste documento deve ser interpretada como uma garantia adicional. A HP não será responsável por erros técnicos ou editoriais nem por omissões contidos neste documento.

Primeira edição: janeiro de 2009

Número de peça: 504176-201

#### **Aviso sobre o produto**

Este guia do usuário descreve os recursos comuns à maioria dos modelos. Alguns recursos podem não estar disponíveis em seu computador.

### **Aviso sobre segurança**

**AVISO!** Para reduzir a possibilidade de ferimentos devido a altas temperaturas ou de superaquecimento do computador, não o coloque diretamente sobre o colo ou obstrua as aberturas de ventilação. Utilize o computador somente em superfícies rígidas e planas. Não permita que uma outra superfície rígida, como a lateral de uma impressora opcional, ou uma superfície macia, como um travesseiro, tapetes ou roupa, bloqueie as aberturas de ventilação. Além disso, não permita que o adaptador de CA entre em contato com a pele ou uma superfície macia, como travesseiros, tapetes ou roupa durante a operação. O computador e o adaptador de CA estão em conformidade com os limites de temperatura para superfícies acessíveis pelo usuário, definidos pelo IEC 60950 (International Standard for Safety of Information Technology Equipment – Padrão Internacional de Segurança de Equipamentos de Tecnologia da Informação).

# Conteúdo

#### 1 Recursos

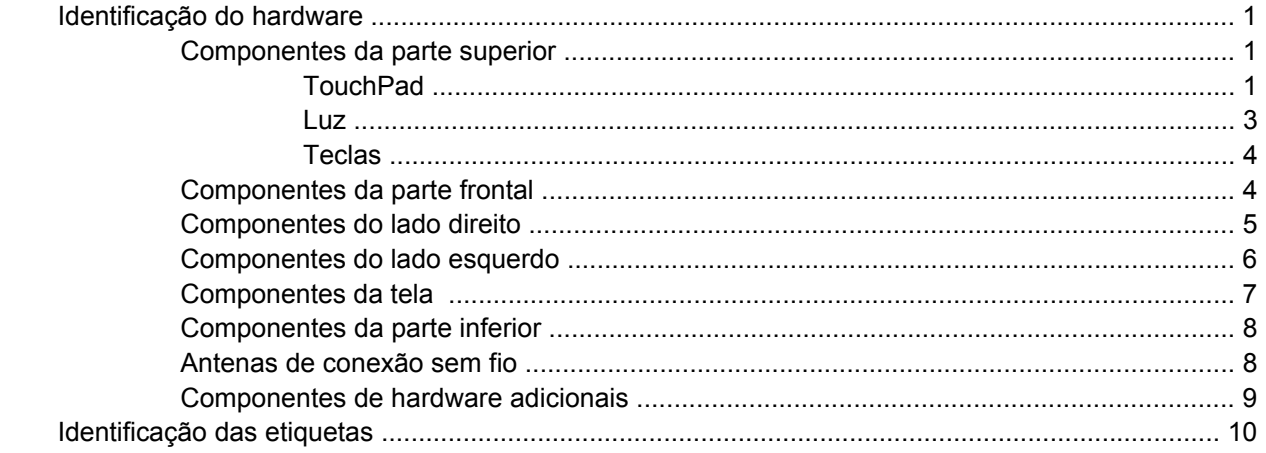

#### 2 Gerenciamento de energia

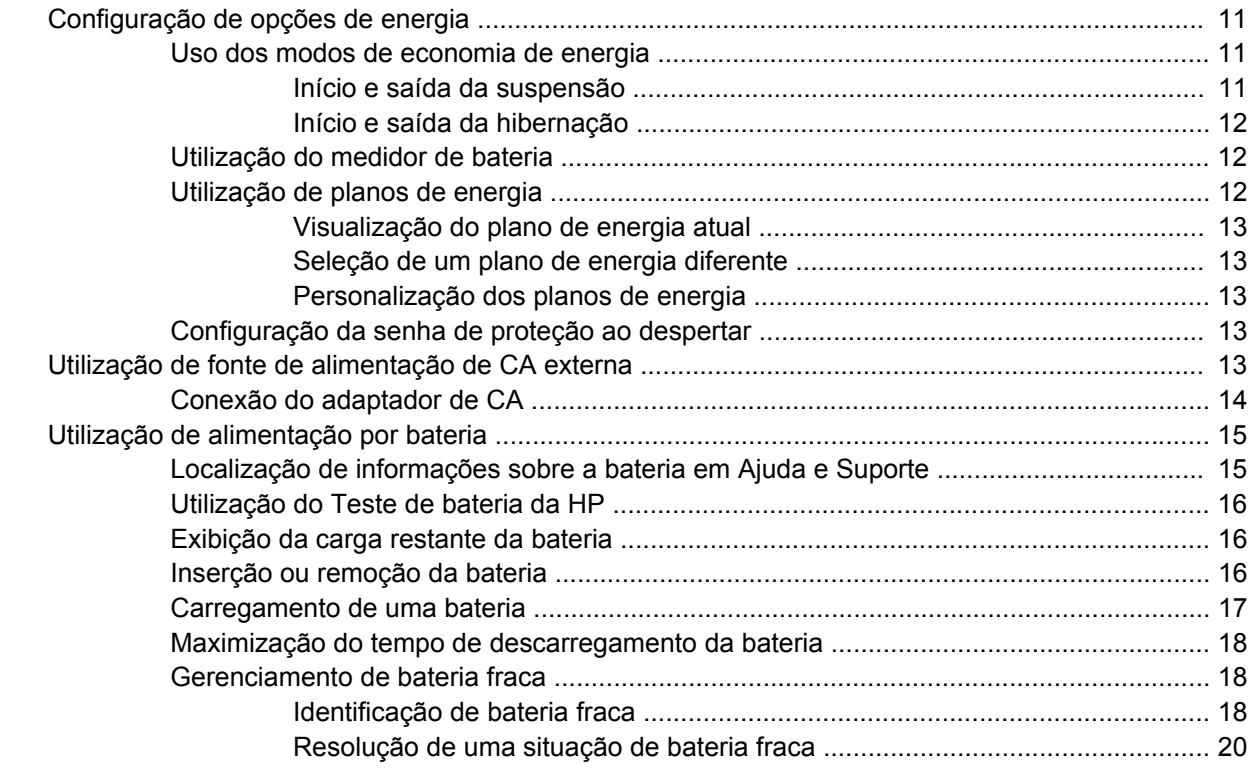

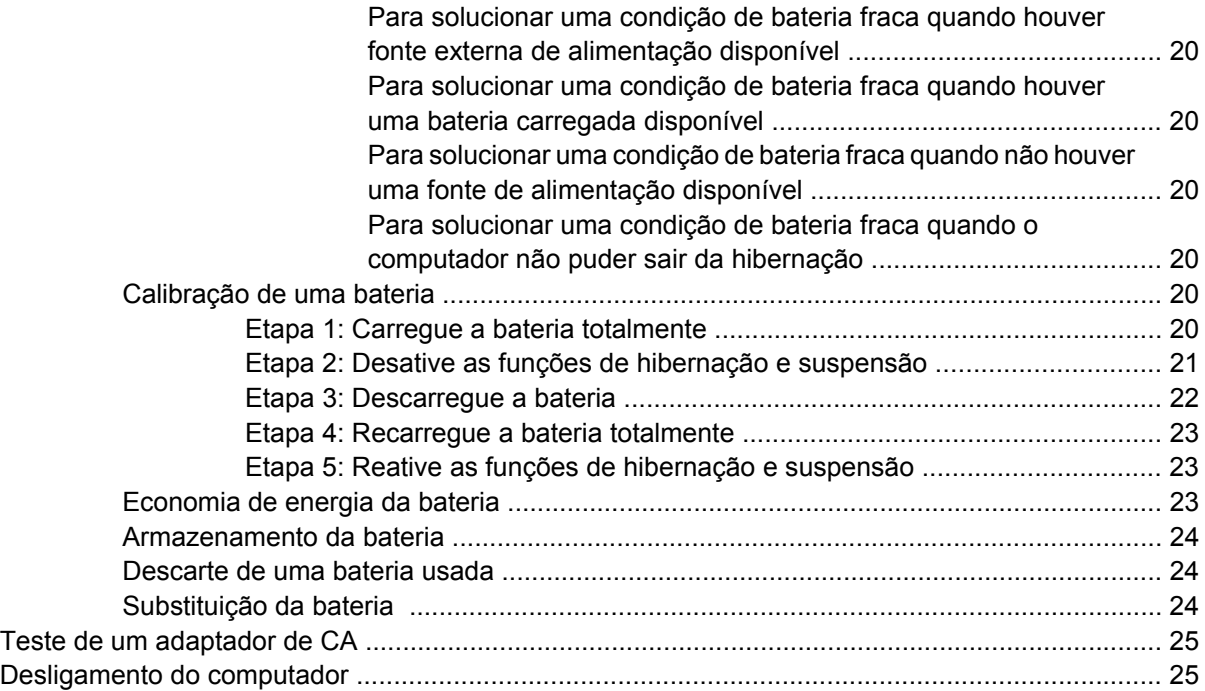

#### **[3 Conexão sem fio](#page-36-0)**

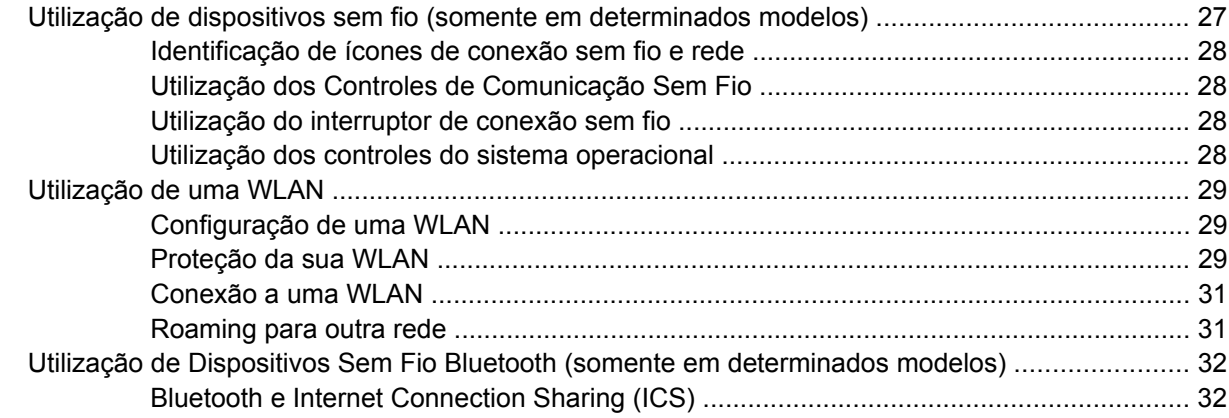

#### **[4 Multimídia](#page-42-0)**

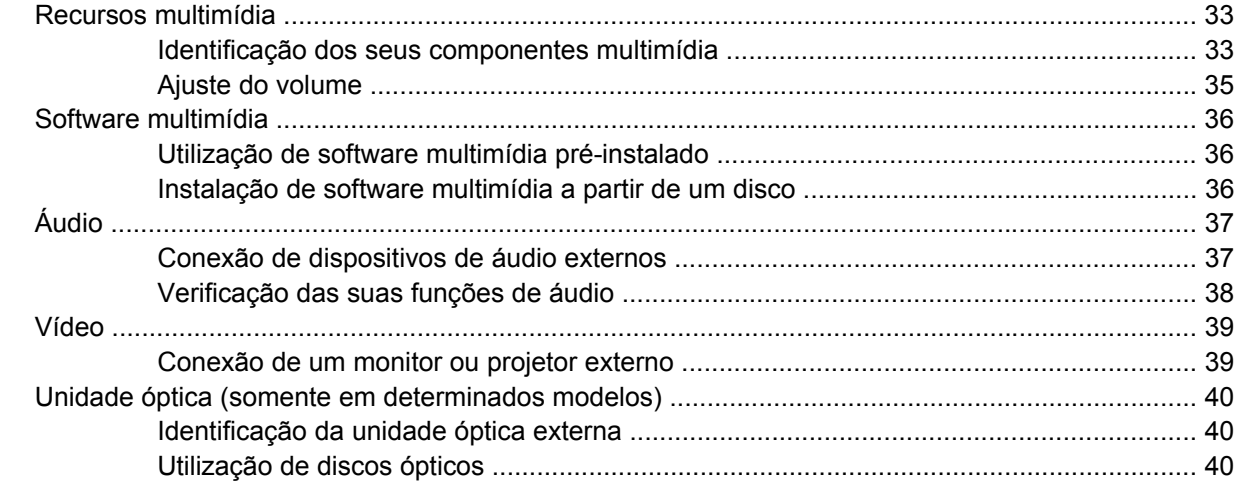

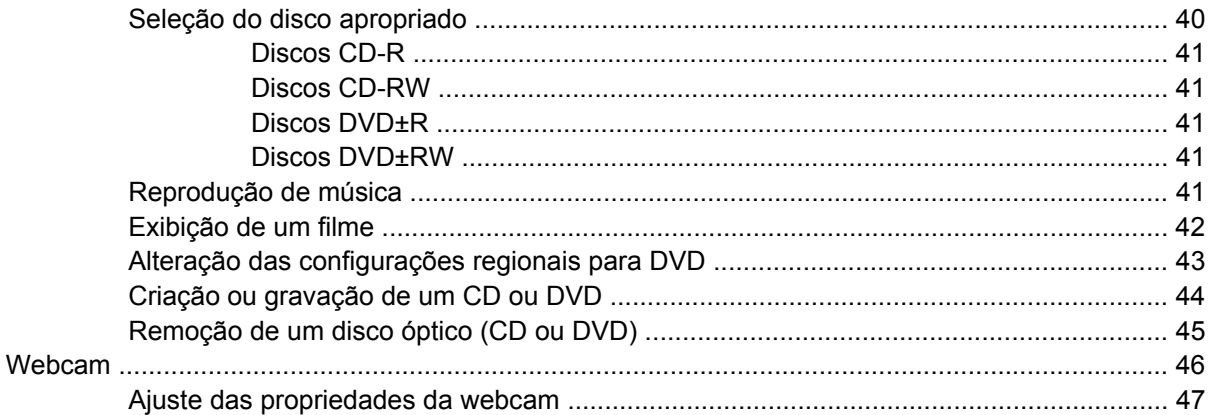

#### **[5 Segurança](#page-57-0)**

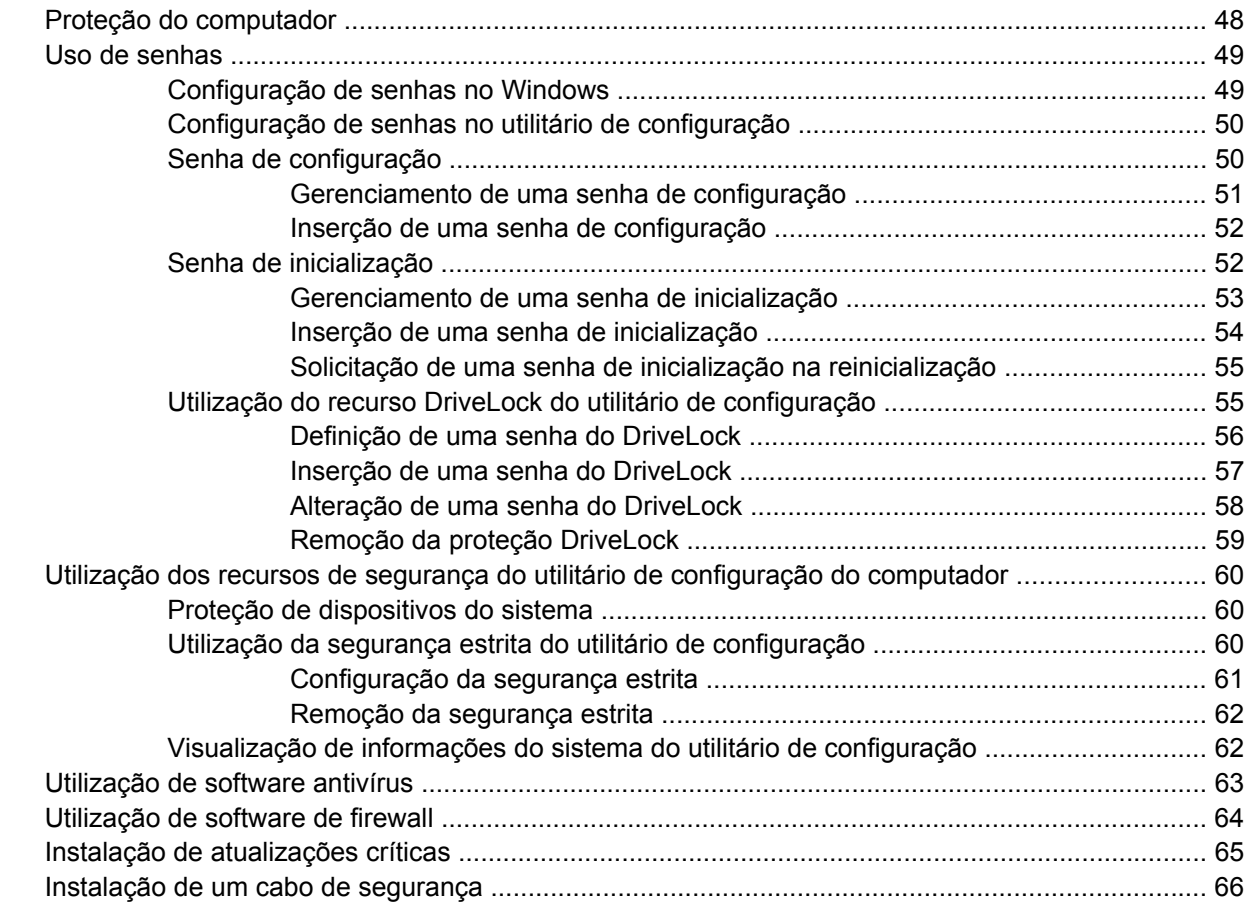

#### **[6 Dispositivos externos](#page-76-0)**

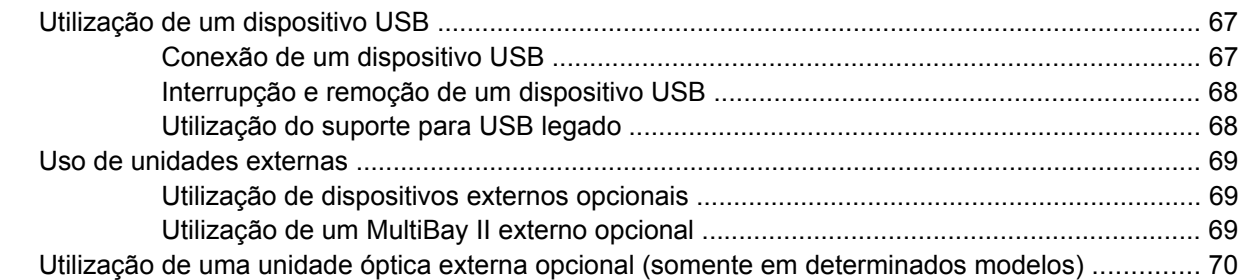

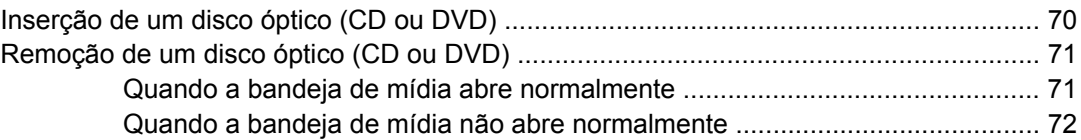

#### **[7 Cartões de mídia externos](#page-83-0)**

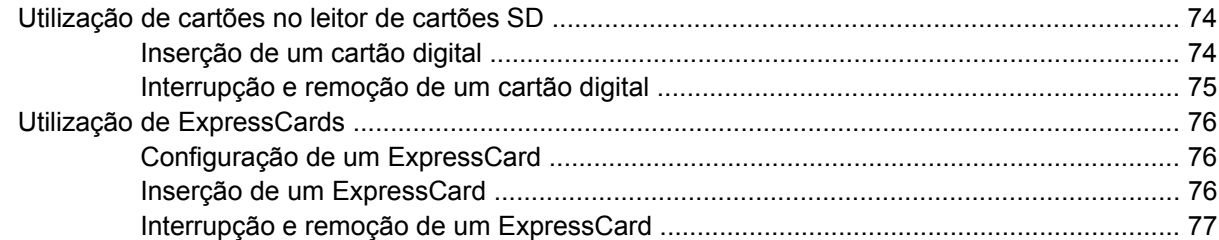

#### **[8 Dispositivos apontadores e teclado](#page-88-0)**

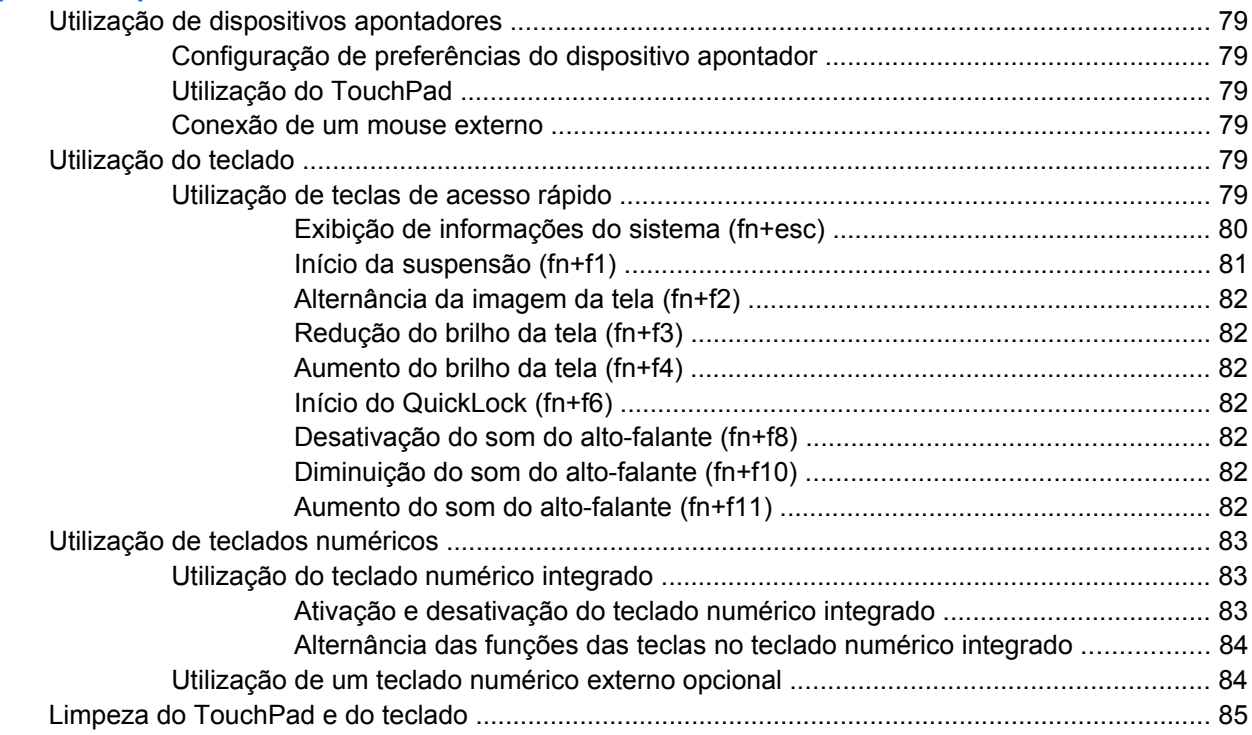

#### **[9 Unidades](#page-95-0)**

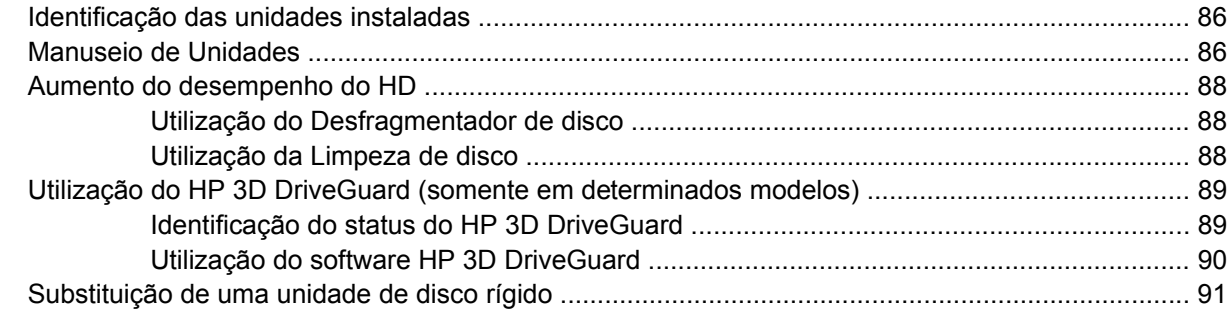

#### **[10 Módulos de memória](#page-104-0)**

#### **[11 Utilitário de configuração do computador](#page-108-0)**

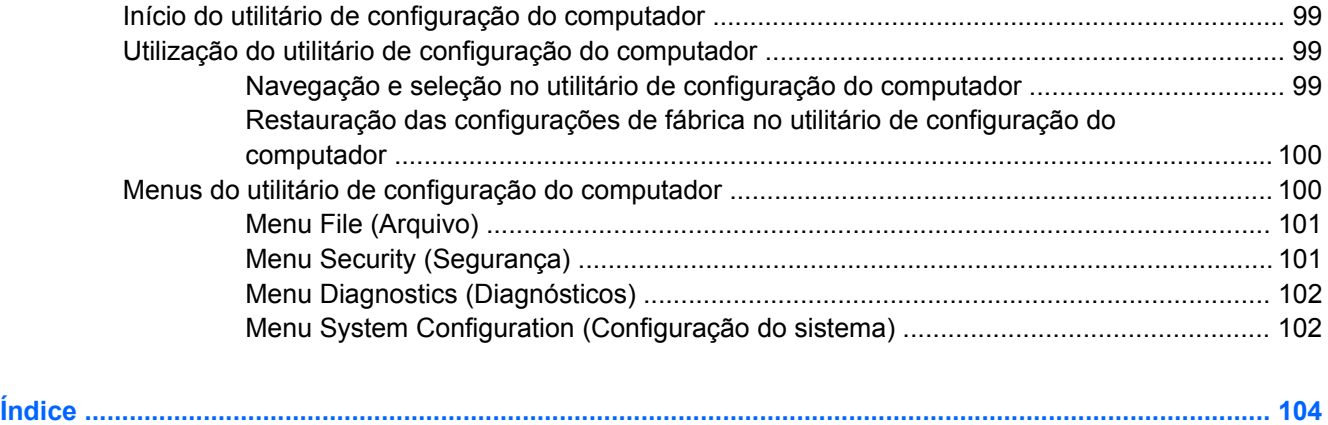

# <span id="page-10-0"></span>**1 Recursos**

# **Identificação do hardware**

Os componentes fornecidos com o computador podem variar de acordo com a região e o modelo. As ilustrações neste capítulo identificam os recursos-padrão fornecidos na maioria dos modelos de computador.

Para ver uma lista do hardware instalado no computador, siga estas etapas:

- **1.** Selecione **Iniciar > Computador > Propriedades do sistema**.
- **2.** No painel esquerdo, clique em **Gerenciador de Dispositivos**.

É possível também adicionar hardware ou modificar configurações de dispositivo utilizando o Gerenciador de dispositivos.

**ET NOTA:** O Windows® inclui o recurso Controle de Conta de Usuário para melhorar a segurança do seu computador. É possível que você seja solicitado a fornecer sua permissão ou senha para tarefas como instalação de aplicativos, execução de utilitários ou alteração de configurações do Windows. Consulte a Ajuda e Suporte para obter mais informações.

### **Componentes da parte superior**

#### **TouchPad**

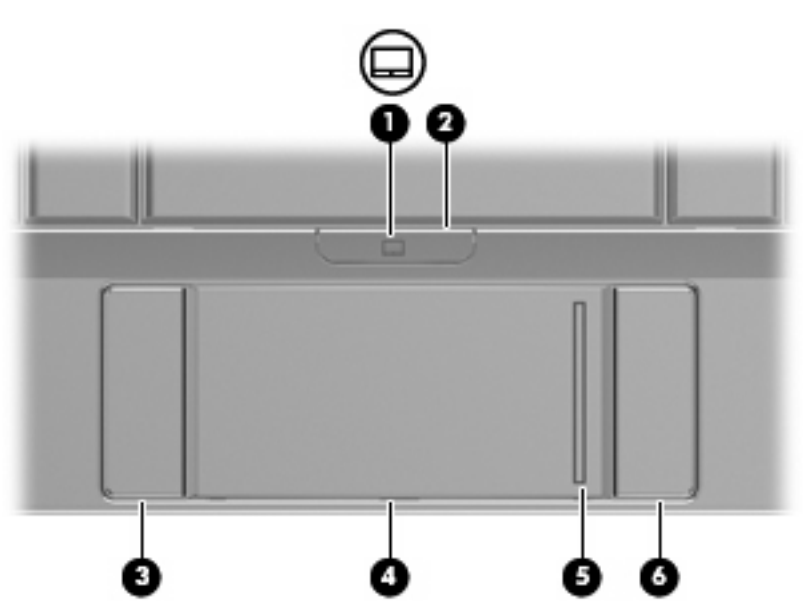

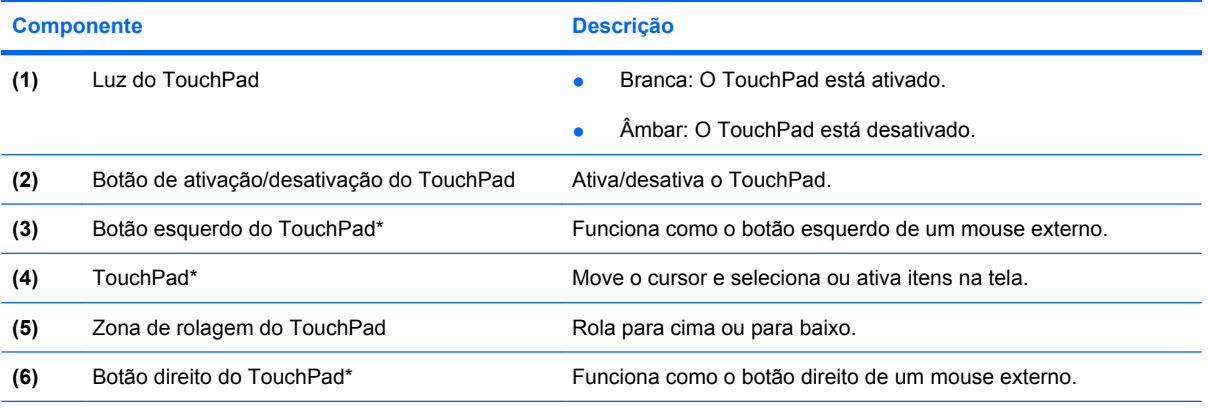

\*Essa tabela descreve as configurações de fábrica. Para visualizar ou alterar as preferências do dispositivo apontador, selecione **Iniciar > Painel de Controle > Hardware e Sons > Mouse**.

### <span id="page-12-0"></span>**Luz**

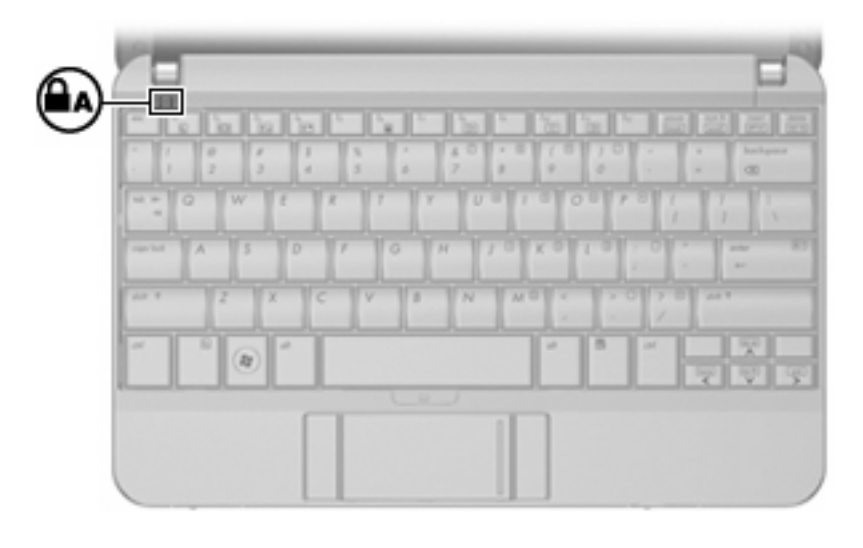

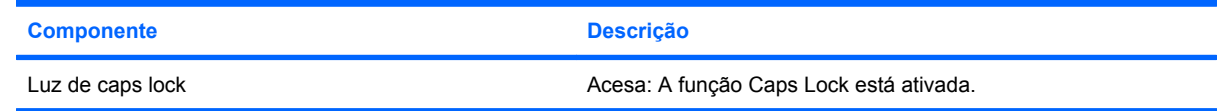

### <span id="page-13-0"></span>**Teclas**

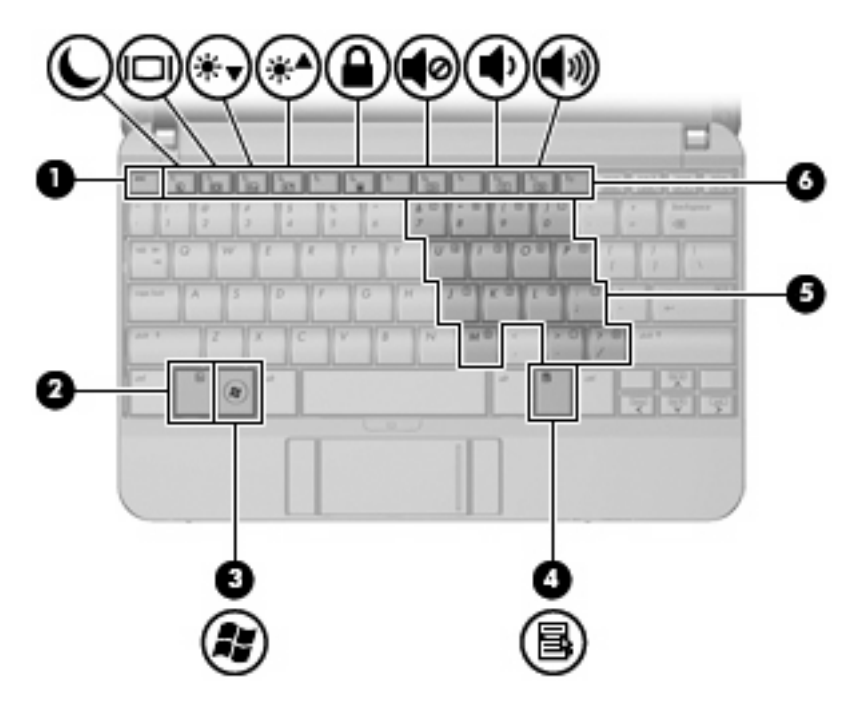

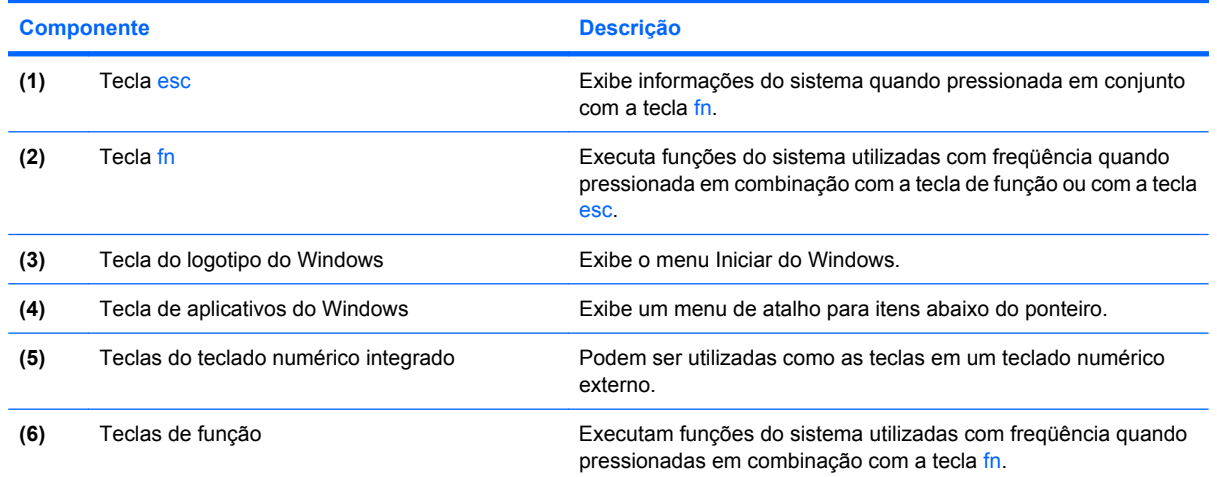

# **Componentes da parte frontal**

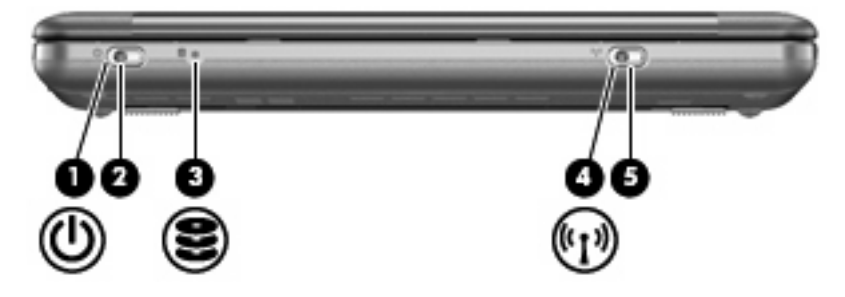

<span id="page-14-0"></span>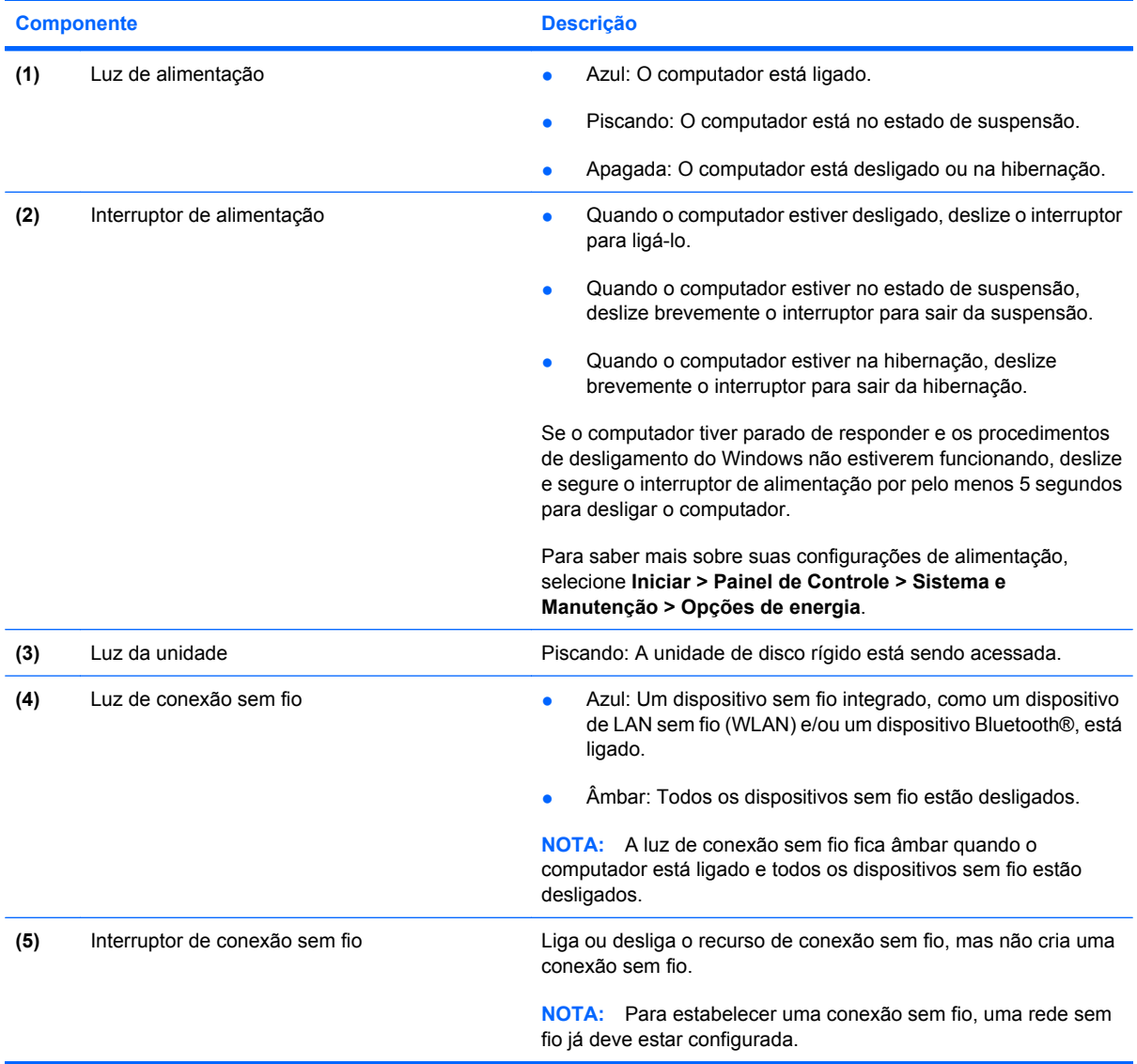

# **Componentes do lado direito**

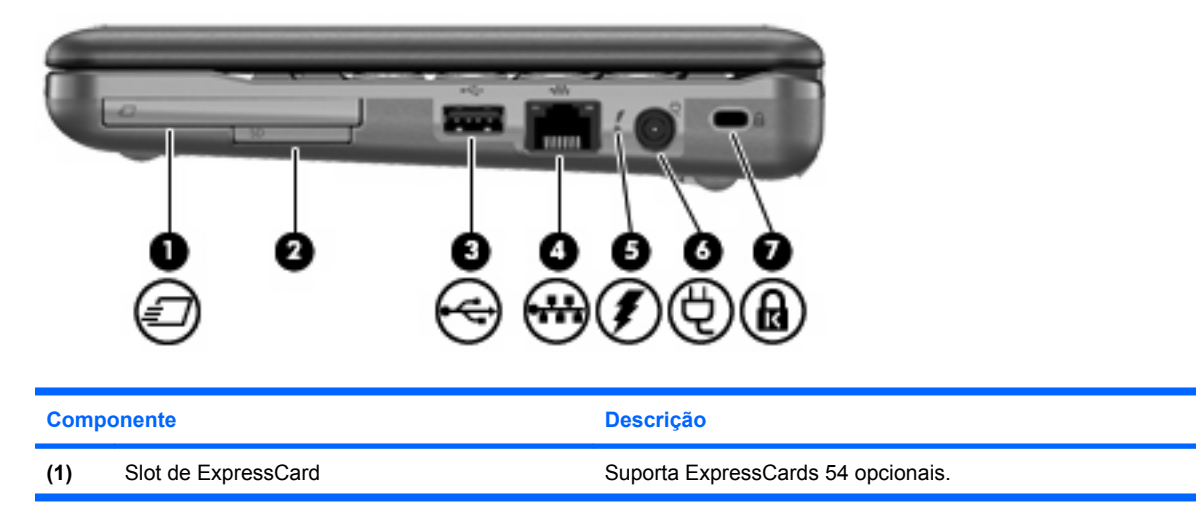

<span id="page-15-0"></span>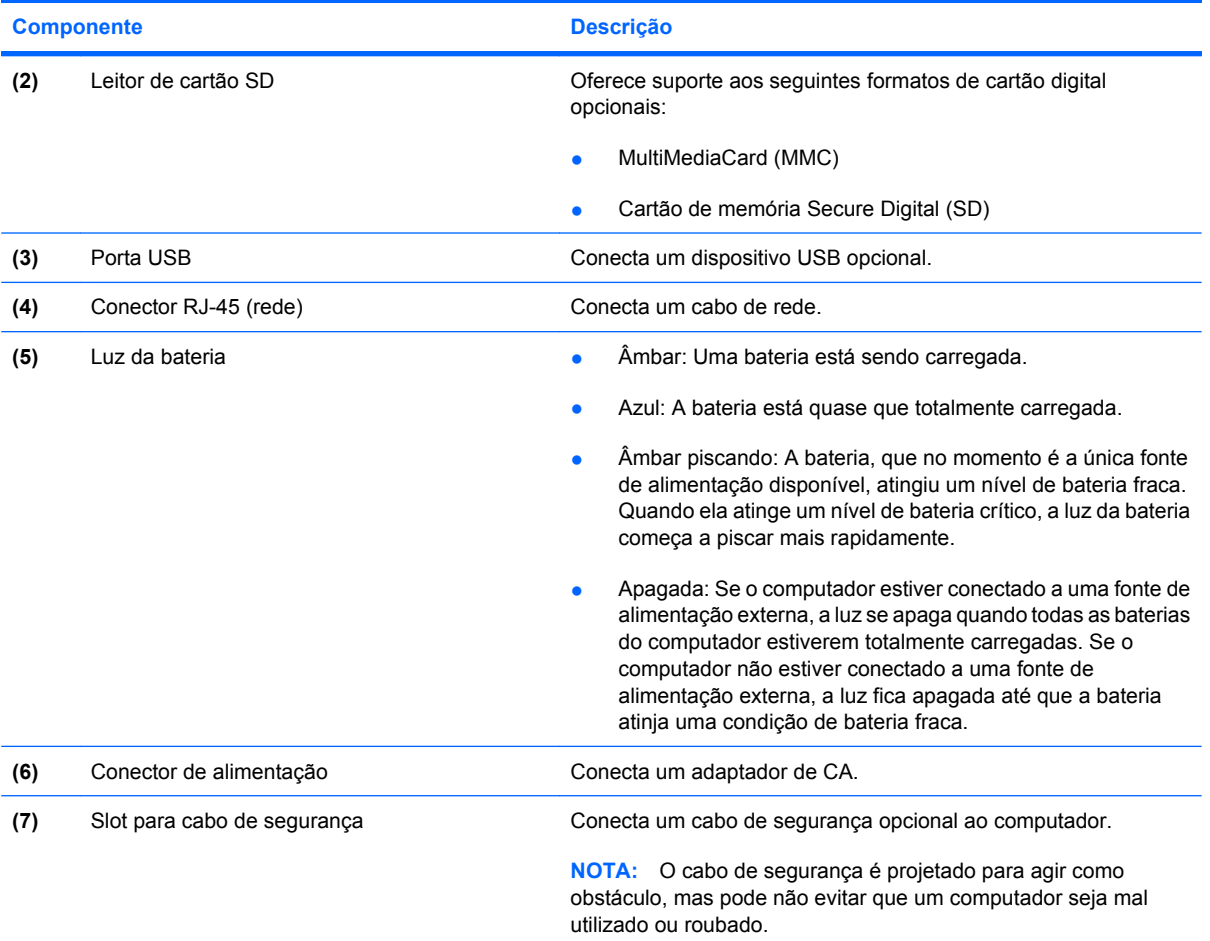

# **Componentes do lado esquerdo**

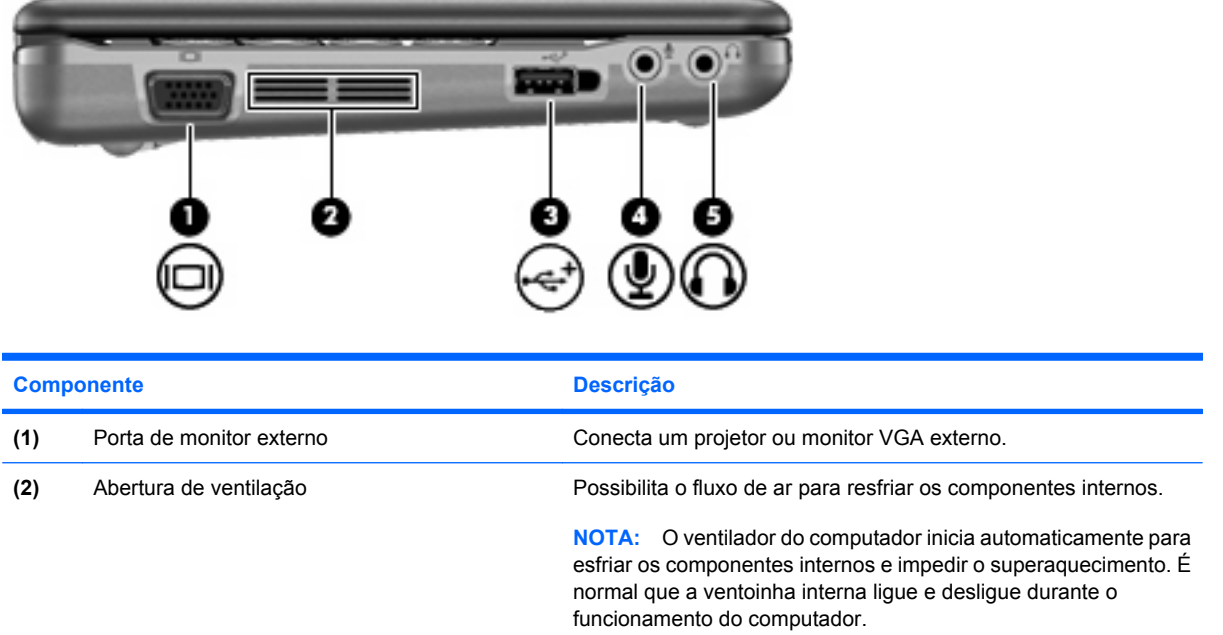

<span id="page-16-0"></span>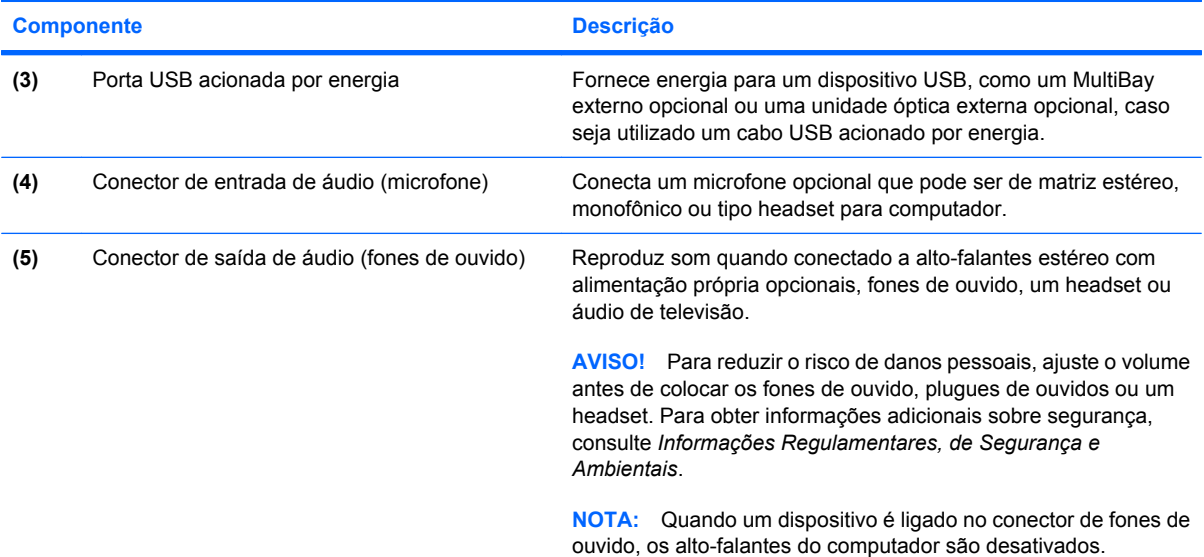

# **Componentes da tela**

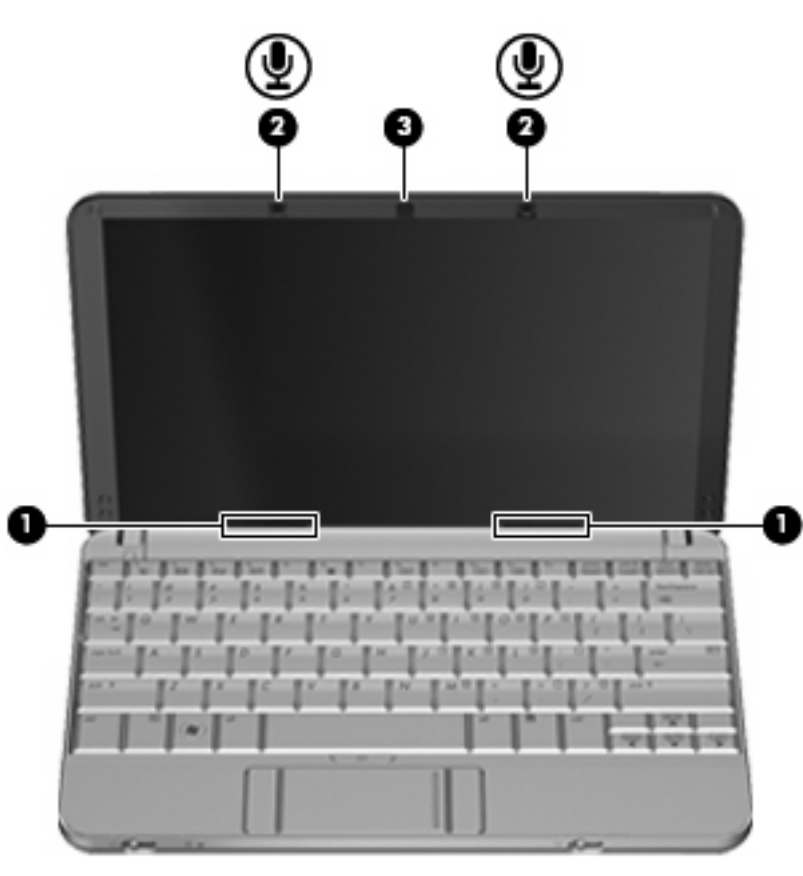

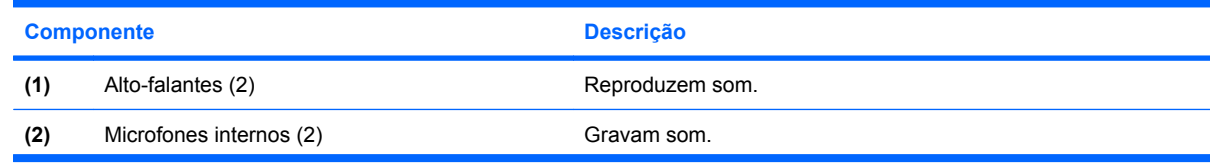

<span id="page-17-0"></span>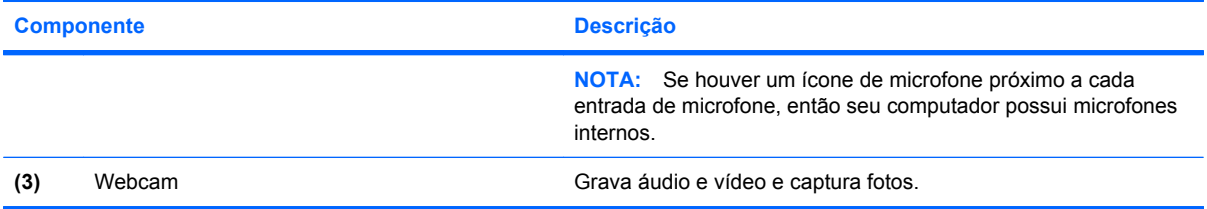

## **Componentes da parte inferior**

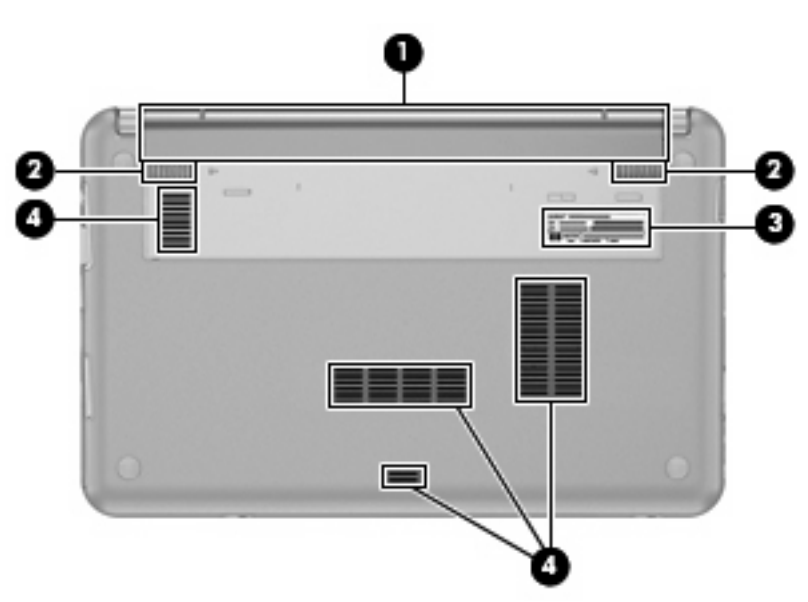

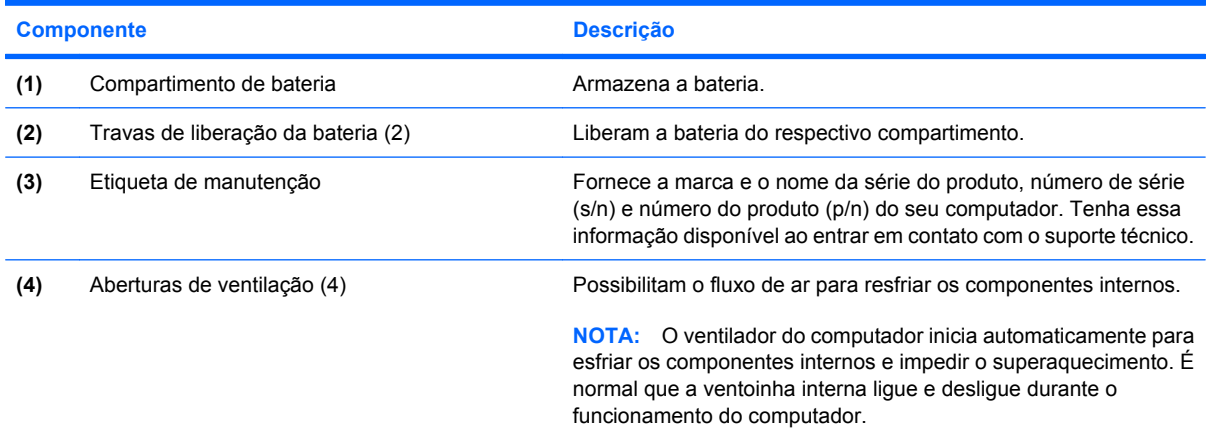

### **Antenas de conexão sem fio**

Em determinados modelos de computador, pelo menos 2 antenas enviam e recebem sinais de um ou mais dispositivos sem fio. Essas antenas não são visíveis na parte externa do computador.

<span id="page-18-0"></span>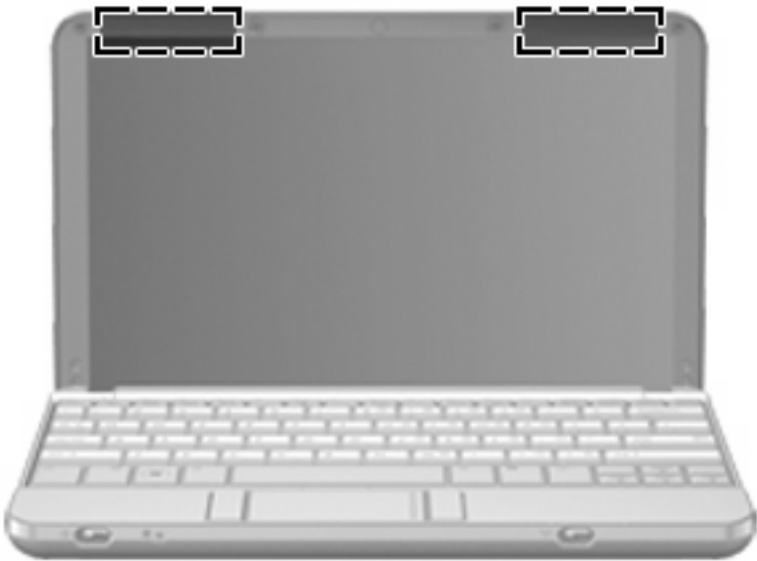

**NOTA:** Para obter uma transmissão ideal, mantenha as áreas imediatamente em torno das antenas livres de obstruções.

Para ver informações de regulamentação para dispositivos sem fio, consulte a seção do guia *Informações Regulamentares, de Segurança e Ambientais* referente ao seu país. Essas informações se encontram em Ajuda e Suporte.

### **Componentes de hardware adicionais**

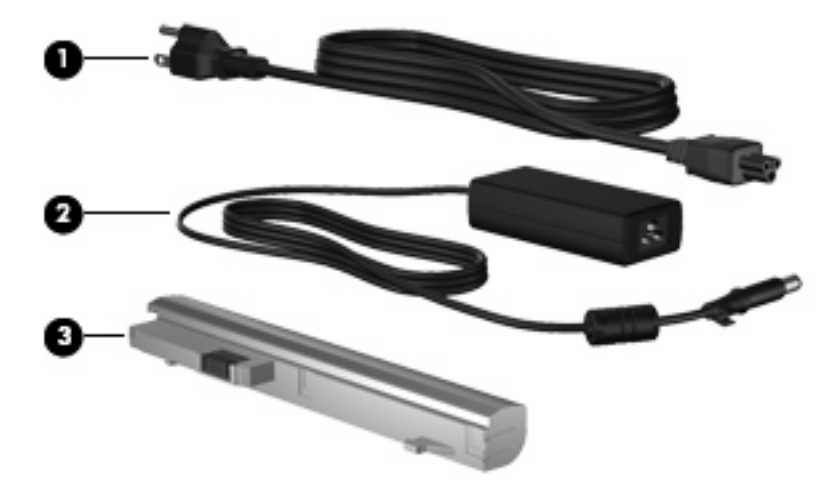

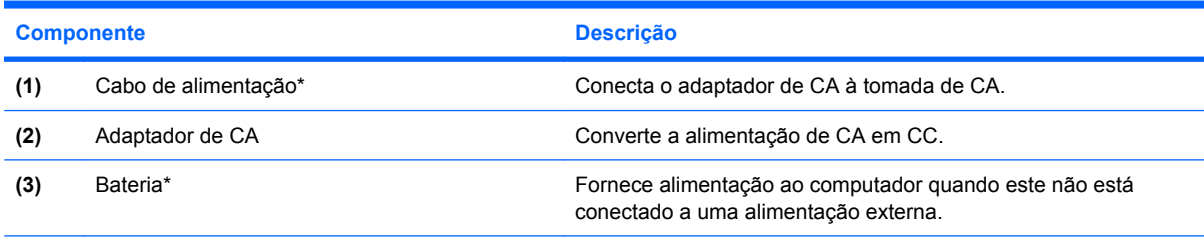

\*A aparência das baterias e cabos de alimentação varia de acordo com a região e o país.

# <span id="page-19-0"></span>**Identificação das etiquetas**

As etiquetas fixadas no computador fornecem informações que podem ser necessárias para a solução de problemas do sistema ou para levar o computador em viagem internacional.

Etiqueta de manutenção: fornece informações importantes, incluindo:

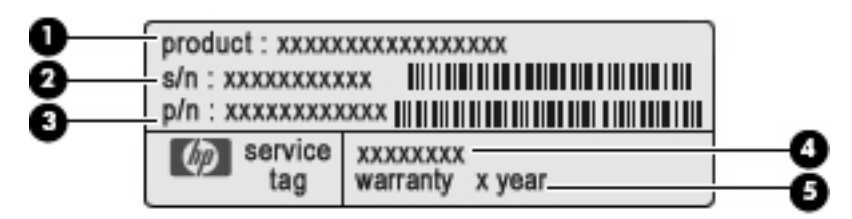

- Nome do produto **(1)**. Esse é o nome de produto, fixado na parte frontal do seu computador.
- Número de série (s/n) **(2)**. Esse é um identificador alfanumérico exclusivo de cada produto.
- Número de peça/número de produto (p/n) **(3)**. Esse número fornece informações específicas sobre os componentes de hardware do produto. O número de peça ajuda o técnico a determinar quais peças e componentes são necessários.
- Descrição do modelo **(4)**. Este é o número mais importante para a localização de documentos, drivers e suporte para seu computador.
- Período de garantia **(5)**. Esse número descreve a duração (em anos) do período de garantia do computador.

Tenha essa informação disponível ao entrar em contato com o suporte técnico. A etiqueta de manutenção está afixada na parte inferior do computador.

- Certificado de Autenticidade Microsoft®: contém a chave do produto do Windows. A chave do produto pode ser necessária para a atualização ou solução de problemas do sistema operacional. Esse certificado está afixado na parte inferior do computador.
- Etiqueta de regulamentação: fornece informações regulamentares sobre o computador. A etiqueta de regulamentação está afixada na parte inferior do computador.
- Etiqueta(s) de certificação de dispositivo sem fio (somente em determinados modelos): fornece (m) informações sobre dispositivos sem fio opcionais e as classificações de aprovação de alguns países ou regiões nos quais a utilização do dispositivo foi aprovada. Um dispositivo opcional pode ser um dispositivo de WLAN ou um dispositivo Bluetooth® opcional. Se o modelo do seu computador incluir um ou mais dispositivos sem fio, uma ou mais etiquetas de certificação são fornecidas com o computador. Essas informações podem ser necessárias em viagens internacionais. As etiquetas de certificação de conexão sem fio estão afixadas na parte inferior do computador.

# <span id="page-20-0"></span>**2 Gerenciamento de energia**

# **Configuração de opções de energia**

### **Uso dos modos de economia de energia**

O computador possui dois estados de economia de energia habilitados de fábrica: suspensão e hibernação.

Quando a suspensão é iniciada, as luzes de alimentação piscam e a tela se apaga. O trabalho é salvo na memória, permitindo sair da suspensão mais rapidamente do que da hibernação. Se o computador ficar no estado de suspensão por muito tempo ou se a bateria atingir um nível crítico de pouca carga enquanto no estado de suspensão, ele inicia o estado de hibernação.

Quando a hibernação é iniciada, o trabalho é salvo em um arquivo de hibernação na unidade de disco rígido e o computador é desligado.

- **CUIDADO:** Para evitar possível degradação de vídeo e áudio, ou perda da funcionalidade de reprodução de áudio ou vídeo, não inicie a suspensão ou a hibernação quando estiver lendo ou gravando em um disco ou numa placa de mídia externa.
- **NOTA:** Não é possível iniciar qualquer tipo de conexão de rede ou executar quaisquer funções de computador enquanto o computador estiver na suspensão ou na hibernação.

#### **Início e saída da suspensão**

O sistema é configurado na fábrica para iniciar o estado de suspensão após 15 minutos de inatividade ao operar pela bateria e 30 minutos de inatividade ao operar usando a alimentação externa.

As configurações de energia e os tempos limites podem ser alterados em Opções de energia no Painel de Controle do Windows®.

Com o computador ligado, é possível iniciar o estado de suspensão de uma das seguintes formas:

- Pressione fn+f1.
- Clique em **Iniciar** e, em seguida, clique no botão **Energia**.
- Clique em **Iniciar**, na seta ao lado do botão Bloquear e, em seguida, clique em **Suspender**.

Para sair do estado de suspensão:

Deslize brevemente o interruptor Liga/Desliga.

Quando o computador sai da suspensão, as luzes de alimentação se acendem e o trabalho retorna à tela no ponto em que foi interrompido.

<span id="page-21-0"></span>**E NOTA:** Se o sistema tiver sido configurado para solicitar uma senha ao sair da suspensão, será preciso informar sua senha do Windows para que o trabalho volte a ser exibido na tela.

#### **Início e saída da hibernação**

O sistema vem configurado de fábrica para iniciar a hibernação após 120 minutos de inatividade ao operar com bateria e após 1080 minutos (18 horas) de inatividade ao operar com alimentação externa.

As configurações de energia e os tempos limites podem ser alterados em Opções de energia no Painel de Controle do Windows.

Para iniciar a hibernação:

- **1.** Clique em **Iniciar** e, em seguida, na seta ao lado do botão Bloquear.
- **2.** Clique em **Hibernar**.

Para sair da hibernação:

Deslize brevemente o interruptor Liga/Desliga.

As luzes de alimentação se acendem e o trabalho volta para a tela onde foi interrompido.

**E NOTA:** Se o sistema tiver sido configurado para solicitar uma senha ao sair da hibernação, será preciso informar sua senha do Windows para que o trabalho volte a ser exibido na tela.

#### **Utilização do medidor de bateria**

O medidor de bateria fica localizado na área de notificação, no lado direito da barra de tarefas. O medidor de bateria permite acessar rapidamente as configurações de energia, ver a carga restante da bateria e selecionar um plano de energia diferente.

- Para exibir o percentual de energia restante da bateria e o plano de energia atual, passe o ponteiro por cima do ícone do medidor de bateria.
- Para acessar as Opções de energia, ou para mudar o plano de energia, clique no ícone do medidor de bateria e selecione um item da lista.

Ícones diferentes do medidor de bateria indicam se o computador está sendo executado com alimentação por bateria ou externa. O ícone também mostra uma mensagem se a bateria atingir um nível crítico de energia.

Para ocultar ou exibir o ícone do medidor de bateria:

- **1.** Clique com o botão direito na barra de tarefas e, em seguida, clique em **Propriedades**.
- **2.** Clique na guia **Área de Notificação**.
- **3.** Em **Ícones do sistema**, desmarque a caixa de seleção **Energia** para ocultar o ícone do medidor de bateria ou marque a caixa **Energia** para exibir o ícone.
- **4.** Clique em **OK**.

#### **Utilização de planos de energia**

Um plano de energia é uma coleção de configurações do sistema que gerencia como o computador usa a energia. Os planos de energia podem ajudar a economizar energia ou maximizar o desempenho.

É possível alterar as configurações dos planos de energia ou criar um plano novo.

#### <span id="page-22-0"></span>**Visualização do plano de energia atual**

▲ Passe o ponteiro por cima do ícone do medidor de bateria na área de notificação, no lado direito da barra de tarefas.

 $-$  ou  $-$ 

Selecione **Iniciar > Painel de Controle > Sistema e Manutenção > Opções de energia**.

#### **Seleção de um plano de energia diferente**

▲ Clique no ícone do medidor de bateria na área de notificação e, em seguida, selecione um plano de energia da lista.

 $-$  ou  $-$ 

Selecione **Iniciar > Painel de Controle > Sistema e Manutenção > Opções de energia** e selecione um plano de energia da lista.

#### **Personalização dos planos de energia**

**1.** Clique no ícone do medidor de bateria na área de notificação e, em seguida, clique em **Mais opções de energia**.

 $-$  ou  $-$ 

Selecione **Iniciar > Painel de Controle > Sistema e Manutenção > Opções de energia**.

- **2.** Selecione um plano de energia e clique em **Alterar configurações do plano**.
- **3.** Mude as configurações dos tempos limites de **Desligar vídeo** e **Suspender atividade do computador**, conforme necessário.
- **4.** Para fazer mudanças adicionais, clique em **Alterar configurações de energia avançadas** e faça as alterações.

#### **Configuração da senha de proteção ao despertar**

Para configurar o computador para solicitar uma senha ao sair da suspensão ou da hibernação, siga estas etapas:

- **1.** Selecione **Iniciar > Painel de Controle > Sistema e Manutenção > Opções de energia**.
- **2.** No painel esquerdo, clique em **Exigir senha ao despertar**.
- **3.** Clique em **Alterar configurações não disponíveis no momento**.
- **4.** Clique em **Exigir senha (recomendado)**.
- **5.** Clique em **Salvar alterações**.

## **Utilização de fonte de alimentação de CA externa**

A fonte de alimentação de CA externa é fornecida por um dos seguintes dispositivos:

- <span id="page-23-0"></span>**AVISO!** Para reduzir os riscos de segurança em potencial deve-se usar somente o adaptador de CA fornecido com o computador, um adaptador de CA substituto fornecido pela HP ou um adaptador de CA compatível adquirido da HP.
	- Adaptador de CA aprovado
	- Dispositivo de acoplamento opcional ou produto de expansão opcional

Conecte o computador a uma fonte de alimentação de CA externa em qualquer uma das seguintes circunstâncias:

**AVISO!** Não carregue a bateria do computador quando estiver a bordo de avião.

- Ao carregar ou calibrar uma bateria
- Ao instalar ou modificar o software do sistema
- Ao gravar dados em um CD ou DVD

Ao conectar o computador a uma fonte de alimentação de CA externa, ocorrem os seguintes eventos:

- A bateria começa a carregar.
- Se o computador estiver ligado, o ícone do medidor de bateria na área de notificação muda de aparência.

Ao desconectar a fonte de alimentação de CA externa, ocorrem os seguintes eventos:

- O computador passa a usar a alimentação da bateria.
- O brilho da tela diminui automaticamente para economizar energia da bateria. Para aumentar o brilho da tela, pressione as teclas de acesso fn+f4 ou reconecte o adaptador de CA.

### **Conexão do adaptador de CA**

**AVISO!** Para reduzir o risco de choque elétrico e danos ao equipamento:

Conecte o cabo de alimentação a uma tomada de CA cujo acesso seja sempre fácil.

Desconecte o computador da alimentação retirando o cabo de alimentação da tomada de CA (e não o cabo de alimentação do lado do computador).

Se o cabo de alimentação tiver um conector de 3 pinos, conecte-o em uma tomada de 3 pinos com terra (aterrada). Não desative o pino de aterramento do cabo de alimentação, por exemplo, conectando um adaptador de 2 pinos. O pino de aterramento é um importante recurso de segurança.

Para conectar o computador a uma fonte de alimentação externa, siga estas instruções:

- **1.** Conecte o adaptador de CA no conector de alimentação **(1)** do computador.
- **2.** Conecte o cabo de alimentação no adaptador de CA **(2)**.

<span id="page-24-0"></span>**3.** Conecte a outra extremidade do cabo de alimentação numa tomada de CA **(3)**.

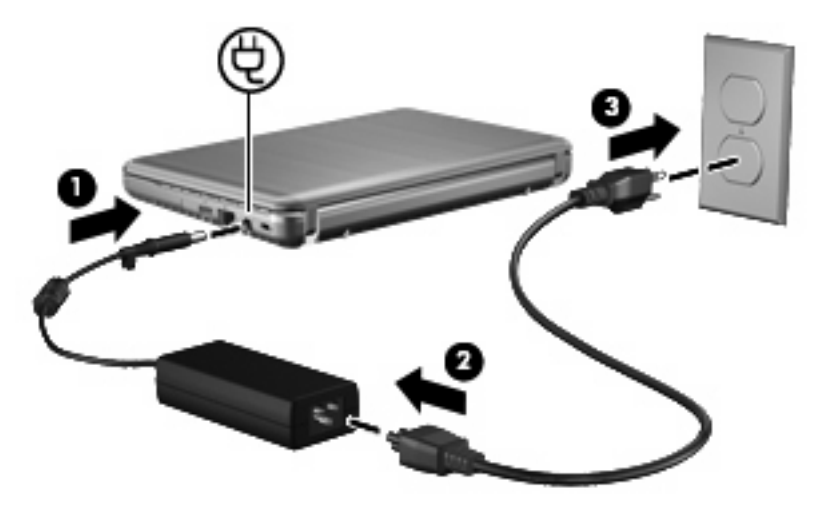

# **Utilização de alimentação por bateria**

Quando uma bateria carregada está inserida no computador e este não está conectado a uma fonte de alimentação externa, o computador é executado com alimentação por bateria. Quando o computador está conectado a uma fonte de alimentação de CA externa, ele é executado com alimentação de CA.

Se o computador tiver uma bateria carregada e estiver sendo executado com alimentação de CA externa fornecida através do adaptador de CA, ele alterna para alimentação por bateria se o adaptador de CA for desconectado.

**E** NOTA: O brilho da tela diminui automaticamente para economizar energia da bateria quando a alimentação de CA é desconectada. Para aumentar o brilho da tela, use a tecla de acesso rápido fn +f4 ou reconecte o adaptador de CA.

A bateria pode permanecer dentro do computador ou ser guardada em um local separado, dependendo de como se trabalha. Ao manter a bateria no computador, sempre que este for conectado à alimentação de CA externa carrega a bateria, além de proteger seu trabalho caso falte energia. Entretanto, uma bateria no computador se descarrega lentamente mesmo quando o computador está desligado e desconectado da alimentação externa.

**AVISO!** Para evitar possíveis problemas de segurança, use somente as baterias fornecidas com o computador, baterias de substituição fornecidas pela HP ou baterias adquiridas da HP.

A vida de uma bateria varia, conforme a configuração do gerenciamento de energia, os programas executando no computador, o brilho da tela, os dispositivos externos conectados e outros fatores.

### **Localização de informações sobre a bateria em Ajuda e Suporte**

A seção "Informações sobre a bateria" da Central de aprendizado da Ajuda e Suporte fornece as seguintes ferramentas e informações:

- Ferramenta Teste de Bateria para testar o desempenho da bateria
- Informações sobre calibração, gerenciamento de energia e cuidados de uso e armazenamento para maximizar a vida da bateria
- Informações sobre tipos de bateria, especificações, ciclos de vida e capacidade

<span id="page-25-0"></span>Para acessar informações sobre a bateria:

▲ Selecione **Iniciar > Ajuda e Suporte > Central de aprendizado > Central de aprendizado sobre alimentação e bateria HP**.

#### **Utilização do Teste de bateria da HP**

O Teste de bateria da HP, que faz parte do Total Care Advisor, fornece informações sobre o status da bateria instalada no computador.

Para executar o Teste de bateria da HP:

- **1.** Conecte o adaptador de CA ao computador.
- **E NOTA:** O computador deve estar conectado à alimentação externa para que o Teste de bateria da HP funcione corretamente.
- **2.** Selecione **Iniciar > Ajuda e Suporte > Ferramentas para solução de problemas > Teste de bateria da HP**.

O Teste de bateria da HP examina a bateria e suas células para ver se estão funcionando corretamente e então relata os resultados da análise.

#### **Exibição da carga restante da bateria**

Passe o ponteiro por cima do ícone do medidor de bateria na área de notificação, no lado direito da barra de tarefas.

 $\Omega U -$ 

Veja o número estimado de minutos de energia restante da bateria no Windows Mobility Center:

▲ Clique no ícone do medidor de bateria e, em seguida, em **Windows Mobility Center**.

 $-$  ou  $-$ 

Selecione **Iniciar > Painel de Controle > Segurança > Windows Mobility Center**.

O tempo indica a quantidade aproximada de tempo de funcionamento restante na bateria, *se a bateria continuar a fornecer a alimentação no nível atual*. Por exemplo, o tempo restante diminuirá quando um DVD estiver sendo reproduzido e aumentará quando o DVD parar.

#### **Inserção ou remoção da bateria**

**CUIDADO:** Remover uma bateria que é a única fonte de alimentação pode causar perda de informações. Para evitar a perda de informações, inicie a hibernação ou desligue o computador através do Windows antes de remover a bateria.

Para inserir a bateria:

**1.** Vire o computador de cabeça para baixo em uma superfície plana, com o compartimento da bateria voltado em sua direção.

<span id="page-26-0"></span>**2.** Insira a bateria no compartimento de bateria **(1)** e empurre para dentro até que se encaixe. As travas de liberação da bateria **(2)** prendem automaticamente a bateria no lugar.

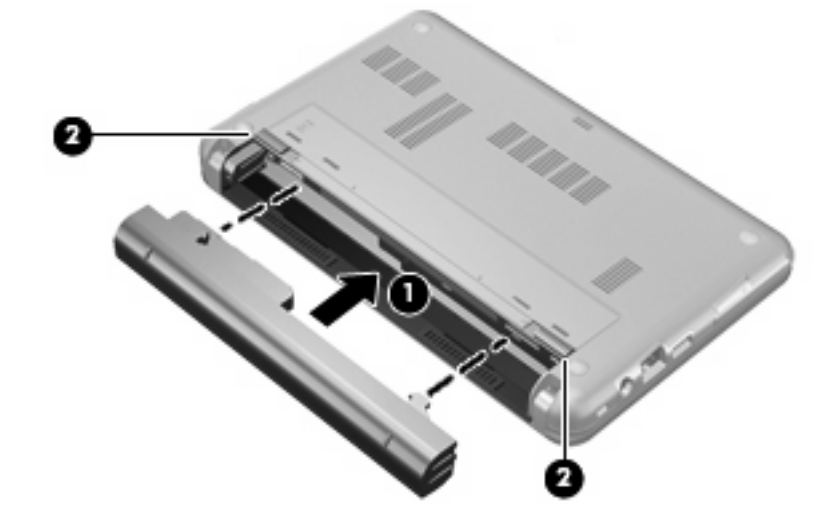

Para remover a bateria:

- **1.** Vire o computador de cabeça para baixo em uma superfície plana, com o compartimento da bateria voltado em sua direção.
- **2.** Deslize as travas de liberação da bateria **(1)** para soltar a bateria.
- **3.** Remova a bateria **(2)** do computador.

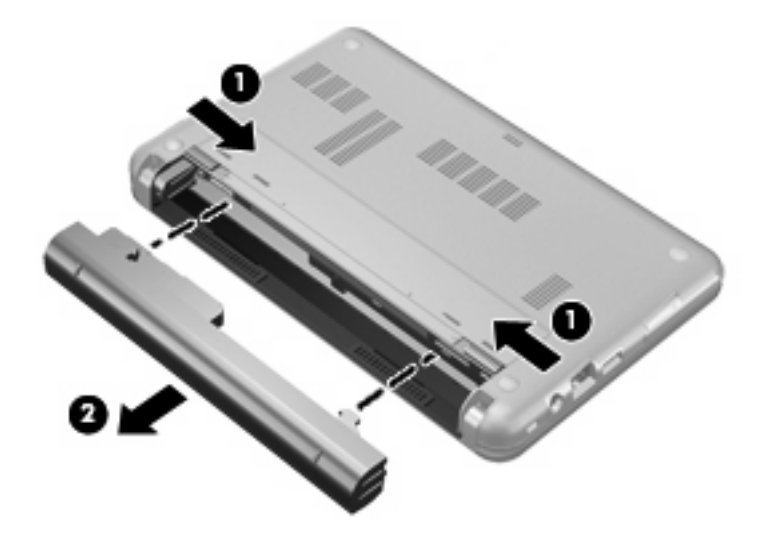

### **Carregamento de uma bateria**

**AVISO!** Não carregue a bateria do computador quando estiver a bordo de avião.

A bateria é carregada sempre que o computador é conectado à alimentação externa através de um adaptador de CA, um dispositivo de acoplamento opcional, um adaptador de alimentação opcional ou um produto de expansão opcional.

A bateria pode ser carregada com o computador desligado ou em uso, mas carregará mais rápido se o computador estiver desligado.

<span id="page-27-0"></span>O carregamento pode demorar mais se a bateria for nova, não tiver sido usada durante duas semanas ou mais, ou estiver muito mais quente ou fria do que a temperatura ambiente.

Para prolongar a vida útil da bateria e otimizar a precisão dos indicadores de carga da bateria, siga estas recomendações:

- Ao carregar uma bateria nova, carregue-a completamente antes de ligar o computador.
- Carregue a bateria até que a luz da bateria se apague.
- **NOTA:** Se o computador estiver ligado enquanto a bateria está sendo carregada, o indicador do estado da bateria na área de notificação poderá mostrar 100 por cento de carga antes que fique totalmente carregada.
- Antes de carregar a bateria deixe que descarregue até menos de 5 por cento da carga completa utilizando normalmente o computador.
- Se a bateria não tiver sido utilizada por um mês ou mais, calibre-a em vez de simplesmente carregá-la.

A luz da bateria exibe o status da carga:

- Acesa: A bateria está sendo carregada.
- Piscando: A bateria atingiu um nível de bateria fraca ou um nível crítico de bateria e não está carregando.
- Apagada: A bateria está totalmente carregada, em uso, ou não está instalada.

#### **Maximização do tempo de descarregamento da bateria**

O tempo de descarregamento da bateria varia, de acordo com os recursos utilizados com alimentação por bateria. O tempo de descarregamento máximo diminui gradualmente conforme a capacidade de armazenamento da bateria se degrada naturalmente.

Dicas para maximização do tempo de descarregamento da bateria:

- Diminua o brilho da tela.
- Marque a configuração **Economizador de energia** nas Opções de energia.
- Remova a bateria do computador quando não estiver sendo usada ou carregada.
- Armazene a bateria em lugar fresco e seco.

#### **Gerenciamento de bateria fraca**

As informações nesta seção descrevem os alertas e respostas do sistema definidos de fábrica. Alguns alertas de bateria fraca e respostas do sistema podem ser alterados em Opções de energia do Painel de Controle do Windows. As preferências definidas em Opções de energia não afetam as luzes.

#### **Identificação de bateria fraca**

Quando uma bateria que é a única fonte de alimentação disponível do computador atinge uma condição de bateria fraca, a luz da bateria pisca.

Se um nível de bateria fraca não for solucionado, a bateria do computador entrará em um nível crítico de bateria fraca e a luz da bateria piscará rapidamente.

O computador faz o seguinte caso o nível da bateria torne-se crítico:

- Se a hibernação estiver ativada e o computador estiver ligado ou em estado de suspensão, ele inicia a hibernação.
- Se a hibernação estiver desativada e o computador estiver ligado ou em estado de suspensão, ele permanecerá em estado de suspensão por alguns instantes e, em seguida, será desligado, perdendo qualquer informação que não tiver sido salva.

#### <span id="page-29-0"></span>**Resolução de uma situação de bateria fraca**

**CUIDADO:** Para reduzir o risco de perda de informações quando o computador atingir um nível crítico de bateria fraca e a hibernação tiver sido iniciada, não restaure a alimentação até que as luzes de alimentação se apaguem.

**Para solucionar uma condição de bateria fraca quando houver fonte externa de alimentação disponível**

- ▲ Conecte um dos sequintes dispositivos:
	- Adaptador de CA
	- Dispositivo de acoplamento opcional ou produto de expansão opcional
	- Adaptador de fonte de alimentação opcional

**Para solucionar uma condição de bateria fraca quando houver uma bateria carregada disponível**

- **1.** Desligue o computador ou inicie a hibernação.
- **2.** Remova a bateria descarregada e insira uma bateria carregada.
- **3.** Ligue o computador.

**Para solucionar uma condição de bateria fraca quando não houver uma fonte de alimentação disponível**

Inicie a hibernação.

 $-$  ou  $-$ 

Salve o trabalho e desligue o computador.

#### **Para solucionar uma condição de bateria fraca quando o computador não puder sair da hibernação**

Quando não houver energia suficiente para sair da hibernação, faça o seguinte:

- **1.** Insira uma bateria carregada ou conecte o computador à alimentação externa.
- **2.** Saia da hibernação deslizando brevemente o interruptor Liga/Desliga.

### **Calibração de uma bateria**

Calibre a bateria nas seguintes condições:

- Quando os indicadores de carga da bateria parecerem imprecisos
- Quando for observada uma alteração significativa no tempo de funcionamento da bateria

Mesmo se uma bateria for muito utilizada, não deveria ser necessário calibrá-la mais de uma vez por mês. Também não é necessário calibrar uma bateria nova.

#### **Etapa 1: Carregue a bateria totalmente**

- **AVISO!** Não carregue a bateria do computador quando estiver a bordo de avião.
- **EY NOTA:** A bateria pode ser carregada com o computador desligado ou em uso, mas carregará mais rápido se o computador estiver desligado.

<span id="page-30-0"></span>Para carregar a bateria completamente:

- **1.** Insira a bateria no computador.
- **2.** Conecte o computador a um adaptador de CA, a um adaptador de alimentação opcional, a um produto de expansão opcional ou a um dispositivo de acoplamento opcional e, em seguida, conecte o adaptador ou dispositivo à alimentação externa.

A luz da bateria no computador se acende.

**3.** Deixe o computador conectado à alimentação externa até que a bateria esteja completamente carregada.

A luz da bateria no computador se apaga.

#### **Etapa 2: Desative as funções de hibernação e suspensão**

**1.** Clique no ícone do medidor de bateria na área de notificação e, em seguida, clique em **Mais opções de energia**.

 $-$  ou  $-$ 

Selecione **Iniciar > Painel de Controle > Sistema e Manutenção > Opções de energia**.

- **2.** Em Planos de energia, clique em **Alterar configurações do plano**.
- **3.** Anote as configurações **Desligar vídeo** e **Suspender atividade do computador** apresentadas na coluna **Na bateria** de modo a poder reiniciá-las após a calibração.
- **4.** Mude as configurações de **Desligar vídeo** e **Suspender atividade do computador** para **Nunca**.
- **5.** Clique em **Alterar configurações de energia avançadas**.
- **6.** Clique no sinal de mais ao lado de **Dormir** e, em seguida, clique no sinal de mais ao lado de **Hibernar após**.
- **7.** Anote a configuração **Na bateria** em **Hibernar após** de modo a poder reiniciá-la após a calibração.
- **8.** Altere a configuração **Na bateria** para **Nunca**.
- **9.** Clique em **OK**.
- **10.** Clique em **Salvar alterações**.

#### <span id="page-31-0"></span>**Etapa 3: Descarregue a bateria**

O computador deve permanecer ligado enquanto a bateria está sendo descarregada. A bateria pode ser descarregada estando o computador em uso ou não, mas descarregará mais rápido quando o computador estiver em uso.

- Se planeja deixar o computador sem supervisão durante o descarregamento, salve suas informações antes de iniciar o procedimento de descarregamento.
- Se o computador for utilizado ocasionalmente durante o procedimento de descarregamento e houver tempos limite para economia de energia definidos, o sistema terá o seguinte desempenho durante o processo de descarregamento:
	- O monitor não será desligado automaticamente.
	- A velocidade da unidade de disco rígido não diminuirá automaticamente enquanto o computador estiver ocioso.
	- A hibernação iniciada pelo sistema não ocorrerá.

Para descarregar uma bateria:

- **1.** Desconecte o computador da fonte de alimentação externa, mas *não* o desligue.
- **2.** Opere o computador com energia da bateria até que esteja descarregada. A luz da bateria começa a piscar quando ela descarrega até uma condição de bateria fraca. Quando a bateria estiver totalmente descarregada, a luz da bateria se apaga e o computador é desligado.

#### <span id="page-32-0"></span>**Etapa 4: Recarregue a bateria totalmente**

Para recarregar a bateria:

**1.** Conecte o computador à alimentação externa e mantenha a conexão até que a bateria esteja totalmente recarregada. Quando a bateria é recarregada, a luz da bateria no computador se apaga.

É possível utilizar o computador enquanto a bateria está sendo recarregada, mas ela carregará mais rápido se o computador ficar desligado.

**2.** Se o computador estiver desligado, ligue-o quando a bateria estiver totalmente carregada e a luz da bateria estiver apagada.

#### **Etapa 5: Reative as funções de hibernação e suspensão**

- **CUIDADO:** A não reativação da função de hibernação após a calibração pode resultar em descarregamento total da bateria e perda de informações se o computador atingir um nível de bateria crítico.
	- **1.** Clique no ícone do medidor de bateria na área de notificação e, em seguida, clique em **Mais opções de energia**.

 $-$  ou  $-$ 

Selecione **Iniciar > Painel de Controle > Sistema e Manutenção > Opções de energia**.

- **2.** Em Planos de energia, clique em **Alterar configurações do plano**.
- **3.** Insira novamente as configurações anotadas dos itens da coluna **Na bateria**.
- **4.** Clique em **Alterar configurações de energia avançadas**.
- **5.** Clique no sinal de mais ao lado de **Dormir** e, em seguida, clique no sinal de mais ao lado de **Hibernar após**.
- **6.** Insira novamente a configuração anotada de **Na bateria**.
- **7.** Clique em **OK**.
- **8.** Clique em **Salvar alterações**.

#### **Economia de energia da bateria**

- Selecione as configurações de pouco uso de energia nas Opções de energia do Painel de Controle do Windows.
- Desative conexões sem fio e de rede local (LAN) e feche aplicativos de modem quando não estiverem sendo usados.
- Desconecte os dispositivos externos não conectados a uma fonte de alimentação externa que não estejam sendo utilizados.
- Pare ou remova qualquer cartão de mídia externo opcional que não estiver sendo utilizado.
- Utilize as teclas de acesso fn+f3 e fn+f4 para ajustar o brilho da tela conforme necessário.
- Se for interromper seu trabalho, inicie a suspensão ou a hibernação, ou desligue o computador.

## <span id="page-33-0"></span>**Armazenamento da bateria**

**CUIDADO:** Para evitar danos à bateria, não a exponha a altas temperaturas durante longos períodos de tempo.

Se o computador não for utilizado ou for permanecer desconectado da alimentação externa durante mais de duas semanas, retire a bateria e guarde-a separadamente.

Para prolongar a carga de uma bateria guardada, coloque-a em um local seco e refrigerado.

**E** NOTA: Baterias guardadas devem ser verificadas a cada 6 meses. Se a capacidade for menor que 50%, recarregue a bateria antes de devolvê-la ao local de armazenamento.

Calibre as baterias guardadas por um mês ou mais antes de utilizá-las.

#### **Descarte de uma bateria usada**

**AVISO!** Para reduzir o risco de incêndio ou queimaduras, não desmonte, amasse ou perfure; não provoque curto-circuito nos contatos externos; não descarte a bateria em fogo ou água.

Para obter informações sobre o descarte de baterias, consulte *Informações Regulamentares, de Segurança, e Ambientais*.

#### **Substituição da bateria**

A vida de uma bateria varia e depende da configuração do gerenciamento de energia, dos programas executando no computador, do brilho da tela, dos dispositivos externos conectados e de outros fatores.

O Teste de bateria da HP solicita a substituição da bateria quando uma célula interna não está sendo carregada corretamente, ou quando a capacidade de armazenamento da bateria atinge uma condição de "fraca". Uma mensagem o direciona o site da HP para se obter mais informações sobre o pedido de uma bateria de reposição. Se a bateria estiver possivelmente coberta por uma garantia HP, as instruções incluem uma ID da garantia.

**E** NOTA: Para garantir que você sempre tenha energia da bateria quando precisar, a HP recomenda a aquisição de uma nova bateria quando o indicador de capacidade de armazenamento passar de verde a amarelo.

# <span id="page-34-0"></span>**Teste de um adaptador de CA**

Teste o adaptador de CA se o computador exibir alguns dos seguintes sintomas:

- O computador não liga quando conectado ao adaptador de CA.
- A tela não liga quando o computador está conectado ao adaptador de CA.
- A luz de alimentação fica apagada quando o computador está conectado ao adaptador de CA.

Para testar o adaptador de CA:

- **1.** Retire a bateria do computador.
- **2.** Conecte o adaptador de CA.
- **3.** Ligue o computador.
	- Se a luz de alimentação **acender**, o adaptador de CA está funcionando corretamente.
	- Se a luz de alimentação permanecer **apagada**, o adaptador de CA não está funcionando e deve ser substituído.

Entre em contato com o suporte técnico para obter informações sobre a aquisição de um adaptador de CA de reposição selecionando **Iniciar > Ajuda e Suporte > Entre em contato com o suporte**.

# **Desligamento do computador**

**CUIDADO:** As informações não salvas serão perdidas quando o computador for desligado.

O comando Desligar o computador fecha todos os programas abertos, incluindo o sistema operacional e, em seguida, desliga a tela e o computador.

Desligue o computador em qualquer uma das seguintes condições:

- Se for necessário trocar a bateria ou acessar componentes dentro do computador
- Ao conectar um dispositivo de hardware externo que não se conecta a uma porta USB
- Quando o computador não estiver sendo usado e estiver desconectado da alimentação externa por um período extenso

Para desligar o computador, siga estas etapas:

**ET NOTA:** Se o computador estiver no estado de suspensão ou em hibernação, é preciso sair da suspensão ou da hibernação antes de poder desligar.

- **1.** Salve seu trabalho e feche todos os programas em execução.
- **2.** Clique em **Iniciar** e, em seguida, na seta ao lado do botão Bloquear.
- **3.** Clique em **Desligar**.

Se o computador não estiver respondendo e não for possível utilizar os procedimentos anteriores de desligamento do Windows, tente os seguintes procedimentos de emergência na seqüência fornecida:

- **•** Pressione ctrl+alt+delete e, em seguida, deslize o interruptor de alimentação.
- Deslize e segure o interruptor de alimentação por pelo menos 5 segundos.
- Desconecte o computador da fonte de alimentação externa e remova a bateria.
# **3 Conexão sem fio**

## **Utilização de dispositivos sem fio (somente em determinados modelos)**

A tecnologia sem fio transfere dados através de ondas de rádio em vez de fios. Seu computador pode ser equipado com um ou mais dos seguintes dispositivos sem fio:

- Dispositivo WLAN (rede local sem fio)—Conecta o computador a redes locais sem fio (geralmente chamadas de redes Wi-Fi, LAN sem fio ou WLAN) em escritórios corporativos, residência e locais públicos, como aeroportos, restaurantes, cafés, hotéis e universidades. Em uma WLAN, cada dispositivo móvel sem fio se comunica com um roteador sem fio ou um ponto de acesso sem fio.
- Dispositivo Bluetooth®— Cria uma rede pessoal (PAN) para conexão com outros dispositivos com Bluetooth, como computadores, telefones, impressoras, headsets, alto-falantes e câmeras. Em uma PAN, cada dispositivo se comunica diretamente com os outros, e os dispositivos devem estar relativamente próximos — geralmente a 10 m de distância um do outro.

Computadores equipados com dispositivos WLAN podem aceitar um ou mais dos seguintes padrões IEEE da indústria:

- 802.11b, o primeiro padrão popular, que suporta taxas de dados de até 11 Mbps e opera em uma freqüência de 2,4 GHz.
- 802.11g, que suporta taxas de dados de até 54 Mbps e opera em uma freqüência de 2,4 GHz. Um dispositivo WLAN 802.11g é retroativamente compatível com dispositivos 802.11b, de modo que eles podem operar na mesma rede.
- 802.11a, que suporta taxas de dados de até 54 Mbps e opera em uma freqüência de 5 GHz.
- **NOTA:** 802.11a não é compatível com 802.11b e 802.11g.
- O padrão Wi-Fi CERTIFIED 802.11n draft 2.0 suporta taxas de dados de até 300 Mbps e pode operar em 2,4 GHz ou 5 GHz, tornando-o retroativamente compatível com 802.11a, b e g.
- **E NOTA:** As especificações para WLAN 802.11n são especificações de rascunho e não são finais. Se as especificações finais forem diferentes das especificações de rascunho, isso pode afetar a capacidade de o computador se comunicar com outros dispositivos WLAN 802.11n.

Para obter mais informações sobre tecnologia sem fio, consulte as informações e os links para sites da Web fornecidos em Ajuda e Suporte.

## **Identificação de ícones de conexão sem fio e rede**

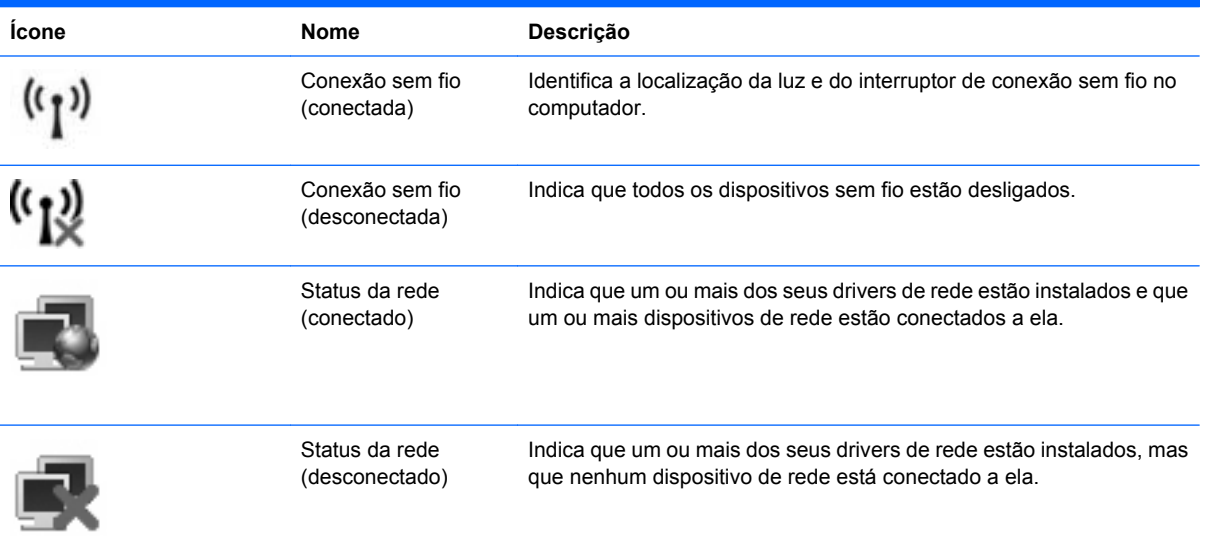

## **Utilização dos Controles de Comunicação Sem Fio**

É possível controlar os dispositivos sem fio em seu computador utilizando um destes recursos:

- Interruptor de conexão sem fio
- Controles do sistema operacional

## **Utilização do interruptor de conexão sem fio**

O computador tem um interruptor de conexão sem fio, um ou mais dispositivos sem fio e uma ou duas luzes de conexão sem fio, dependendo do modelo. Todos os dispositivos sem fio de seu computador são ativados na fábrica, de forma que a luz de conexão sem fio é acesa (azul) quando o computador é ligado.

A luz de conexão sem fio indica o estado geral de energia de seus dispositivos sem fio, e não o estado de dispositivos individuais. Se a luz de conexão sem fio estiver azul, pelo menos um dispositivo sem fio está ligado. Se a luz de conexão sem fio estiver âmbar, todos os dispositivos sem fio estão desligados.

Pelo fato de os dispositivos sem fio serem ativados na fábrica, você pode usar o interruptor de conexão sem fio para ligar ou desligar os dispositivos sem fio simultaneamente. Dispositivos sem fio individuais podem ser controlados por meio do utilitário de configuração do computador.

**NOTA:** Se os dispositivos sem fio forem desativados no utilitário de configuração do computador, o interruptor de conexão sem fio não funcionará até que os dispositivos sejam reativados.

## **Utilização dos controles do sistema operacional**

Alguns sistemas operacionais também oferecem um modo para gerenciar dispositivos sem fio integrados e a conexão sem fio. Para obter mais informações, consulte a documentação do sistema operacional.

## **Utilização de uma WLAN**

Usando um dispositivo WLAN, você pode acessar uma rede local sem fio (WLAN), que é composta por outros computadores e acessórios conectados através de um roteador sem fio ou um ponto de acesso sem fio.

**EV NOTA:** Os termos *roteador sem fio* e *ponto de acesso sem fio* são freqüentemente intercambiáveis.

- Uma WLAN de longo alcance, como uma WLAN corporativa ou uma WLAN pública, normalmente utiliza pontos de acesso sem fio capazes de suportar um grande número de computadores e acessórios e pode separar funções críticas de rede.
- Uma WLAN residencial ou de escritório pequeno geralmente utiliza um roteador sem fio, que permite que vários computadores com e sem fios compartilhem uma conexão de Internet, uma impressora e arquivos sem a necessidade de hardware ou software adicional.
- **E** NOTA: Para usar o dispositivo WLAN no computador, você deve conectar a uma infra-estrutura de WLAN (fornecida por um provedor de serviços ou uma rede pública ou corporativa).

### **Configuração de uma WLAN**

Para configurar uma WLAN e conectar à Internet, o seguinte equipamento é necessário:

- Um modem de banda larga (DSL ou cabo) **(1)** e serviço de Internet de alta velocidade adquirido de um provedor de serviços de Internet (ISP)
- Um roteador sem fio (adquirido separadamente) **(2)**
- O computador sem fio **(3)**

A ilustração abaixo mostra um exemplo de uma instalação de rede sem fio conectada à Internet.

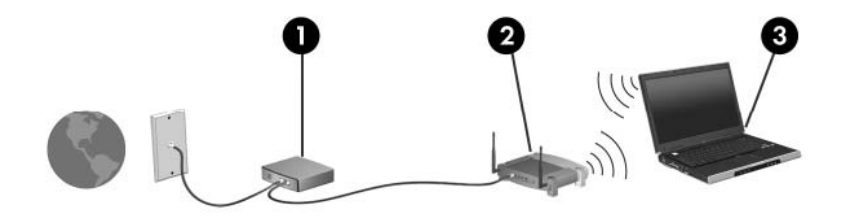

À medida que a rede cresce, outros computadores com ou sem fios podem ser conectados à rede para acessarem a Internet.

Para obter ajuda sobre a configuração de sua WLAN, consulte as informações fornecidas pelo fabricante do roteador ou seu provedor de serviços de Internet (ISP).

### **Proteção da sua WLAN**

Como o padrão WLAN foi projetado apenas com capacidades de segurança limitadas, basicamente para evitar espionagem casual em vez de formas mais poderosas de ataque, é essencial compreender que as WLANs são vulneráveis a falhas de segurança bem-conhecidas e bem-documentadas.

As WLANs em áreas públicas ou "hotspots", como cafeterias e aeroportos, podem não oferecer segurança alguma. Novas tecnologias estão sendo desenvolvidas por fabricantes de recursos sem fio e provedores de serviços de acesso sem fio ("hotspots") que tornam o ambiente público mais seguro e anônimo. Caso esteja preocupado coma segurança do seu computador em um ponto de acesso sem fio, limite suas atividades de rede à troca de mensagens casuais e pesquisa básica pela Internet.

Ao configurar uma WLAN ou acessar uma WLAN existente, sempre ative os recursos de segurança para proteger sua rede contra acesso não-autorizado. Os níveis de segurança mais comuns são Wi-Fi Protected Access (WPA) e Wired Equivalent Privacy (WEP). Uma vez que os sinais de rádio sem fio trafegam fora da rede, outros dispositivos WLAN podem capturar sinais desprotegidos e se conectar à sua rede (sem serem convidados) ou capturar informações que estão sendo enviadas através dela. No entanto, você pode tomar precauções para proteger sua WLAN:

#### ● **Use um transmissor sem fio com segurança integrada**

Muitas estações-base sem fio, gateways e roteadores fornecem recursos de segurança integrada, como protocolos e firewalls de segurança sem fio. Com o transmissor sem fio correto, você pode proteger sua rede minimizando os riscos mais comuns de falta de segurança nas conexões sem fio.

#### ● **Trabalhe sob a proteção de um firewall**

Um firewall é uma barreira que verifica tanto os dados quanto as solicitações de dados que estão sendo enviadas à sua rede e descarta quaisquer itens suspeitos. Os firewalls encontram-se disponíveis em várias formas, tanto de software quanto de hardware. Algumas redes usam uma combinação dos dois tipos.

#### ● **Use criptografia para conexões sem fio**

Uma variedade de sofisticados protocolos de criptografia encontra-se disponível para sua WLAN. Encontre a solução que funciona melhor para a segurança da sua rede:

- **Wired Equivalent Privacy (WEP)** é um protocolo de segurança para conexões sem fio que utiliza uma chave WEP para codificar ou criptografar todos os dados da rede antes de serem transmitidos. Normalmente, você pode permitir que a rede atribua a chave WEP. De forma alternativa, você pode definir sua própria chave, gerar uma chave diferente ou escolher outras opções avançadas. Sem a chave correta, as outras pessoas não são capazes de usar a WLAN.
- **WPA (Wi-Fi Protected Access)**, assim como o WEP, utiliza configurações de segurança para criptografar e descriptografar dados que são transmitidos ao longo da rede. Entretanto, ao invés de usar uma chave de segurança estática como o WEP faz, o WPA usa um *protocolo de integridade por chave temporária* (TKIP) para gerar dinamicamente uma nova chave para cada pacote. Ele também gera diferentes conjuntos de chaves para cada computador na rede.

#### **Feche sua rede**

Se possível, evite que o nome da sua rede (SSID) seja transmitido pelo transmissor sem fio. A maioria das redes inicialmente transmitem seu nome, dizendo aos outros computadores nas proximidades que sua rede está disponível. Quando você fecha sua rede, os outros computadores têm menos chances de saber que ela existe.

**EX NOTA:** Se sua rede estiver fechada e o SSID não for transmitido, você precisará ter o SSID memorizado ou anotado para conectar novos dispositivos a ela. Anote o SSID e armazene-o em um local seguro antes de fechar a rede.

## **Conexão a uma WLAN**

Para se conectar a uma WLAN, siga estas etapas:

- **1.** Certifique-se de que a WLAN esteja ligada. Se estiver, a luz de conexão sem fio estará acesa. Se a luz de conexão sem fio estiver âmbar, deslize o interruptor de conexão sem fio.
- **2.** Selecione **Iniciar > Conectar a**.
- **3.** Selecione sua WLAN na lista e, em seguida, digite a chave de segurança de rede, se necessário.
	- Se a rede estiver desprotegida, o que significa que qualquer um pode acessar a rede, um aviso será exibido. Clique em **Conectar assim mesmo** para aceitar o aviso e completar a conexão.
	- Se a rede for uma WLAN com recursos de segurança, você será solicitado a fornecer uma chave de segurança de rede, a qual é um código de segurança. Digite o código e clique em **Conectar** para completar a conexão.
	- **F** NOTA: Se nenhuma WLAN estiver listada, você está fora da faixa de um roteador sem fio ou ponto de acesso.

**NOTA:** Se não vir a rede desejada para conexão, clique em **Mostrar todas as conexões**. Será exibida uma lista de opções que inclui a criação de uma nova conexão de rede, além de pesquisa de problemas relacionados a conexão.

Após estabelecer a conexão, posicione o ponteiro do mouse sobre o ícone de status da rede na área de notificação, na extremidade direita da barra de tarefas, para verificar o nome e o status da conexão.

**E NOTA:** O alcance funcional (a distância que os sinais sem fio irão percorrer) depende da implementação da WLAN, do fabricante do roteador e da interferência de outros dispositivos eletrônicos ou barreiras estruturais, como paredes e pisos.

Mais informações sobre a utilização de uma WLAN estão disponíveis através dos seguintes recursos:

- Informações do seu ISP e as instruções do fabricante incluídas com o roteador sem fio e outros equipamentos WLAN
- Informações e links para sites da Web fornecidos em Ajuda e Suporte

Para obter uma lista das WLANs públicas próximas a você, entre em contato com seu ISP ou pesquise na Web. Sites da Web que listam WLANs públicas incluem o Cisco Internet Mobile Office Wireless Locations, o Hotspotlist e o Geektools. Verifique com cada localização de WLAN pública informações sobre custos e requisitos de conexão.

Para obter informações adicionais sobre a conexão do computador a uma WLAN corporativa, entre em contato com o administrador da rede ou o departamento de TI.

#### **Roaming para outra rede**

Quando você move o computador para dentro do alcance de outra WLAN, o Windows tenta se conectar a ela. Se a tentativa for bem-sucedida, seu computador é automaticamente conectado à nova rede. Se o Windows não reconhecer a nova rede, siga o mesmo procedimento usado inicialmente para conectarse à sua WLAN.

## **Utilização de Dispositivos Sem Fio Bluetooth (somente em determinados modelos)**

Um dispositivo Bluetooth possibilita comunicações sem fio de curta distância, substituindo as conexões físicas com cabo que geralmente conectam dispositivos eletrônicos como os seguintes:

- Computadores (desktop, notebook, PDA)
- **•** Telefones (celular, sem fio, smart phone)
- Dispositivos de imagem (impressora, câmera)
- Dispositivos de áudio (headset, alto-falantes)

Dispositivos Bluetooth fornecem conectividade ponto a ponto, permitindo que você configure uma rede pessoal (PAN) de dispositivos Bluetooth. Para obter informações sobre a configuração e utilização de dispositivos Bluetooth, consulte a Ajuda do software Bluetooth.

## **Bluetooth e Internet Connection Sharing (ICS)**

A HP **não** recomenda configurar um computador com Bluetooth como host e usá-lo como gateway através do qual outros computadores podem se conectar à Internet. Quando dois ou mais computadores estão conectados usando Bluetooth e o recurso Compartilhamento de Conexão da Internet (ICS) está ativado em um dos computadores, talvez os demais não possam se conectar à Internet usando a rede Bluetooth.

O poder do Bluetooth está em sincronizar a transferência de informações entre seu computador e dispositivos sem fio, incluindo celulares, impressoras, câmeras e PDAs. A incapacidade de conectar de forma consistente dois ou mais computadores para compartilhar a Internet através de Bluetooth é uma limitação do Bluetooth e do sistema operacional Windows.

# **4 Multimídia**

## **Recursos multimídia**

Seu computador inclui recursos multimídia que lhe permitem ouvir música e ver fotos. Seu computador pode incluir os seguintes componentes multimídia:

- Alto-falantes integrados para ouvir música
- Microfones integrados para gravar seu próprio áudio
- Webcam integrada que lhe permite capturar e compartilhar vídeos
- Software multimídia pré-instalado que lhe permite reproduzir e gerenciar suas músicas, filmes e fotos
- Teclas de acesso que fornecem acesso ao controle de volume

**E** NOTA: Seu computador pode não incluir todos os componentes listados.

As seções a seguir explicam como identificar e utilizar os componentes multimídia incluídos em seu computador.

#### **Identificação dos seus componentes multimídia**

A ilustração e a tabela a seguir descrevem os recursos multimídia do computador.

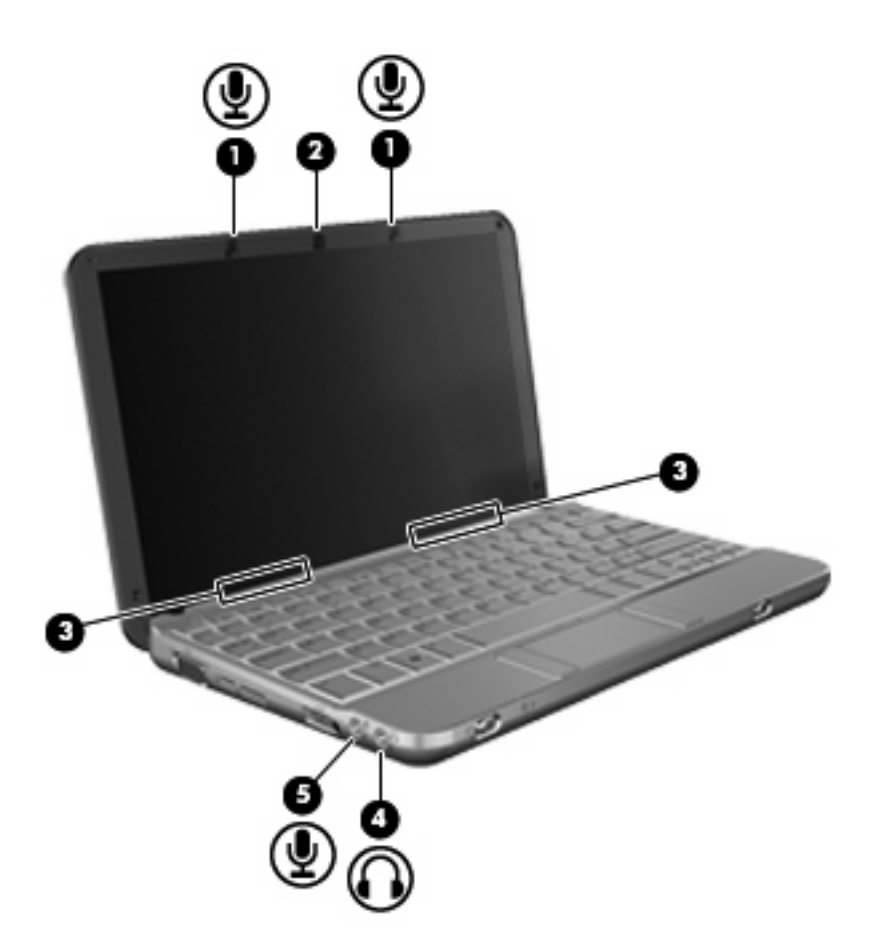

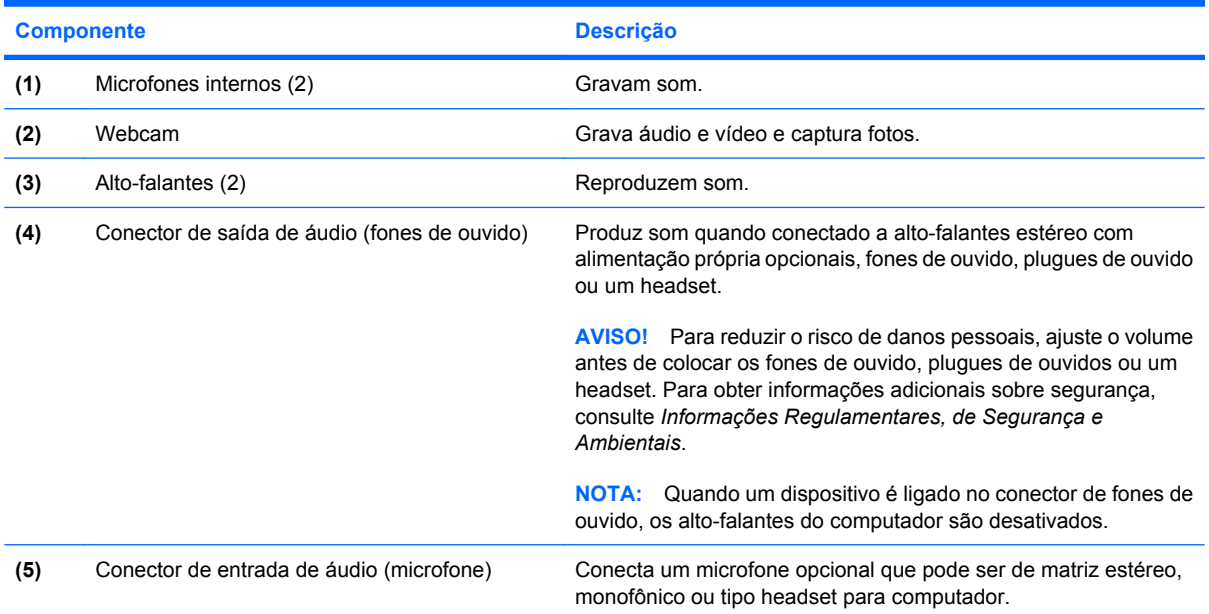

## **Ajuste do volume**

É possível ajustar o volume utilizando os seguintes controles:

- Tecla de volume do computador: Uma combinação da tecla fn **(1)** e uma das teclas de função f8 **(2)**, f10 **(3)** ou f11 **(4)**:
	- Para silenciar ou restaurar o volume, pressione fn+f8.
	- Para diminuir o volume, pressione fn+f10.
	- Para aumentar o volume, pressione fn+f11.

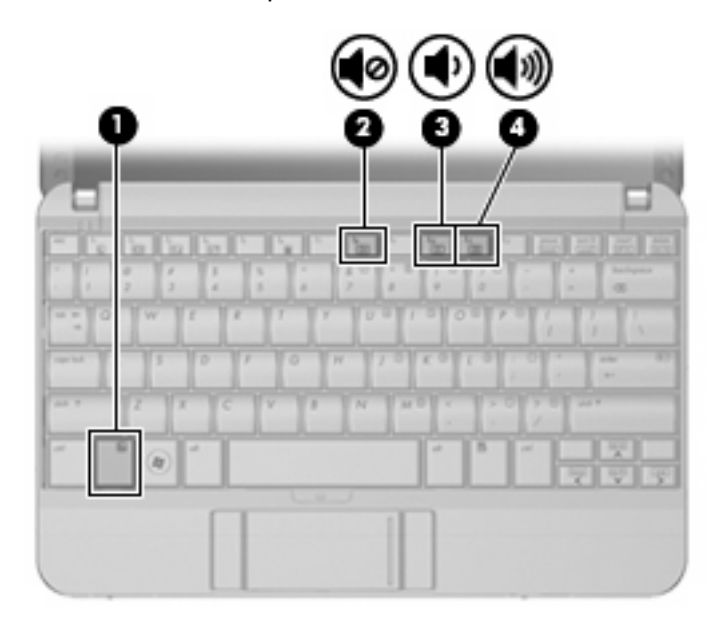

- Controle de volume do Windows:
	- **a.** Clique no ícone **Volume** na área de notificação, na extremidade direita da barra de tarefas.
	- **b.** Aumente ou diminua o volume movendo o controle deslizante para cima ou para baixo. Clique no ícone **Sem áudio** para suprimir o som.

 $-$  ou  $-$ 

- **a.** Clique com o botão direito no ícone de **Volume** na área de notificação e, em seguida, clique em **Abrir o mixer de volume**.
- **b.** Na coluna Alto-falatantes, é possível aumentar ou diminuir o volume movendo o controle deslizante **Volume** para cima ou para baixo. Também é possível suprimir o som clicando no ícone **Sem áudio**.

Se o ícone Volume não estiver exibido na área de notificação, siga estas etapas para incluí-lo:

- **a.** Clique com o botão direito do mouse na área de notificação e, em seguida, clique em **Propriedades**.
- **b.** Clique na guia **Área de Notificação**.
- **c.** Em Ícones do sistema, selecione a caixa de seleção de **Volume**.
- **d.** Clique em **OK**.
- Controle de volume de programas:

O volume também pode ser ajustado dentro de alguns programas.

## **Software multimídia**

Seu computador inclui software multimídia pré-instalado que lhe permite ouvir música e ver fotos. As seções a seguir fornecem detalhes sobre o software multimídia pré-instalado e a instalação de software multimídia de um disco.

## **Utilização de software multimídia pré-instalado**

Para localizar o software multimídia pré-instalado:

▲ Selecione **Iniciar > Todos os Programas** e abra o programa multimídia que deseja utilizar.

**EX NOTA:** Alguns programas podem estar localizados em subpastas.

## **Instalação de software multimídia a partir de um disco**

**NOTA:** Para instalar o software multimídia a partir de um disco, você deve ter uma unidade óptica externa conectada ao computador. O computador fornece uma porta USB acionada por energia no lado esquerdo do computador. Essa porta fornece energia à unidade óptica externa quando utilizada com um cabo USB acionado por energia. Uma unidade óptica externa conectada à outra porta USB no computador deve ser conectada à alimentação de CA.

Para instalar qualquer software multimídia a partir de um CD ou DVD, siga estas etapas:

- **1.** Insira o disco em uma unidade óptica externa conectada.
- **2.** Quando o assistente de instalação for exibido, siga as instruções na tela.
- **3.** Reinicie o computador, se solicitado.
- **NOTA:** Para obter detalhes sobre a utilização de software fornecido com o computador, consulte as instruções do fabricante que podem ter sido disponibilizadas no próprio software, em disco ou no site da Web do fabricante.

# **Áudio**

Seu computador lhe permite utilizar uma variedade de recursos de áudio:

- Reproduzir música usando os alto-falantes do seu computador e/ou alto-falantes externos conectados
- Gravar som utilizando os microfones internos ou conectar um microfone externo
- Efetuar o download de músicas da Internet
- Criar apresentações multimídia usando áudio e imagens
- **Transmitir som e imagens com programas de mensagens instantâneas**
- Receber a transmissão de programas de rádio (somente em determinados modelos) ou receber sinais de rádio FM
- Criar ou gravar CDs de áudio utilizando uma unidade óptica externa

## **Conexão de dispositivos de áudio externos**

**AVISO!** Para reduzir o risco de danos pessoais, ajuste o volume antes de colocar os fones de ouvido, plugues de ouvidos ou um headset. Para obter informações adicionais sobre segurança, consulte *Informações Regulamentares, de Segurança e Ambientais*.

Para conectar dispositivos de áudio externos, como alto-falantes, fones de ouvido ou um microfone, consulte as informações fornecidas com o dispositivo. Para obter os melhores resultados, lembre-se das seguintes dicas:

- Assegure-se de que o cabo do dispositivo esteja firmemente conectado ao conector certo no seu computador. Os conectores dos cabos são normalmente codificados em cores que correspondem às cores dos conectores no computador.
- Instale todos os drivers exigidos pelo dispositivo externo.
- **EX NOTA:** Um driver é um programa que atua como um tradutor entre o dispositivo e os programas que o utilizam.

## **Verificação das suas funções de áudio**

Para verificar o som do sistema em seu computador, siga estas etapas:

- **1.** Selecione **Iniciar > Painel de Controle**.
- **2.** Clique em **Hardware e Sons**.
- **3.** Clique em **Som**.
- **4.** Quando a janela Som for exibida, clique na guia **Sons**. Em **Eventos de programa**, selecione qualquer evento de som, como um bipe ou um alarme, e clique no botão **Testar**.

Você deverá ouvir som através dos alto-falantes ou de fones de ouvido conectados.

Para verificar as funções de gravação do computador, siga estas etapas:

- **1.** Selecione **Iniciar > Todos os Programas > Acessórios > Gravador de Som**.
- **2.** Clique em **Iniciar Gravação** e fale junto ao microfone. Salve o arquivo na área de trabalho.
- **3.** Abra o Windows Media Player e reproduza o som.
- **E NOTA:** Para obter os melhores resultados de gravação, fale diretamente no microfone e grave som em um ambiente livre de ruídos em segundo plano.
	- ▲ Para confirmar ou alterar as configurações de áudio em seu computador, clique com o botão direito do mouse no ícone **Som** na barra de tarefas, ou selecione **Iniciar > Painel de Controle > Som**.

## **Vídeo**

Seu computador lhe permite utilizar uma variedade de recursos de vídeo:

- Participar de jogos na Internet
- Editar imagens e vídeos para criar apresentações
- Conectar dispositivos de vídeo externos

### **Conexão de um monitor ou projetor externo**

A porta de monitor externo conecta um dispositivo de exibição externo, como um monitor ou projetor, ao computador.

▲ Para conectar um dispositivo de exibição, conecte o cabo do dispositivo à porta de monitor externo.

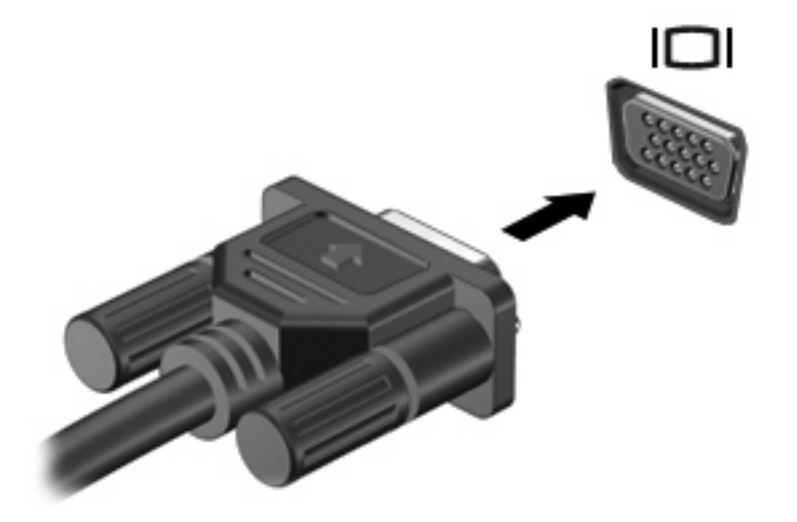

**E NOTA:** Se um dispositivo de exibição externo corretamente conectado não exibir imagem alguma, pressione fn+f2 para transferir a imagem para o dispositivo. Pressionar fn+f2 repetidamente faz alternar a exibição da imagem entre a tela do computador e o dispositivo.

## **Unidade óptica (somente em determinados modelos)**

Seu computador pode vir com uma unidade óptica externa que amplia suas funcionalidades. A unidade óptica externa permite ler discos de dados, reproduzir música e assistir a filmes.

#### **Identificação da unidade óptica externa**

#### ▲ Selecione **Iniciar > Computador**.

Você verá uma lista de todos os dispositivos instalados em seu computador, incluindo a unidade óptica externa conectada. É possível que você tenha um dos seguintes tipos de unidade:

- Unidade de DVD-ROM
- Unidade combinada de DVD/CD-RW
- Unidade combinada de DVD±RW/CD-RW
- **E** NOTA: Algumas das unidades listadas abaixo podem não ser aceitas pelo seu computador.

#### **Utilização de discos ópticos**

Uma unidade óptica, como uma unidade de DVD-ROM, suporta discos ópticos (CDs e DVDs). Esses discos armazenam informações, como músicas, fotos e filmes. DVDs possuem maior capacidade de armazenamento do que CDs.

A unidade óptica externa pode ler discos do tipo CD e DVD padrão.

**E NOTA:** Algumas das unidades ópticas listadas podem não ser suportadas por seu computador. As unidades listadas não são necessariamente todas as unidades ópticas suportadas.

Algumas unidades ópticas também podem gravar em discos ópticos,conforme descrito na tabela a seguir:

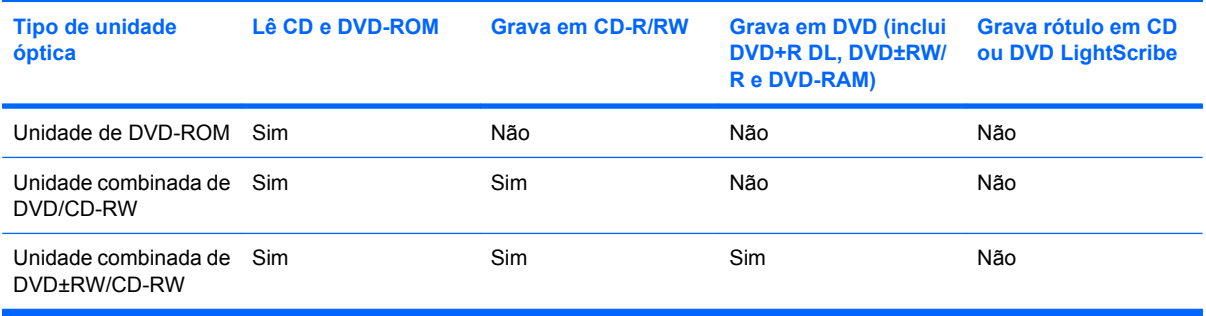

**CUIDADO:** Para evitar uma possível degradação de vídeo e áudio, perda de informações ou perda da funcionalidade de reprodução de áudio ou vídeo, não inicie a Suspensão ou a Hibernação quando estiver lendo ou gravando para um CD ou DVD.

### **Seleção do disco apropriado**

Uma unidade óptica aceita discos ópticos (CDs e DVDs). Os CDs, usados para armazenar dados digitais, são também usados para gravações de áudio comerciais e convenientes para suas necessidades de armazenamento pessoais. Os DVDs são usados principalmente para filmes, software e backup de dados. Os DVDs são do mesmo tamanho que os CDs, mas possuem capacidade de armazenamento 6 a 7 vezes maior.

**NOTA:** A unidade óptica externa conectada a seu computador pode não oferecer suporte a todos os tipos de discos ópticos abordados nesta seção.

#### **Discos CD-R**

Use os discos CD-R (grava uma vez só) para criar arquivos permanentes e compartilhar arquivos com praticamente qualquer pessoa. Exemplos típicos de utilização se encontram a seguir:

- Distribuir apresentações de grande porte
- Compartilhar fotos escaneadas e digitais, clipes de vídeo e dados gravados
- Criar seus próprios CDs de música
- Manter cópias permanentes de arquivos do computador e de registros domésticos escaneados
- Descarregar arquivos do seu disco rígido para liberar espaço

Uma vez gravados, os dados não poderão ser apagados ou sobrescritos.

#### **Discos CD-RW**

Use um disco CD-RW (versão regravável de um CD) para armazenar projetos grandes que precisam ser atualizados com freqüência. Exemplos típicos de utilização se encontram a seguir:

- Elaborar e manter documentos e arquivos de projeto de grande porte
- **•** Transportar arquivos de trabalho
- Fazer backups semanais de arquivos do disco rígido
- Atualizar fotos, vídeos, áudio e dados continuamente

#### **Discos DVD±R**

Use discos DVD±R em branco para armazenar de forma permanente grandes quantidades de informação. Uma vez gravados, os dados não poderão ser apagados ou sobrescritos.

#### **Discos DVD±RW**

Use discos DVD±RW se quiser ser capaz de apagar ou sobrescrever dados salvos anteriormente. Esse tipo de disco é ideal para teste de gravações de áudio ou vídeo antes de gravar um CD ou DVD que não poderá ser alterado.

#### **Reprodução de música**

- **ET NOTA:** Certifique-se de que unidade óptica externa esteja conectada ao computador antes de iniciar estas etapas.
	- **1.** Ligue o computador.
	- **2.** Pressione o botão de liberação **(1)** na parte frontal da unidade óptica externa para liberar a bandeja de mídia.
	- **3.** Puxe a bandeja para fora **(2)**.
- **4.** Segure o disco pelas bordas e posicione-o com o rótulo voltado para cima no eixo da bandeja.
- **E** NOTA: Se a bandeja não estiver totalmente aberta, incline o disco cuidadosamente para posicioná-lo no eixo.
- **5.** Pressione cuidadosamente o disco **(3)** sobre o eixo da bandeja até encaixar no lugar.

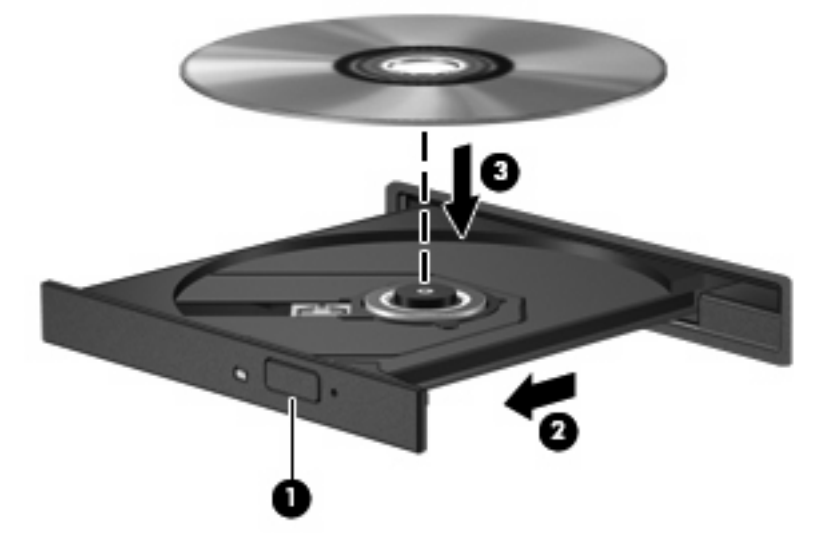

- **6.** Feche a bandeja de mídia.
- **7.** Se ainda não tiver configurado o recurso Reprodução Automática, uma caixa de diálogo se abrirá e solicitará que informe como deseja utilizar o conteúdo da mídia. Selecione o Windows Media Player, que vem pré-instalado em seu computador.
- **ET NOTA:** É normal que ocorra uma pequena pausa depois da inserção do disco.

Se a suspensão ou a hibernação for iniciada acidentalmente durante a reprodução de um disco:

- A reprodução pode ser interrompida.
- Pode ser exibida uma mensagem de aviso perguntando se deseja continuar. Se esta mensagem for exibida, clique em **Não**.
- Pode ser necessário reiniciar o CD ou DVD para retomar a reprodução.

#### **Exibição de um filme**

Uma unidade óptica externa permite assistir filmes a partir de um disco.

- **EY NOTA:** Certifique-se de que unidade óptica externa esteja conectada ao computador antes de iniciar estas etapas.
	- **1.** Ligue o computador.
	- **2.** Pressione o botão de liberação **(1)** na parte frontal da unidade óptica externa para liberar a bandeja de mídia.
	- **3.** Puxe a bandeja para fora **(2)**.
	- **4.** Segure o disco pelas bordas e posicione-o com o rótulo voltado para cima no eixo da bandeja.
- **F** NOTA: Se a bandeja não estiver totalmente aberta, incline o disco cuidadosamente para posicioná-lo no eixo.
- **5.** Pressione cuidadosamente o disco **(3)** sobre o eixo da bandeja até encaixar no lugar.

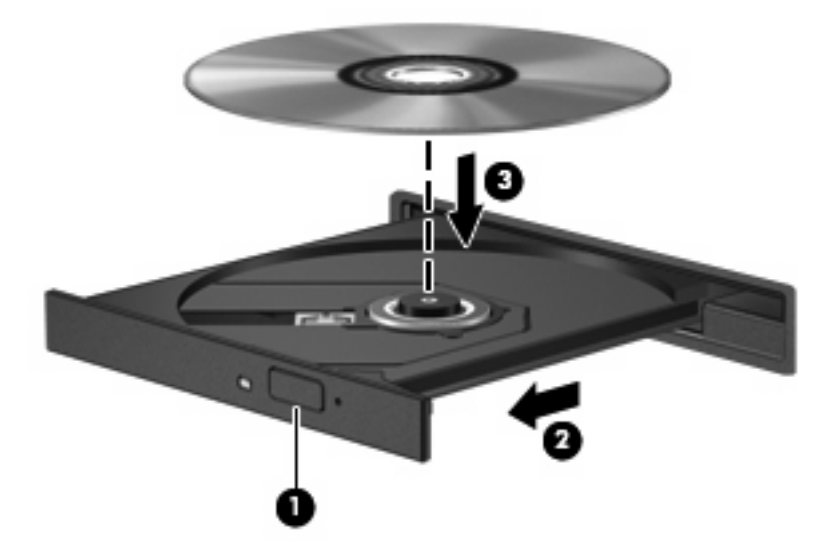

- **6.** Feche a bandeja de mídia.
- **ET NOTA:** É normal que ocorra uma pequena pausa depois da inserção do disco. Se não tiver selecionado um reprodutor de mídia padrão, uma caixa de diálogo Reprodução Automática é exibida. Ela solicita que você selecione como deseja usar o conteúdo da mídia.

## **Alteração das configurações regionais para DVD**

A maioria dos DVDs que contém arquivos de copyright também contém códigos regionais. Os códigos regionais ajudam a proteger direitos de cópia internacionais.

Somente é possível reproduzir um DVD contendo um código regional se o código regional no DVD corresponder à configuração regional na unidade de DVD.

**CUIDADO:** As configurações regionais na unidade de DVD podem ser alteradas somente 5 vezes.

A configuração regional selecionada pela quinta vez torna-se a configuração regional permanente da unidade de DVD.

O número restante de alterações de região é exibido na guia Região do DVD.

Para alterar configurações através do sistema operacional:

- **1.** Selecione **Iniciar > Computador > Propriedades do sistema**.
- **2.** No painel esquerdo, clique em **Gerenciador de Dispositivos**.
- **E NOTA:** O Windows inclui o recurso Controle de Conta de Usuário para melhorar a segurança do seu computador. É possível que você seja solicitado a fornecer sua permissão ou senha para tarefas como instalação de software, execução de utilitários ou alteração de configurações do Windows. Consulte a Ajuda e Suporte para obter mais informações.
- **3.** Clique no sinal de "+" perto de **Unidades de DVD/CD-ROM**.
- **4.** Clique com o botão direito na unidade de DVD para a qual deseja alterar a configuração regional e, em seguida, clique em **Propriedades**.
- **5.** Faça as alterações desejadas na guia **Região do DVD**.
- **6.** Clique em **OK**.

### **Criação ou gravação de um CD ou DVD**

Se sua unidade óptica externa for de CD-RW, DVD-RW ou DVD±RW, você pode usar um software como o Windows Media Player para gravar arquivos de dados e áudio, incluindo arquivos de música MP3 e WAV. Para gravar arquivos de vídeo em um CD ou DVD, use o MyDVD.

Observe as seguintes diretrizes ao gravar um CD ou DVD:

- Antes de gravar um disco, salve e feche todos os arquivos abertos e feche todos os programas.
- Os CD-Rs ou DVD-Rs são normalmente a melhor opção para gravar arquivos de áudio, pois não permitem que a informação seja alterada depois de copiada.
- Uma vez que alguns aparelhos de som domésticos e de automóveis não reproduzem CD-RWs, use CD-Rs para gravar CDs de música.
- Os CD-RWs ou DVD-RWs são normalmente a melhor opção para gravar arquivos de dados ou para testar gravações de áudio ou vídeo antes de gravá-las em um CD ou DVD que depois não poderá ser modificado.
- Geralmente, os reprodutores de DVD usados em sistemas domésticos não aceitam todos os formatos de DVD. Consulte o guia do usuário fornecido com seu reprodutor de DVD para obter uma lista dos formatos aceitos.
- Um arquivo MP3 utiliza menos espaço que os outros formatos de arquivo de música e o processo de criação de um disco MP3 é o mesmo que o de criação de um arquivo de dados. Arquivos MP3 somente podem ser reproduzidos em reprodutores de MP3 ou em computadores com software MP3 instalado.

Para gravar um CD ou DVD, siga estas etapas:

- **1.** Faça o download ou copie os arquivos de origem para uma pasta em seu disco rígido.
- **2.** Insira um CD ou DVD em branco na unidade óptica externa.
- **3.** Selecione **Iniciar > Todos os Programas** e o nome do software que deseja usar.
- **4.** Selecione o tipo de CD ou DVD que deseja criar: dados, áudio ou vídeo.
- **5.** Clique com o botão direito em **Iniciar**, clique em **Explorar** e navegue até a pasta onde os arquivos de origem estão armazenados.
- **6.** Abra a pasta e arraste os arquivos até a unidade que contém o disco óptico em branco.
- **7.** Inicie o processo de gravação, conforme orientação do programa que você selecionou.

Para obter instruções específicas, consulte as instruções do fabricante, que podem ser fornecidas com o software, em disco ou no site da Web do fabricante.

**CUIDADO:** Observe o aviso de copyright. De acordo com as leis de direitos autorais, a cópia não autorizada de material protegido por copyright, incluindo programas de computadores, filmes, transmissões públicas e gravação de sons, é considerada crime. Não use este computador para tais finalidades.

### **Remoção de um disco óptico (CD ou DVD)**

- **1.** Pressione o botão de liberação **(1)** na parte frontal da unidade para liberar a bandeja de mídia e, em seguida, puxe gentilmente a bandeja **(2)** para fora até chegar ao limite.
- **2.** Retire o disco **(3)** da bandeja pressionando cuidadosamente o eixo e levantando as bordas do disco. Segure o disco pelas bordas e evite tocar nas superfícies planas.
- **NOTA:** Se a bandeja não estiver totalmente aberta, incline o disco cuidadosamente para removêlo.

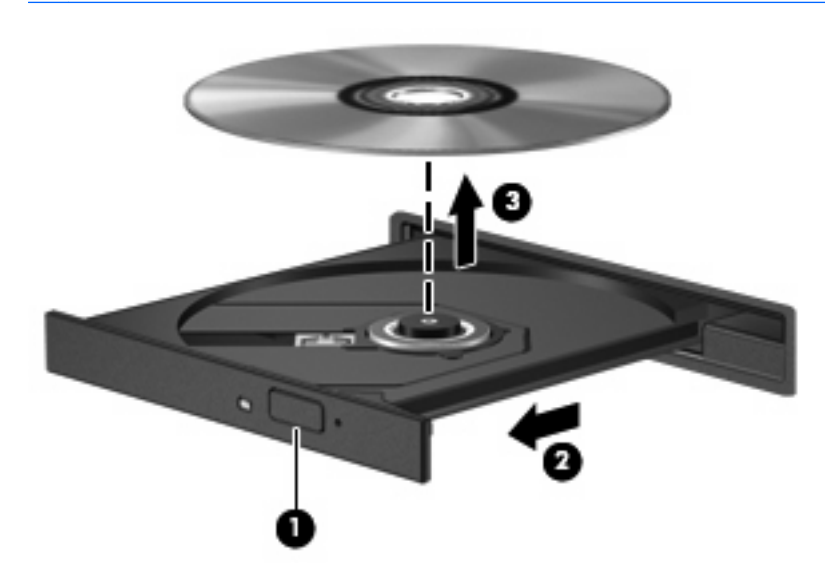

**3.** Feche a bandeja de mídia e coloque o disco em uma caixa de proteção.

## **Webcam**

Seu modelo de computador inclui uma webcam integrada, localizada na parte superior da tela. A webcam pode ser utilizada com diversos softwares para as seguintes funções:

- Captura de vídeo
- Fluxo de vídeo com programa de mensagem instantânea
- Tirar fotos

**NOTA:** Para obter informações sobre a utilização de software projetado para ser usado com a webcam integrada, consulte a Ajuda online do software específico.

Para obter um desempenho ideal, observe as seguintes orientações ao utilizar a webcam integrada:

- Certifique-se de ter a versão mais recente do programa de mensagem instantânea antes de tentar uma conversação com vídeo.
- A webcam pode não funcionar corretamente com alguns firewalls de rede.
- **E** NOTA: Caso tenha problemas para visualizar ou enviar arquivos multimídia para alguém em outra LAN ou fora do firewall da sua rede, desative temporariamente o firewall, execute a tarefa desejada e, em seguida, reative o firewall. Para resolver permanentemente o problema, reconfigure o firewall conforme necessário e ajuste as políticas e configurações de outros sistemas de detecção de invasão. Para obter informações adicionais, entre em contato com seu administrador de rede ou com o departamento de TI.
- Sempre que possível, posicione fontes de luz brilhantes atrás da webcam e fora da área da imagem.

## **Ajuste das propriedades da webcam**

Você pode ajustar as propriedades da webcam usando a caixa de diálogo Propriedades, que pode ser acessada através de vários programas que utilizam a webcam integrada, geralmente a partir de um menu de configuração, opções ou propriedades.

- **Brilho**: Controla a quantidade de iluminação incorporada na imagem. Uma configuração de brilho mais alta cria uma imagem mais brilhante; uma configuração de brilho mais baixa cria uma imagem mais escura.
- **Contraste**: Controla a variação entre as áreas mais claras e mais escuras da imagem. Uma configuração de contraste mais alta intensifica a imagem; uma configuração de contraste mais baixa mantém mais informações da faixa dinâmica original mas cria uma imagem chapada.
- **Matiz**: Controla o aspecto da cor que a distingue de uma outra cor (o que torna uma cor vermelha, verde ou azul). Matiz é diferente de saturação, que mede a intensidade do matiz.
- **Saturação**: Controla a intensidade das cores na imagem final. Uma configuração de saturação mais alta cria uma imagem mais forte; uma configuração de saturação mais baixa cria uma imagem mais delicada.
- **Nitidez**: Controla a definição dos contornos de uma imagem. Uma configuração de nitidez mais alta cria uma imagem mais definida; uma configuração de nitidez mais baixa cria uma imagem mais suave.
- Gama: Controla o contraste que afeta os cinzas médios ou meios-tons de uma imagem. Ajustar a gama de uma imagem permite alterar os valores de brilho do nível médio de tons de cinza sem alterar dramaticamente sombras e realces. Uma configuração de gama mais baixa cria cinzas de aparência escura, e torna cores escuras ainda mais escuras.

Para obter informações sobre como usar a webcam, selecione **Iniciar > Ajuda e Suporte**.

# **5 Segurança**

## **Proteção do computador**

**ET NOTA:** As soluções de segurança são projetadas para agirem como impedimentos. Esses impedimentos podem não evitar que um produto seja mal utilizado ou roubado.

**NOTA:** Em alguns países ou regiões, o computador oferece suporte para CompuTrace, um serviço de segurança on-line para rastreamento e recuperação. Se o computador for roubado, o CompuTrace pode rastreá-lo se o usuário não-autorizado acessar a Internet. É necessário adquirir o software e assinar o serviço para que seja possível utilizar o CompuTrace. Para obter informações sobre a solicitação do software CompuTrace, consulte o site da Web da HP em <http://www.hpshopping.com>.

Os recursos de segurança fornecidos no computador podem proteger o computador, as informações pessoais e os dados de diversos tipos de riscos. O modo como o computador será utilizado determinará quais recursos de segurança serão necessários.

O sistema operacional Windows oferece determinados recursos de segurança. Os recursos de segurança adicionais estão listados na tabela a seguir. A maioria desses recursos de segurança adicionais pode ser configurada no utilitário de configuração do computador.

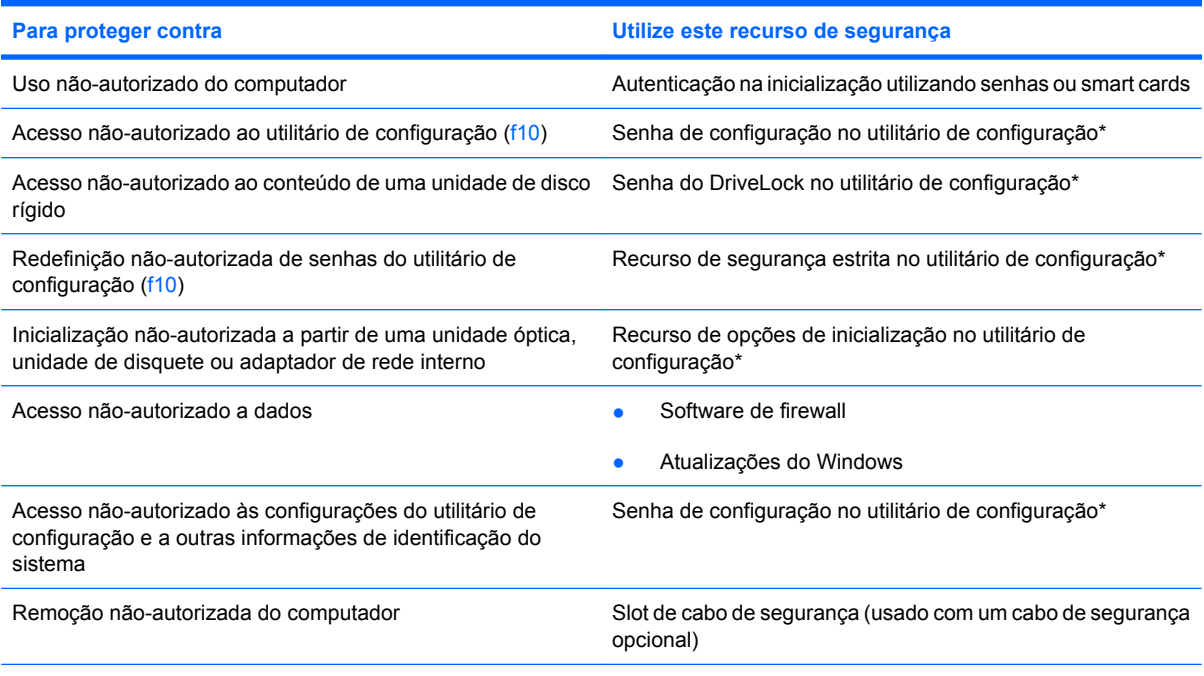

\*O utilitário de configuração não é um utilitário do Windows e o acesso é efetuado pressionando-se a tecla f10 quando o computador é ligado ou reiniciado. Para navegar e fazer seleções no utilitário de configuração, é preciso usar as teclas do computador.

## **Uso de senhas**

Uma senha é um grupo de caracteres que você escolhe para proteger as informações do seu computador. Diversos tipos de senhas podem ser definidos, dependendo de como você quer controlar o acesso às informações. As senhas podem ser definidas no Windows ou no utilitário de configuração do computador, que não faz parte do Windows e vem pré-instalado no computador.

**CUIDADO:** Para evitar ter o acesso ao computador negado, registre cada senha que definir. Como a maioria das senhas não é exibida ao ser definida, alterada ou excluída, é essencial registrar cada senha imediatamente e armazená-la em um local seguro.

É possível utilizar a mesma senha para um recurso do utilitário de configuração do computador e um recurso de segurança do Windows. Também é possível utilizar a mesma senha para mais de um recurso do utilitário de configuração do computador.

Use as diretrizes a seguir ao configurar uma senha no utilitário de configuração do computador:

- Uma senha pode ser qualquer combinação de até 8 letras e números e há diferenciação entre maiúsculas e minúsculas.
- Uma senha definida no utilitário de configuração do computador deve ser inserida em um prompt exibido por este utilitário. Uma senha definida no Windows deve ser inserida em um prompt do **Windows**

Adote as seguintes dicas para a criação e armazenamento de senhas:

- Ao criar senhas, siga os requerimentos definidos pelo programa.
- Anote suas senhas e guarde-as em um local seguro, longe do computador.
- Não quarde senhas em um arquivo no computador.
- Não utilize seu nome ou outra informação pessoal que poderia ser facilmente descoberta por outra pessoa.

As seções a seguir listam as senhas do Windows e do utilitário de configuração do computador, e descrevem suas funções. Para obter mais informações sobre senhas do Windows, tais como senhas de proteção de tela, selecione **Iniciar > Ajuda e Suporte**.

#### **Configuração de senhas no Windows**

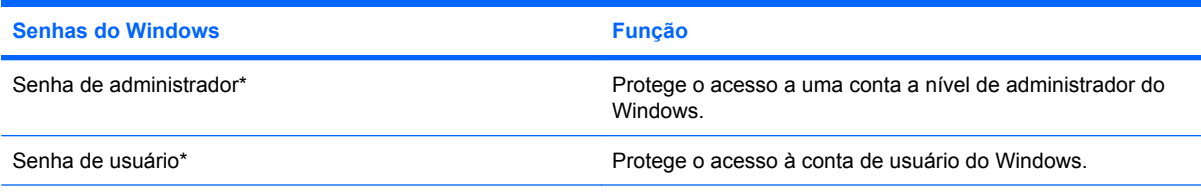

\*Para obter informações sobre a configuração de uma senha de administrador ou de usuário do Windows, selecione **Iniciar > Ajuda e Suporte**.

## **Configuração de senhas no utilitário de configuração**

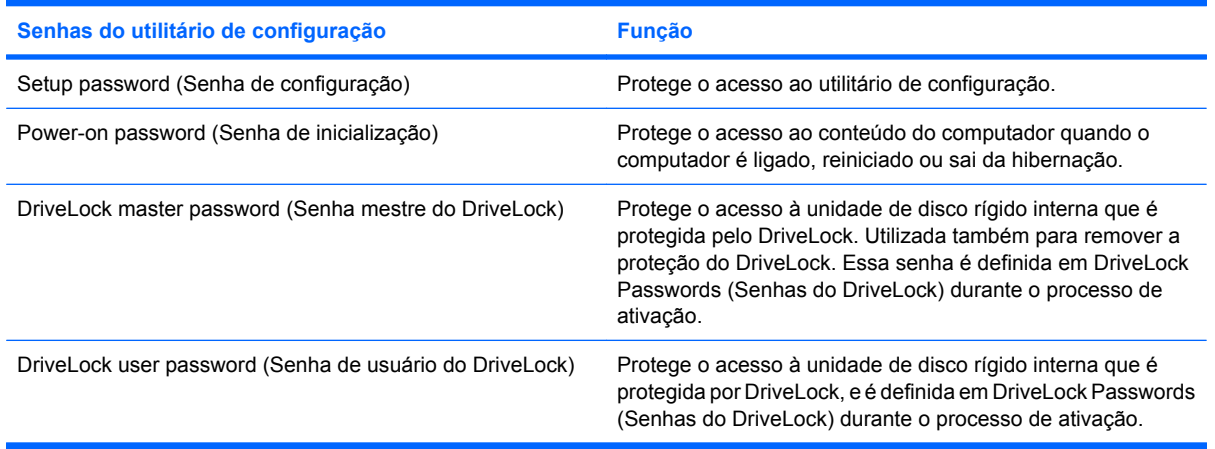

## **Senha de configuração**

A senha de configuração do utilitário de configuração protege as definições de configuração e as informações de identificação do sistema no utilitário de configuração. Uma vez definida, ela precisa ser digitada para que seja possível acessar o utilitário de configuração e fazer alterações utilizando o mesmo.

Observe as seguintes características da senha de configuração:

- Não é intercambiável com uma senha de administrador do Windows, embora ambas possam ser idênticas.
- Não é exibida quando definida, digitada, alterada ou excluída.
- Deve ser definida e digitada com os mesmos tipos de teclas. Por exemplo, uma senha de configuração definida com as teclas numéricas do teclado não será reconhecida se for digitada com as teclas do teclado numérico integrado.
- Pode incluir qualquer combinação de até 32 letras e números e não é sensível a maiúsculas e minúsculas.

#### **Gerenciamento de uma senha de configuração**

Uma senha de configuração é definida, alterada ou excluída no utilitário de configuração do computador.

Para gerenciar, definir, alterar ou excluir essa senha, siga estas etapas:

- **1.** Abra o utilitário de configuração, ligando ou reiniciando o computador, em seguida pressione f10 enquanto a mensagem "F10 = ROM Based Setup" (F10 = Configuração baseada na ROM) estiver sendo exibida no canto inferior esquerdo da tela.
- **2.** Use as teclas de seta para selecionar **Security** (Segurança) **> Setup Password** (Senha de configuração) e, em seguida, pressione enter.
	- Para definir uma senha de configuração, digite sua senha nos campos **New password** (Nova senha) e **Verify new pasword** (Verificar nova senha) e, em seguida, pressione f10.
	- Para alterar uma senha de configuração, digite a senha atual no campo **Old password** (Senha antiga), digite uma nova senha nos campos **New password** (Nova senha) e **Verify new password** (Verificar nova senha) e, em seguida, pressione f10.
	- Para excluir uma senha de configuração, digite a senha atual no campo **Old password** (Senha antiga) e, em seguida, pressione f10.
- **3.** Para salvar suas preferências, use as teclas de seta para selecionar **File** (Arquivo) **> Save changes and exit** (Salvar alterações e sair). Siga as instruções na tela.

Suas preferências entram em vigor quando o computador é reiniciado.

#### **Inserção de uma senha de configuração**

No prompt **Setup password** (Senha de configuração), digite sua senha de configuração (utilizando o mesmo tipo de teclas usado para definir a senha) e, em seguida, pressione enter. Depois de três tentativas malsucedidas de digitação da senha de configuração, será necessário reiniciar o computador e tentar novamente.

### **Senha de inicialização**

A senha de inicialização do utilitário de configuração impede a utilização não-autorizada do computador. Uma vez definida, ela deve ser digitada sempre que o computador for ligado.

Observe as seguintes características da senha de inicialização:

- Não é exibida quando definida, digitada, alterada ou excluída.
- Deve ser definida e digitada com os mesmos tipos de teclas. Por exemplo, uma senha de inicialização definida com as teclas numéricas do teclado não será reconhecida se for digitada com as teclas do teclado numérico integrado.
- Pode incluir qualquer combinação de até 32 letras e números e não é sensível a maiúsculas e minúsculas.

#### **Gerenciamento de uma senha de inicialização**

A senha de inicialização é definida, alterada e excluída no utilitário de configuração.

Para gerenciar, definir, alterar ou excluir essa senha, siga estas etapas:

- **1.** Abra o utilitário de configuração, ligando ou reiniciando o computador, em seguida pressione f10 enquanto a mensagem "F10 = ROM Based Setup" (F10 = Configuração baseada na ROM) estiver sendo exibida no canto inferior esquerdo da tela.
- **2.** Use as teclas de seta para selecionar **Security** (Segurança) **> Power-on password** (Senha de inicialização) e, em seguida, pressione enter.
	- Para definir uma senha de inicialização, digite a senha nos campos **New password** (Nova senha) e **Verify new pasword** (Verificar nova senha) e, em seguida, pressione f10.
	- Para alterar uma senha de inicialização, digite a senha atual no campo **Old password** (Senha antiga), digite a nova senha nos campos **New password** (Nova senha) e **Verify new password** (Verificar nova senha) e, em seguida, pressione f10.
	- Para excluir uma senha de inicialização, digite a senha atual no campo **Old password** (Senha antiga) e, em seguida, pressione f10.
- **3.** Para salvar suas preferências, use as teclas de seta para selecionar **File** (Arquivo) **> Save changes and exit** (Salvar alterações e sair). Siga as instruções na tela.

Suas preferências entram em vigor quando o computador é reiniciado.

#### **Inserção de uma senha de inicialização**

No prompt **Power-on password** (Senha de inicialização), digite sua senha (utilizando o mesmo tipo de teclas usado para definir a senha) e, em seguida, pressione enter. Depois de três tentativas malsucedidas de digitação da senha, será necessário desligar o computador, ligá-lo e tentar novamente.

#### **Solicitação de uma senha de inicialização na reinicialização**

Além de solicitar que uma senha de inicialização seja inserida sempre que o computador for ligado, é possível solicitar também que uma senha de inicialização seja inserida sempre que o computador for reiniciado.

Para ativar e desativar esse recurso no utilitário de configuração, siga estas etapas:

- **1.** Abra o utilitário de configuração, ligando ou reiniciando o computador, em seguida pressione f10 enquanto a mensagem "F10 = ROM Based Setup" (F10 = Configuração baseada na ROM) estiver sendo exibida no canto inferior esquerdo da tela.
- **2.** Use as teclas de seta para selecionar **Security** (Segurança) **> Password options** (Opções de senha) e, em seguida, pressione enter.
- **3.** Utilize as teclas de seta para selecionar **Enable** (Ativar) ou **Disable** (Desativar) no campo **Require password on restart** (Solicitar senha ao reiniciar), e em seguida, pressione f10.
- **4.** Para salvar suas preferências, use as teclas de seta para selecionar **File** (Arquivo) **> Save changes and exit** (Salvar alterações e sair). Siga as instruções na tela.

## **Utilização do recurso DriveLock do utilitário de configuração**

**CUIDADO:** Para evitar que uma unidade de disco rígido protegida por DriveLock seja inutilizada permanentemente, anote as senhas mestre e de usuário do DriveLock e guarde-as em um local seguro, longe do computador. Se esquecer as senhas do DriveLock, a unidade de disco rígido ficará permanentemente bloqueada e não poderá mais ser utilizada.

A proteção DriveLock impede o acesso não-autorizado ao conteúdo de uma unidade de disco rígido. O DriveLock somente pode ser aplicado a unidades de disco rígido internas do computador. Após a proteção DriveLock ser aplicada a uma unidade, uma senha terá que ser digitada para que essa unidade possa ser acessada. A unidade deve estar inserida no computador, não em um dispositivo de acoplamento opcional ou MultiBay externo, para que possa ser acessada por senhas do DriveLock.

Para aplicar a proteção DriveLock a uma unidade de disco rígido interna, uma senha de usuário e uma senha mestre devem ser definidas no utilitário de configuração. Observe as seguintes considerações sobre a utilização da proteção DriveLock:

- Após a proteção DriveLock ser aplicada a uma unidade de disco rígido, ela somente poderá ser acessada com a inserção da senha de usuário ou da senha mestre.
- O proprietário da senha de usuário deverá ser o usuário diário da unidade de disco rígido protegida. O proprietário da senha mestre pode ser o administrador do sistema ou o usuário diário.
- As senhas mestre e de usuário podem ser idênticas.
- A senha mestre ou de usuário só poderá ser excluída quando a proteção DriveLock for removida da unidade. A proteção DriveLock só pode ser removida de uma unidade com a senha mestre.

**E NOTA:** Quando a senha de inicialização e a senha de usuário do DriveLock forem idênticas, você será solicitado a digitar somente a senha de inicialização, em vez de ambas as senhas.

#### **Definição de uma senha do DriveLock**

Para acessar as configurações do DriveLock no utilitário de configuração, siga estas etapas:

- **1.** Abra o utilitário de configuração, ligando ou reiniciando o computador, em seguida pressione f10 enquanto a mensagem "F10 = ROM Based Setup" (F10 = Configuração baseada na ROM) estiver sendo exibida no canto inferior esquerdo da tela.
- **2.** Use as teclas de seta para selecionar **Security** (Segurança) **> DriveLock passwords** (Senhas do DriveLock) e, em seguida, pressione enter.
- **3.** Selecione o local da unidade de disco rígido que deseja proteger e pressione f10.
- **4.** Use as teclas de seta para selecionar **Enable** (Ativar) no campo **Protection** (Proteção) e, em seguida, pressione f10.
- **5.** Leia o aviso. Para continuar, pressione f10.
- **6.** Digite sua senha de usuário nos campos **New password** (Nova senha) e **Verify new pasword** (Verificar nova senha) e, em seguida, pressione f10.
- **7.** Digite sua senha mestre nos campos **New password** (Nova senha) e **Verify new pasword** (Verificar nova senha) e, em seguida, pressione f10.
- **8.** Para confirmar a proteção DriveLock na unidade selecionada, digite DriveLock no campo de confirmação e pressione f10.
- **9.** Para sair das configurações de DriveLock, use as teclas de seta para selecionar **Esc**.
- **10.** Para salvar suas preferências, use as teclas de seta para selecionar **File** (Arquivo) **> Save changes and exit** (Salvar alterações e sair). Siga as instruções na tela.

Suas preferências entram em vigor quando o computador é reiniciado.

#### **Inserção de uma senha do DriveLock**

Certifique-se de que a unidade de disco rígido está instalada no computador (não em um dispositivo de acoplamento opcional ou MultiBay externo).

No prompt **DriveLock password** (Senha DriveLock), digite a senha mestre ou de usuário (utilizando o mesmo tipo de teclas usado para definir a senha) e, em seguida, pressione enter.

Depois de duas tentativas incorretas de digitação da senha, será necessário desligar o computador e tentar novamente.

#### **Alteração de uma senha do DriveLock**

Para acessar as configurações do DriveLock no utilitário de configuração, siga estas etapas:

- **1.** Abra o utilitário de configuração, ligando ou reiniciando o computador, em seguida pressione f10 enquanto a mensagem "F10 = ROM Based Setup" (F10 = Configuração baseada na ROM) estiver sendo exibida no canto inferior esquerdo da tela.
- **2.** Use as teclas de seta para selecionar **Security** (Segurança) **> DriveLock passwords** (Senhas do DriveLock) e, em seguida, pressione enter.
- **3.** Use as teclas de seta para selecionar o local da unidade de disco rígido interna e pressione f10.
- **4.** Use as teclas de seta para selecionar o campo da senha que deseja alterar. Digite a senha atual no campo **Old password** (Senha antiga) e, em seguida, digite a nova senha nos campos **New password** (Nova senha) e **Verify new password** (Verificar nova senha). Em seguida pressione f10.
- **5.** Para salvar suas preferências, use as teclas de seta para selecionar **File** (Arquivo) **> Save changes and exit** (Salvar alterações e sair). Siga as instruções na tela.

Suas preferências entram em vigor quando o computador é reiniciado.

#### **Remoção da proteção DriveLock**

Para acessar as configurações do DriveLock no utilitário de configuração, siga estas etapas:

- **1.** Abra o utilitário de configuração, ligando ou reiniciando o computador, em seguida pressione f10 enquanto a mensagem "F10 = ROM Based Setup" (F10 = Configuração baseada na ROM) estiver sendo exibida no canto inferior esquerdo da tela.
- **2.** Use as teclas de seta para selecionar **Security** (Segurança) **> DriveLock passwords** (Senhas do DriveLock) e, em seguida, pressione enter.
- **3.** Use as teclas de seta para selecionar o local da unidade de disco rígido interna e pressione f10.
- **4.** Use as teclas de seta para selecionar **Disable** (Desativar) no campo **Protection** (Proteção) e, em seguida, pressione f10.
- **5.** Digite a senha mestre no campo **Old password** (Senha antiga). Em seguida pressione f10.
- **6.** Para salvar suas preferências, use as teclas de seta para selecionar **File** (Arquivo) **> Save changes and exit** (Salvar alterações e sair). Siga as instruções na tela.

Suas preferências entram em vigor quando o computador é reiniciado.

## **Utilização dos recursos de segurança do utilitário de configuração do computador**

## **Proteção de dispositivos do sistema**

No menu Boot options (Opções de inicialização) ou Port options (Opções de porta) do utilitário de configuração é possível desativar ou ativar dispositivos do sistema.

Para desativar ou reativar os dispositivos do sistema no utilitário de configuração, siga estas etapas:

- **1.** Abra o utilitário de configuração, ligando ou reiniciando o computador, em seguida pressione f10 enquanto a mensagem "F10 = ROM Based Setup" (F10 = Configuração baseada na ROM) estiver sendo exibida no canto inferior esquerdo da tela.
- **2.** Use as teclas de seta para selecionar **System Configuration** (Configuração do sistema) **> Boot options** (Opções de inicialização) ou **System Configuration** (Configuração do sistema) **> Port options** (Opções de porta). Em seguida pressione enter e use as teclas de seta para selecionar as opções desejadas.
- **3.** Para confirmar as preferências, pressione f10.
- **4.** Para salvar suas preferências, use as teclas de seta para selecionar **File** (Arquivo) **> Save changes and exit** (Salvar alterações e sair). Siga as instruções na tela.

Suas preferências entram em vigor quando o computador é reiniciado.

## **Utilização da segurança estrita do utilitário de configuração**

**CUIDADO:** Para evitar que o computador seja inutilizado permanentemente, anote sua senha de configuração definida, a senha de inicialização ou o PIN do smart card em um local seguro, longe do computador. Sem essas senhas ou PIN, o computador não pode ser desbloqueado.

O recurso de segurança estrita aumenta a segurança de inicialização obrigando o usuário a realizar a autenticação utilizando sua senha de configuração definida, a senha de inicialização ou o PIN do smart card antes de poder acessar o sistema.

#### **Configuração da segurança estrita**

Para ativar a segurança estrita no utilitário de configuração, siga estas etapas:

- **1.** Abra o utilitário de configuração, ligando ou reiniciando o computador, em seguida pressione f10 enquanto a mensagem "F10 = ROM Based Setup" (F10 = Configuração baseada na ROM) estiver sendo exibida no canto inferior esquerdo da tela.
- **2.** Use as teclas de seta para selecionar **Security** (Segurança) **> Password options** (Opções de senha) e, em seguida, pressione enter.
- **3.** Utilize as teclas de seta para selecionar **Enable** (Ativar) no campo **Stringent security** (Segurança estrita).
- **4.** Leia o aviso. Para continuar, pressione f10.
- **5.** Para ativar o recurso sempre que o computador for ligado, pressione f10.
- **6.** Para salvar suas preferências, use as teclas de seta para selecionar **File** (Arquivo) **> Save changes and exit** (Salvar alterações e sair). Siga as instruções na tela.

Suas preferências entram em vigor quando o computador é reiniciado.

#### **Remoção da segurança estrita**

Para remover a segurança estrita no utilitário de configuração, siga estas etapas:

- **1.** Abra o utilitário de configuração, ligando ou reiniciando o computador, em seguida pressione f10 enquanto a mensagem "F10 = ROM Based Setup" (F10 = Configuração baseada na ROM) estiver sendo exibida no canto inferior esquerdo da tela.
- **2.** Use as teclas de seta para selecionar **Security** (Segurança) **> Password options** (Opções de senha) e, em seguida, pressione enter.
- **3.** Use as teclas de seta para selecionar **Disable** (Desativar) no campo **Stringent security** (Segurança estrita) e, em seguida, pressione f10.
- **4.** Para salvar suas preferências, use as teclas de seta para selecionar **File** (Arquivo) **> Save changes and exit** (Salvar alterações e sair). Siga as instruções na tela.

Suas preferências entram em vigor quando o computador é reiniciado.

### **Visualização de informações do sistema do utilitário de configuração**

O recurso System Information (Informações do sistema) no utilitário de configuração fornece dois tipos de informações de sistema:

- Informações de identificação do modelo do computador.
- Informações de especificação do processador, o tamanho do cache e da memória e a ROM do sistema.

Para visualizar essas informações gerais do sistema, siga estas etapas:

- **1.** Abra o utilitário de configuração, ligando ou reiniciando o computador, em seguida pressione f10 enquanto a mensagem "F10 = ROM Based Setup" (F10 = Configuração baseada na ROM) estiver sendo exibida no canto inferior esquerdo da tela.
- **2.** Use as teclas de seta para selecionar **File** (Arquivo) **> System Information** (Informações do sistema) e, em seguida, pressione enter.
- **E NOTA:** Para impedir o acesso não-autorizado a essas informações, é necessário criar uma senha de configuração no utilitário de configuração.
## **Utilização de software antivírus**

Quando se utiliza o computador para acessar e-mail, uma rede ou a Internet, ele fica exposto a vírus de computador. Esses vírus podem desativar o sistema operacional, aplicativos ou utilitários, ou fazer com que funcionem de forma incorreta.

O software antivírus pode detectar a maioria dos vírus, destruí-los e, em grande parte dos casos, reparar o dano causado. Para oferecer proteção contra os vírus descobertos mais recentemente, é necessário manter o software antivírus atualizado com freqüência.

O Norton Internet Security é pré-instalado no computador. Para obter informações sobre a utilização do software Norton Internet Security, selecione **Iniciar > Todos os Programas > Norton Internet Security > Ajuda e suporte**.

Para obter mais informações sobre vírus de computador, digite vírus na caixa Pesquisa da Ajuda e Suporte.

# **Utilização de software de firewall**

Ao utilizar o computador para acessar e-mail, uma rede ou a Internet, é possível que pessoas nãoautorizadas tenham acesso a informações pessoais, ao computador e a arquivos pessoais. Utilize o software de firewall pré-instalado no computador para proteger sua privacidade.

Os recursos do firewall incluem informações sobre registros e relatórios e alarmes automáticos para monitorizar todo o tráfego de entrada e saída. Consulte a documentação do firewall ou entre em contato com o respectivo fabricante para obter mais informações.

**NOTA:** Em algumas circunstâncias, um firewall pode bloquear o acesso a jogos de Internet, interferir no compartilhamento de impressoras ou arquivos em uma rede e bloquear anexos de e-mail autorizados. Para resolver temporariamente o problema, desative o firewall, execute a tarefa desejada e, em seguida, reative o firewall. Para solucionar permanentemente o problema, reconfigure o firewall.

# **Instalação de atualizações críticas**

**CUIDADO:** Para proteger o computador contra falhas de segurança e vírus de computador, instale as atualizações críticas online da Microsoft assim que receber um alerta.

Atualizações para o sistema operacional e outros softwares podem ter sido disponibilizadas *após* o computador sair da fábrica. Para verificar se todas as atualizações disponíveis estão instaladas no computador, siga estas diretrizes:

- Execute o Windows Update mensalmente para instalar o software mais recente da Microsoft.
- Obtenha atualizações, como elas são liberadas, do site da Web da Microsoft e através de links de atualizações em Ajuda e Suporte.

## **Instalação de um cabo de segurança**

- **NOTA:** O cabo de segurança é projetado para agir como um impedimento, mas ele pode não evitar que um computador seja mal utilizado ou roubado.
	- **1.** Passe o cabo de segurança ao redor de um objeto seguro.
	- **2.** Introduza a chave **(1)** no cadeado do cabo **(2)**.
	- **3.** Introduza o cadeado do cabo no slot do cabo de segurança no computador **(3)** e, em seguida, tranque o cadeado do cabo com a chave.

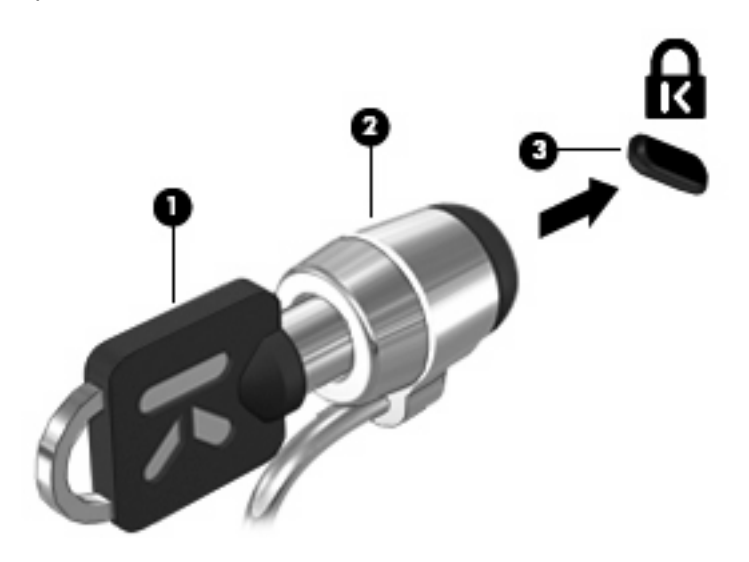

# **6 Dispositivos externos**

# **Utilização de um dispositivo USB**

USB (Universal Serial Bus – barramento serial universal) é uma interface de hardware que pode ser usada para conectar dispositivos externos opcionais, como um teclado, mouse, unidade, impressora, scanner ou hub USB.

Alguns dispositivos USB podem necessitar de software de suporte adicional, o qual geralmente acompanha o dispositivo. Para obter mais informações sobre software específico para dispositivo, consulte as instruções do fabricante.

Seu modelo de computador possui 2 portas USB que suportam dispositivos USB 1.0, USB 1.1 e USB 2.0. Um hub USB fornece portas USB adicionais que podem ser utilizadas com o computador.

#### **Conexão de um dispositivo USB**

- **CUIDADO:** Para evitar danos a um conector USB, utilize pouca força para conectar um dispositivo USB.
	- ▲ Para conectar um dispositivo USB ao computador, conecte o cabo USB do dispositivo à porta USB.

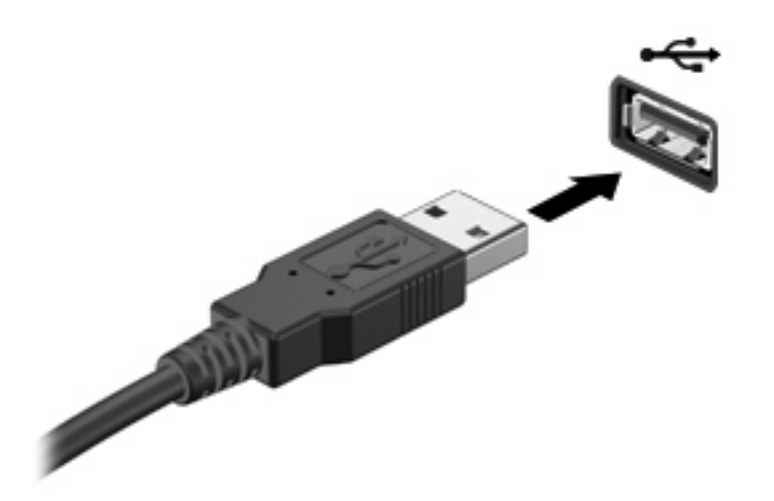

Você ouvirá um alerta sonoro quando o dispositivo tiver sido detectado.

**EX NOTA:** Se for a primeira vez que conecta um dispositivo USB, uma mensagem será exibida na área de notificação, informando que o dispositivo foi reconhecido pelo computador.

## **Interrupção e remoção de um dispositivo USB**

**CUIDADO:** Para evitar perda de informações ou um bloqueio do sistema, interrompa o funcionamento do dispositivo USB antes de removê-lo.

**CUIDADO:** Para evitar danos a um conector USB, não puxe o cabo para remover o dispositivo USB.

Para interromper e remover um dispositivo USB:

- **1.** Clique duas vezes no ícone **Remover hardware com segurança** na área de notificação, no lado direito da barra de tarefas.
- **NOTA:** Para exibir o ícone Remover hardware com segurança, clique no ícone **Mostrar ícones ocultos** (**<** ou **<<**) na área de notificação.
- **2.** Clique no nome do dispositivo na lista.
- **ET NOTA:** Se o dispositivo USB não estiver listado, não há necessidade de interromper o dispositivo antes de removê-lo.
- **3.** Clique em **Parar** e, em seguida, clique em **OK**.
- **4.** Remova o dispositivo.

### **Utilização do suporte para USB legado**

O suporte para USB legado (ativado por padrão) permite as seguintes ações:

- Utilização de um teclado, mouse ou hub USB conectado a uma porta USB no computador durante a inicialização ou em um programa ou utilitário com base em MS-DOS
- Iniciar ou reiniciar a partir de um MultiBay externo opcional ou de um dispositivo USB de inicialização opcional

O suporte para USB legado vem ativado de fábrica. Para desativar ou ativar o suporte para USB legado:

- **1.** Abra o utilitário de configuração ligando ou reiniciando o computador e, em seguida, pressione f10 enquanto a mensagem "F10 = ROM Based Setup" (F10 = Configuração baseada na ROM) estiver sendo exibida no canto inferior esquerdo da tela.
- **2.** Use as teclas de seta para selecionar **System Configuration (Configuração do sistema) > Device configurations (Configurações de dispositivo)** e, em seguida, pressione enter.
- **3.** Use as teclas de seta para ativar ou desativar o suporte para USB legado e, em seguida, pressione f10.
- **4.** Para salvar suas preferências e sair do utilitário de configuração, use as teclas de seta para selecionar **File** (Arquivo) **> Save changes and exit** (Salvar alterações e sair). A partir daí, siga as instruções que aparecem na tela.

Suas preferências entram em vigor quando o computador é reiniciado.

## **Uso de unidades externas**

As unidades externas removíveis expandem as opções de armazenamento e acesso às informações. Uma unidade USB pode ser adicionada conectando-se a unidade a uma porta USB no computador.

**NOTA:** As unidades ópticas USB externas da HP devem ser conectadas à porta USB acionada por energia no lado esquerdo do computador.

Unidades USB incluem os seguintes tipos:

- Unidade de disquete de 1,44 MB
- Módulo de disco rígido (uma unidade de disco rígido com um adaptador conectado)
- Unidade de DVD-ROM
- Unidade combinada de DVD/CD-RW
- Unidade combinada de DVD±RW/CD-RW
- Dispositivo MultiBay

#### **Utilização de dispositivos externos opcionais**

**ET NOTA:** Para obter mais informações sobre software e drivers necessários, ou para saber qual porta do computador utilizar, consulte as instruções do fabricante.

Para conectar um dispositivo externo ao computador:

- **CUIDADO:** Para reduzir o risco de danos ao equipamento ao conectar um dispositivo acionado por energia, certifique-se de que o dispositivo está desligado e o cabo de alimentação de CA está desconectado.
	- **1.** Conecte o dispositivo ao computador.
	- **2.** Se estiver conectando um dispositivo acionado por energia externa, conecte o cabo de alimentação do dispositivo a uma tomada de CA com aterramento.
	- **3.** Ligue o dispositivo.

Para desconectar um dispositivo externo que não usa energia de outra fonte, desligue o dispositivo e, em seguida, desconecte-o do computador. Para desconectar um dispositivo externo acionado por energia externa, desligue o dispositivo, desconecte-o do computador e, em seguida, desconecte o cabo de alimentação de CA.

#### **Utilização de um MultiBay II externo opcional**

Um MultiBay II externo é conectado à porta USB do computador e permite a utilização de dispositivos MultiBay II. O computador fornece uma porta USB acionada por energia no lado esquerdo do computador. Essa porta fornece energia ao MultiBay externo quando utilizado com um cabo USB acionado por energia. Um MultiBay externo conectado à outra porta USB no computador deve ser conectado à alimentação de CA.

Para obter mais informações sobre o MultiBay II externo, consulte o guia do usuário fornecido com o dispositivo.

## **Utilização de uma unidade óptica externa opcional (somente em determinados modelos)**

Uma unidade óptica externa é conectada à uma porta USB no computador e permite a utilização de discos ópticos (CDs e DVDs). O computador fornece uma porta USB acionada por energia no lado esquerdo do computador. Essa porta fornece energia à unidade óptica externa quando utilizada com um cabo USB acionado por energia. Uma unidade óptica externa conectada à outra porta USB no computador deve ser conectada à alimentação de CA.

Uma unidade óptica externa, como uma unidade de DVD-ROM, suporta discos ópticos (CDs e DVDs). Esses discos armazenam ou transportam informações e reproduzem música e filmes. DVDs possuem maior capacidade de armazenamento do que CDs.

Todas as unidades ópticas podem ler discos ópticos e algumas unidades podem também gravar em discos ópticos, como descrito na tabela a seguir.

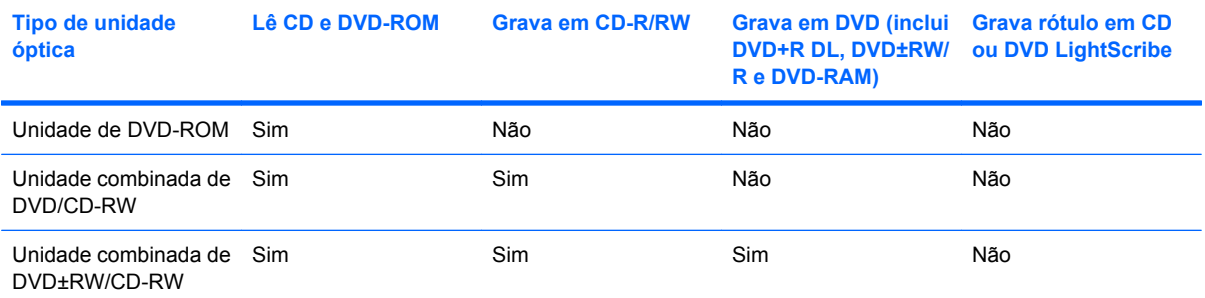

**NOTA:** Algumas das unidades ópticas listadas podem não ser suportadas por seu computador. As unidades listadas não são necessariamente todas as unidades ópticas suportadas.

**CUIDADO:** Para evitar possível degradação de áudio e vídeo ou perda da funcionalidade de reprodução de áudio ou vídeo, não inicie a suspensão nem a hibernação quando estiver lendo ou gravando um CD ou DVD.

Para evitar a perda de informações, não inicie a suspensão nem a hibernação ao gravar um CD ou DVD.

Se a suspensão ou a hibernação for iniciada durante a reprodução de um disco, podem ocorrer os seguintes comportamentos:

- A reprodução pode ser interrompida.
- Pode ser exibida uma mensagem de aviso perguntando se deseja continuar. Se essa mensagem for exibida, clique em **Não**.
- Pode ser necessário reiniciar o CD ou DVD para retomar a reprodução de áudio e vídeo.

#### **Inserção de um disco óptico (CD ou DVD)**

- **1.** Ligue o computador.
- **2.** Pressione o botão de liberação **(1)** na parte frontal da unidade para liberar a bandeja de mídia.
- **3.** Puxe a bandeja para fora **(2)**.
- **4.** Segure o disco pelas bordas para evitar tocar nas superfícies planas e posicione-o sobre o eixo da bandeja com o lado da etiqueta voltado para cima.
- **NOTA:** Se a bandeja não estiver totalmente aberta, incline o disco cuidadosamente para posicioná-lo no eixo.
- **5.** Pressione cuidadosamente o disco **(3)** sobre o eixo da bandeja até encaixar no lugar.

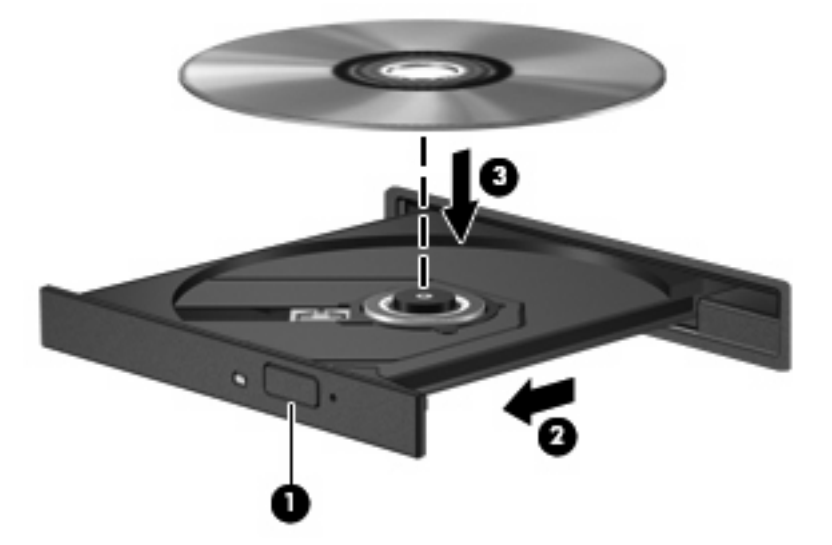

**6.** Feche a bandeja de mídia.

#### **Remoção de um disco óptico (CD ou DVD)**

Existem dois modos de remover um disco, dependendo de a bandeja de mídia abrir normalmente ou não.

#### **Quando a bandeja de mídia abre normalmente**

**1.** Pressione o botão de liberação **(1)** na parte frontal da unidade para liberar a bandeja de mídia e, em seguida, puxe gentilmente a bandeja **(2)** para fora até chegar ao limite.

- **2.** Retire o disco **(3)** da bandeja pressionando cuidadosamente o eixo e levantando as bordas do disco. Segure o disco pelas bordas e evite tocar nas superfícies planas.
- **NOTA:** Se a bandeja não estiver totalmente aberta, incline o disco com cuidado para removêlo.

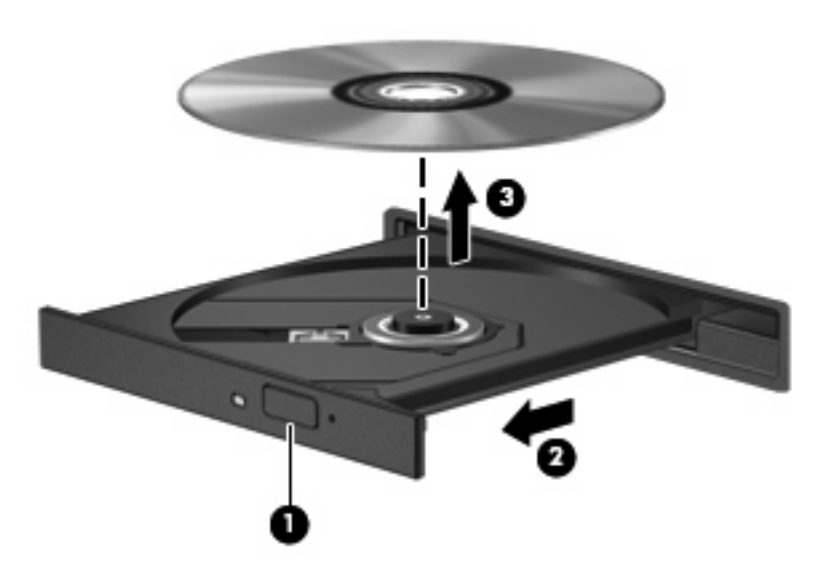

**3.** Feche a bandeja de mídia e coloque o disco em uma caixa de proteção.

#### **Quando a bandeja de mídia não abre normalmente**

- **1.** Insira a ponta de um clipe **(1)** no acesso de liberação do painel frontal da unidade.
- **2.** Pressione o clipe cuidadosamente até soltar a bandeja e puxe-a **(2)** para fora até ela parar.
- **3.** Retire o disco **(3)** da bandeja pressionando cuidadosamente o eixo e levantando as bordas do disco. Segure o disco pelas bordas e evite tocar nas superfícies planas.
- **NOTA:** Se a bandeja não estiver totalmente aberta, incline o disco cuidadosamente para removêlo.

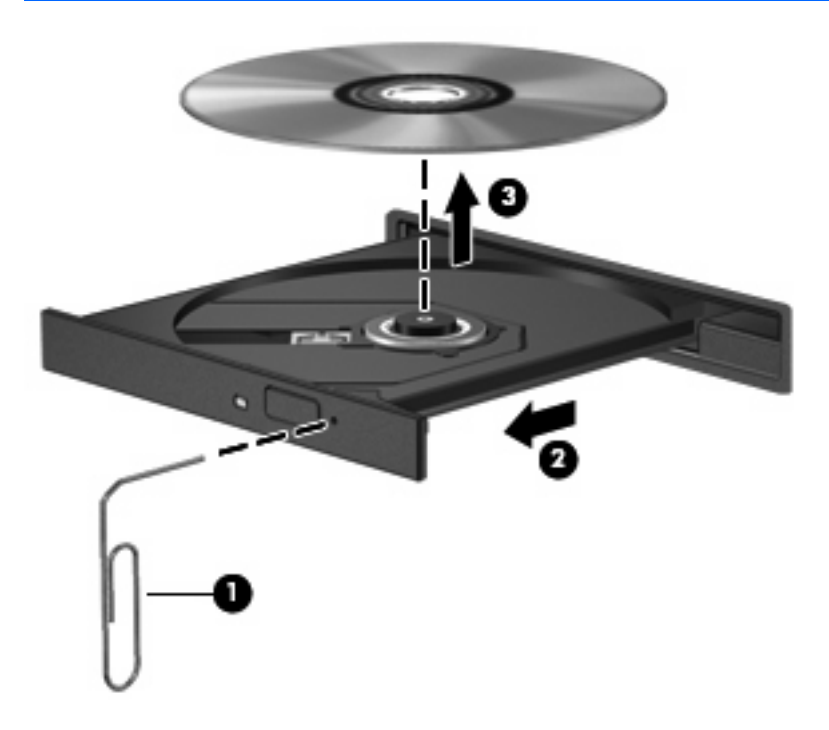

**4.** Feche a bandeja de mídia e coloque o disco em uma caixa de proteção.

# **7 Cartões de mídia externos**

## **Utilização de cartões no leitor de cartões SD**

Cartões digitais opcionais fornecem armazenamento seguro e compartilhamento conveniente dos dados. Estes cartões são freqüentemente usados com câmeras e PDAs equipados com mídia digital, bem como outros computadores.

O leitor de cartão SD aceita os seguintes formatos:

- MultiMediaCard (MMC)
- Cartão de memória Secure Digital (SD)

### **Inserção de um cartão digital**

**CUIDADO:** Para evitar danificar o cartão digital ou o computador, não insira nenhum tipo de adaptador no Leitor de cartão SD.

**CUIDADO:** Para evitar danos aos conectores do cartão digital, utilize pouca força para inserir um cartão digital.

- **1.** Segure o cartão digital com a etiqueta voltada para cima e com os conectores voltados para o computador.
- **2.** Insira o cartão no leitor de cartão SD e, em seguida, empurre-o até que esteja firmemente encaixado.

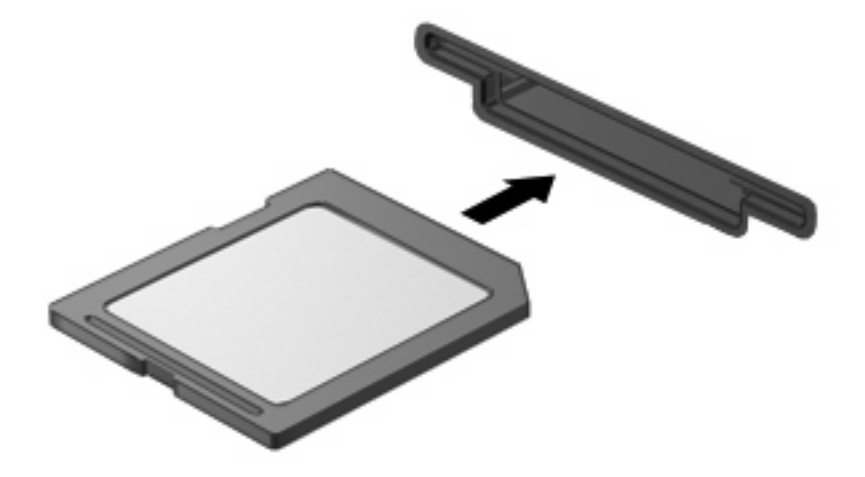

Você ouvirá um som quando o dispositivo tiver sido detectado, e um menu de opções disponíveis pode ser exibido.

## **Interrupção e remoção de um cartão digital**

- **CUIDADO:** Para evitar perda de dados ou bloqueio do sistema, interrompa o funcionamento do cartão digital antes de removê-lo.
	- **1.** Salve suas informações e feche todos os programas associados ao cartão digital.
		- **FOTA:** Para interromper uma transferência de dados, clique em **Cancelar** na janela Copiando do sistema operacional.
	- **2.** Interrompa o cartão digital:
		- **a.** Clique duas vezes no ícone **Remover hardware com segurança** na área de notificação, no lado direito da barra de tarefas.
		- **E NOTA:** Para exibir o ícone Remover hardware com segurança, clique no ícone Mostrar **ícones ocultos** (**<** ou **<<**) na área de notificação.
		- **b.** Clique no nome do cartão digital na lista.
		- **c.** Clique em **Parar** e, em seguida, clique em **OK**.
	- **3.** Pressione o cartão digital **(1)** e, em seguida, remova o cartão do slot **(2)**.

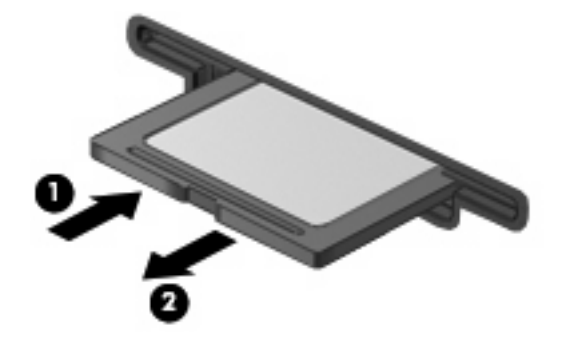

# **Utilização de ExpressCards**

Um ExpressCard é um PC Card de alto desempenho que é inserido no slot de ExpressCard.

Assim como os PC Cards padronizados, os ExpressCards são projetados para atender às especificações padronizadas pela Personal Computer Memory Card International Association (PCMCIA).

## **Configuração de um ExpressCard**

Instale somente o software necessário para seu dispositivo. Se o fabricante do ExpressCard indicar a instalação de drivers de dispositivos:

- Instale somente os drivers de dispositivo para o seu sistema operacional.
- Não instale qualquer outro software, como serviços de cartão, serviços de soquete ou ativadores fornecidos pelo fabricante do ExpressCard.

## **Inserção de um ExpressCard**

**CUIDADO:** Para evitar danos ao computador e aos cartões de mídia externos, não insira um PC Card em um slot de ExpressCard.

**CUIDADO:** Para evitar danos aos conectores:

Use pouca força ao inserir um ExpressCard.

Não mova nem transporte o computador enquanto um ExpressCard estiver sendo utilizado.

O slot de ExpressCard poderá conter uma peça de proteção inserida. Para remover a peça de proteção:

- **1.** Pressione a peça de proteção **(1)** para desbloqueá-la.
- **2.** Puxe a peça de proteção para fora do slot **(2)**.

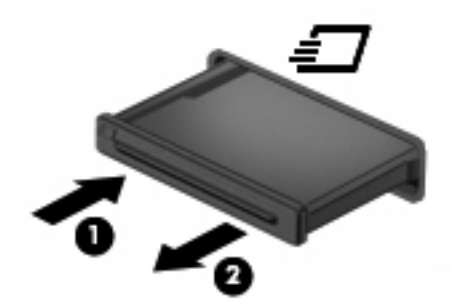

Para inserir um ExpressCard:

**1.** Segure o cartão com a etiqueta voltada para cima e com os conectores voltados para o computador.

**2.** Insira o cartão no slot de ExpressCard e pressione-o até encaixar corretamente.

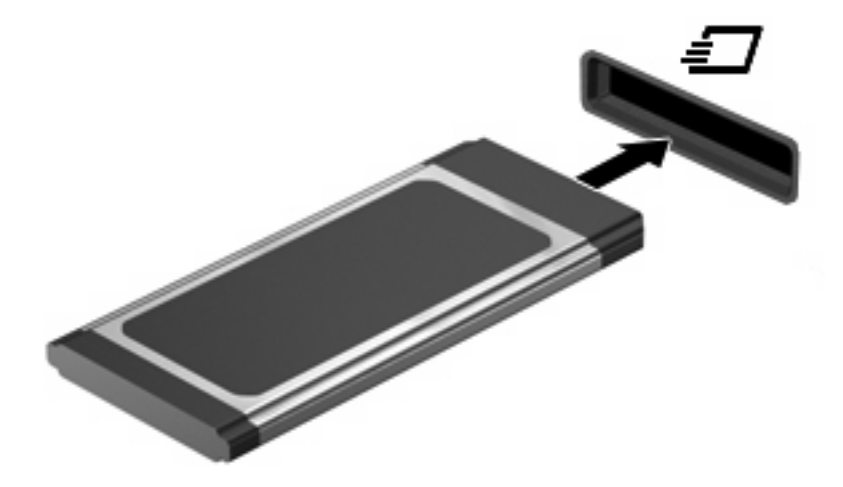

Você ouvirá um som quando o dispositivo tiver sido detectado, e um menu de opções disponíveis pode ser exibido.

- **E** NOTA: Se for a primeira vez que insere um ExpressCard, uma mensagem será exibida na área de notificação, informando que o dispositivo foi reconhecido pelo computador.
- **E** NOTA: Um ExpressCard inserido consome energia, mesmo quando não está sendo utilizado. Para economizar energia, interrompa ou remova o ExpressCard quando não estiver sendo utilizado.

### **Interrupção e remoção de um ExpressCard**

- **CUIDADO:** Para evitar perda de dados ou bloqueio do sistema, interrompa o funcionamento do ExpressCard antes de removê-lo.
	- **1.** Salve suas informações e feche todos os programas associados ao ExpressCard.
		- **EX NOTA:** Para interromper uma transferência de dados, clique em **Cancelar** na janela Copiando do sistema operacional.
	- **2.** Interrompa o ExpressCard:
		- **a.** Clique duas vezes no ícone **Remover hardware com segurança** na área de notificação, no lado direito da barra de tarefas.
		- **NOTA:** Para exibir o ícone Remover hardware com segurança, clique no ícone **Mostrar ícones ocultos** (**<** ou **<<**) na área de notificação.
		- **b.** Clique no nome do ExpressCard na lista.
		- **c.** Clique em **Parar** e, em seguida, clique em **OK**.
	- **3.** Libere e remova o ExpressCard:
		- **a.** Pressione cuidadosamente o ExpressCard **(1)** para desbloqueá-lo.
		- **b.** Puxe o ExpressCard para fora do slot **(2)**.

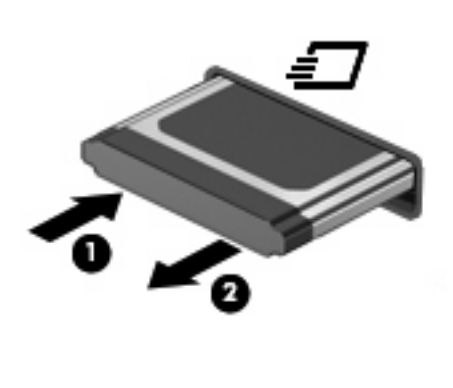

# **8 Dispositivos apontadores e teclado**

## **Utilização de dispositivos apontadores**

## **Configuração de preferências do dispositivo apontador**

Use as Propriedades de Mouse do Windows® para personalizar as configurações de dispositivos apontadores, como configuração do botão, velocidade do clique e opções de ponteiro.

Para acessar as Propriedades do mouse, selecione **Iniciar > Painel de Controle > Hardware e Sons > Mouse**.

#### **Utilização do TouchPad**

Para mover o cursor, deslize o dedo através da superfície do TouchPad na direção desejada. Use os botões do TouchPad como os botões correspondentes de um mouse externo. Para rolar para cima e para baixo usando a zona de rolagem vertical do TouchPad, deslize o dedo para cima ou para baixo sobre as linhas.

**Y NOTA:** Se você estiver usando o TouchPad para mover o cursor, deve erguer o dedo do TouchPad antes de movê-lo para a zona de rolagem. Simplesmente deslizar o dedo desde o TouchPad até a zona de rolagem não ativará a função de rolagem.

#### **Conexão de um mouse externo**

É possível conectar um mouse USB externo ao computador usando uma das portas USB no computador. O mouse USB também pode ser conectado ao sistema através das portas de um dispositivo de acoplamento ou produto de expansão opcional.

## **Utilização do teclado**

#### **Utilização de teclas de acesso rápido**

As teclas de acesso rápido são combinações da tecla fn **(1)** e da tecla esc **(2)** ou uma das teclas de função **(3)**.

Os ícones nas teclas f1 a f4 e f6, f8, f10 e f11 representam as funções de tecla de acesso. As funções e os procedimentos de tecla de acesso são abordados nas seções a seguir.

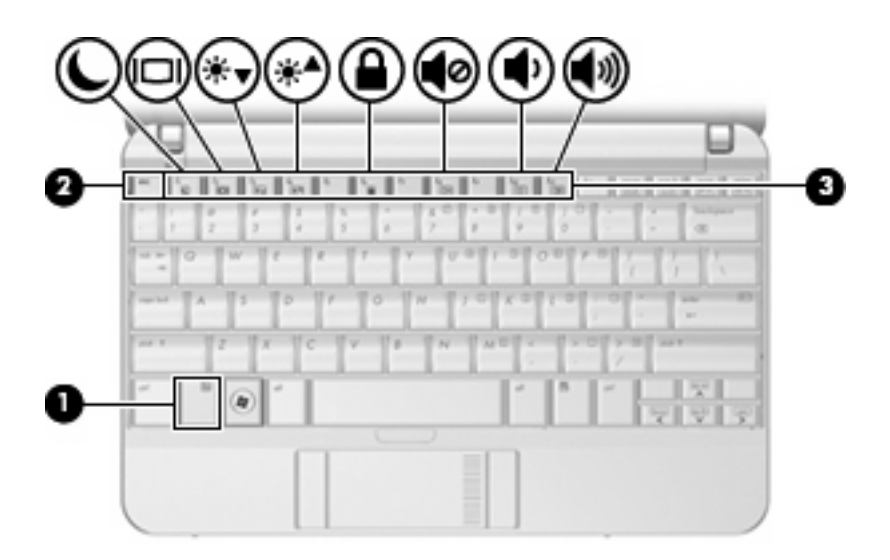

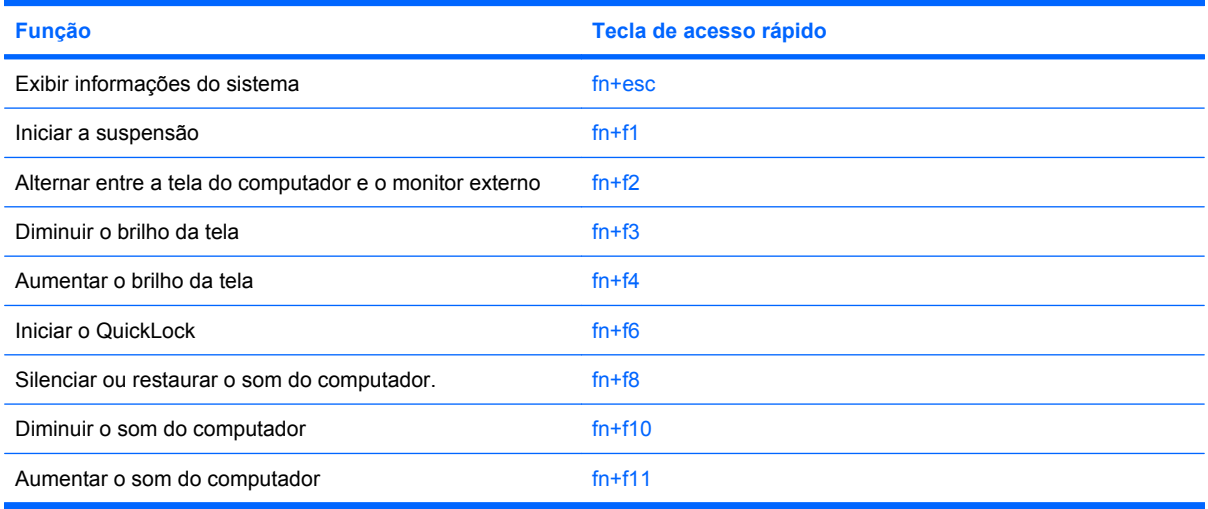

Para utilizar um comando de tecla de acesso no teclado do computador, siga uma destas etapas:

Pressione brevemente a tecla fn e, em seguida, pressione brevemente a segunda tecla do comando de tecla de acesso.

 $-$  ou  $-$ 

Pressione e segure a tecla fn, pressione brevemente a segunda tecla do comando de tecla de acesso rápido e, em seguida, solte ambas as teclas ao mesmo tempo.

#### **Exibição de informações do sistema (fn+esc)**

Pressione fn+esc para exibir informações sobre os componentes de hardware do sistema e o número de versão do BIOS do sistema.

Na tela fn+esc do Windows, a versão do BIOS (basic input-output system) do sistema é exibida como a data do BIOS. Em alguns modelos de computador, a data do BIOS é exibida no formato decimal. Algumas vezes, a data do BIOS é chamada de número de versão da ROM.

#### **Início da suspensão (fn+f1)**

**CUIDADO:** Para reduzir o risco de perda de informações, salve seu trabalho antes de iniciar a suspensão.

Pressione fn+f1 para iniciar a suspensão.

Quando a suspensão é iniciada, suas informações são armazenadas na memória do sistema, a tela fica vazia e a energia é economizada. Enquanto o computador está no estado de suspensão, as luzes de alimentação piscam.

O computador deve estar ligado para ser possível iniciar a suspensão.

**NOTA:** Se ocorrer um nível crítico de bateria fraca enquanto o computador está no estado de suspensão, ele inicia a hibernação e as informações armazenadas na memória são salvas na unidade de disco rígido. A configuração de fábrica para a ação a ser executada em caso de nível crítico de bateria é Hibernar, porém ela pode ser alterada através de Opções de energia no Painel de Controle do Windows.

Para sair da suspensão, deslize brevemente o interruptor Liga/Desliga ou pressione qualquer tecla do teclado.

A função da tecla de acesso rápido fn+f1 pode ser alterada. Por exemplo, é possível definir a tecla de acesso rápido fn+f1 para iniciar a hibernação em vez da suspensão.

**NOTA:** Em todas as janelas do sistema operacional Windows, as referências ao *botão Suspender* se aplicam à tecla de acesso rápido fn+f1.

#### **Alternância da imagem da tela (fn+f2)**

Pressione fn+f2 para alternar a imagem da tela entre dispositivos de exibição conectados ao sistema. Por exemplo, se houver um monitor externo conectado ao computador, pressionar fn+f2 alternará a imagem entre a tela do computador, o monitor externo e uma exibição simultânea no computador e no monitor externo.

A maioria dos monitores externos recebe informações de vídeo do computador utilizando o padrão de vídeo VGA externo. A tecla de acesso fn+f2 também pode alternar imagens entre outros dispositivos recebendo informações de vídeo do computador.

Os seguintes tipos de transmissão de vídeo, com exemplos de dispositivos que os utilizam, são suportados pela tecla de acesso fn+f2:

- LCD (tela do computador)
- VGA externo (a maioria dos monitores externos)

#### **Redução do brilho da tela (fn+f3)**

Pressione fn+f3 para diminuir o brilho da tela. Mantenha pressionada a tecla de acesso rápido para diminuir o nível de brilho gradualmente.

#### **Aumento do brilho da tela (fn+f4)**

Pressione fn+f4 para aumentar o brilho da tela. Mantenha pressionada a tecla de acesso rápido para aumentar o nível de brilho gradualmente.

#### **Início do QuickLock (fn+f6)**

Pressione fn+f6 para iniciar o recurso de segurança QuickLock.

O QuickLock protege suas informações exibindo a janela de Login do sistema operacional. Enquanto a janela de Login é exibida, o computador não pode ser acessado até que uma senha de usuário ou uma senha de administrador do Windows seja inserida.

**E** NOTA: Antes de poder utilizar o QuickLock, é preciso definir uma senha de usuário ou de administrador do Windows. Para obter instruções, consulte Ajuda e Suporte.

Para utilizar o QuickLock, pressione fn+f6 para exibir a janela de Login e bloquear o computador. Posteriormente, siga as instruções na tela para inserir sua senha de usuário ou de administrador do Windows e acessar o computador.

#### **Desativação do som do alto-falante (fn+f8)**

Pressione fn+f8 para desativar o som do alto-falante. Pressione a tecla de acesso rápido novamente para restaurar o som do alto-falante.

#### **Diminuição do som do alto-falante (fn+f10)**

Pressione fn+f10 para diminuir o som do alto-falante. Mantenha pressionada a tecla de acesso rápido para diminuir o som do alto-falante gradualmente.

#### **Aumento do som do alto-falante (fn+f11)**

Pressione fn+f11 para aumentar o som do alto-falante. Mantenha pressionada a tecla de acesso rápido para aumentar o som do alto-falante gradualmente.

## **Utilização de teclados numéricos**

O computador possui um teclado numérico integrado e também suporta um teclado numérico externo opcional ou um teclado externo opcional que inclua um teclado numérico.

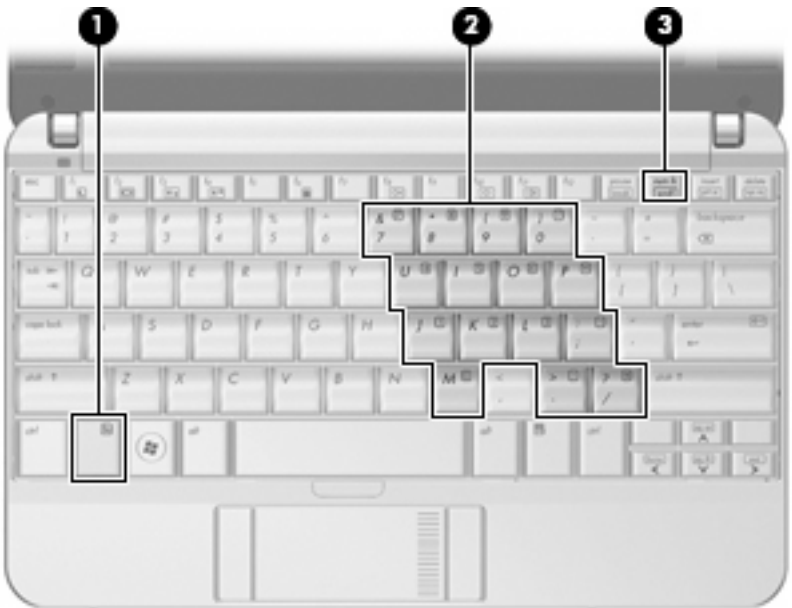

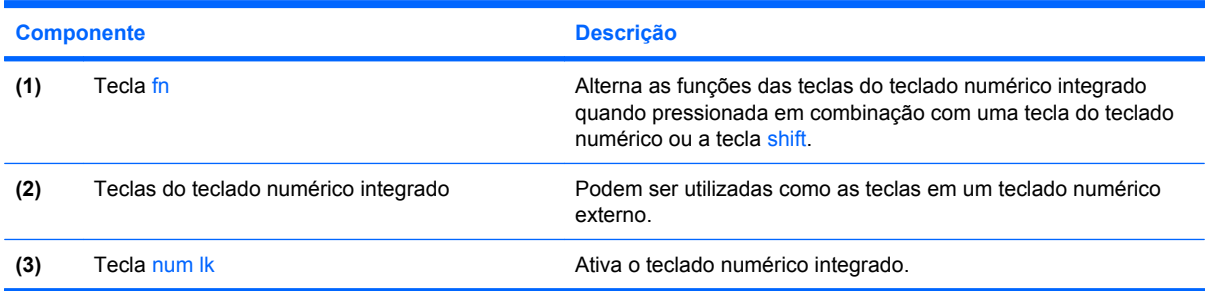

## **Utilização do teclado numérico integrado**

As 15 teclas do teclado numérico integrado podem ser utilizadas como as teclas de um teclado numérico externo. Quando o teclado numérico integrado é ligado, cada tecla no teclado numérico executa a função indicada pelo ícone no canto superior direito da tecla.

#### **Ativação e desativação do teclado numérico integrado**

Pressione fn+num lk para ativar o teclado numérico integrado. Pressione fn+num lk novamente para retornar as teclas a suas funções de teclado padrão.

**E** NOTA: O teclado numérico integrado não funciona quando um teclado externo ou teclado numérico está conectado ao computador, a um dispositivo de acoplamento opcional ou a um produto de expansão.

#### **Alternância das funções das teclas no teclado numérico integrado**

É possível alternar temporariamente as funções das teclas no teclado numérico integrado entre suas funções de teclado padrão e suas funções de teclado numérico utilizando-se a tecla fn ou a combinação de teclas fn+shift.

- Para alterar a função de uma tecla do teclado numérico para funções de teclado numérico enquanto este estiver desativado, pressione e segure a tecla fn enquanto pressiona a tecla do teclado numérico.
- Para usar as teclas do teclado numérico temporariamente como teclas padrão enquanto o teclado numérico estiver ativado:
	- Pressione e segure a tecla fn para digitar em minúsculas.
	- Pressione e segure as teclas fn+shift para digitar em maiúsculas.

### **Utilização de um teclado numérico externo opcional**

As teclas na maioria dos teclados numéricos externos funcionam de maneira diferente dependendo se o modo num lock está ligado ou desligado. O modo num lock vem desativado de fábrica. Por exemplo:

- Quando num lock está ligado, a maioria das teclas do teclado numérico é utilizada para digitar números.
- Quando num lock está desligado, a maioria das teclas do teclado numérico funciona como as teclas de seta, page up ou page down.

Quando num lock em um teclado numérico externo é ligado, a luz de num lock no computador se acende. Quando num lock em um teclado numérico externo é desligado, a luz de num lock no computador se apaga.

Para ativar ou desativar o modo num lock em um teclado externo durante o trabalho:

Pressione a tecla num lk no teclado numérico externo, não no computador.

# **Limpeza do TouchPad e do teclado**

Oleosidade e sujeira no TouchPad podem fazer com que o cursor fique saltando na tela. Para evitar isso, lave as mãos freqüentemente ao utilizar o computador e limpe o TouchPad com um pano úmido.

**AVISO!** Para reduzir o risco de choque elétrico ou danos aos componentes internos, não use aspirador de pó para limpar o teclado. O aspirador de pó pode depositar resíduos domésticos na superfície do teclado.

Limpe o teclado regularmente para evitar que as teclas grudem e para retirar poeira, fiapos e partículas que possam ficar presas embaixo das teclas. Pode ser usado um aspirador de pó para teclado a fim de aspirar o pó sob e em torno das teclas para soltar e retirar os resíduos.

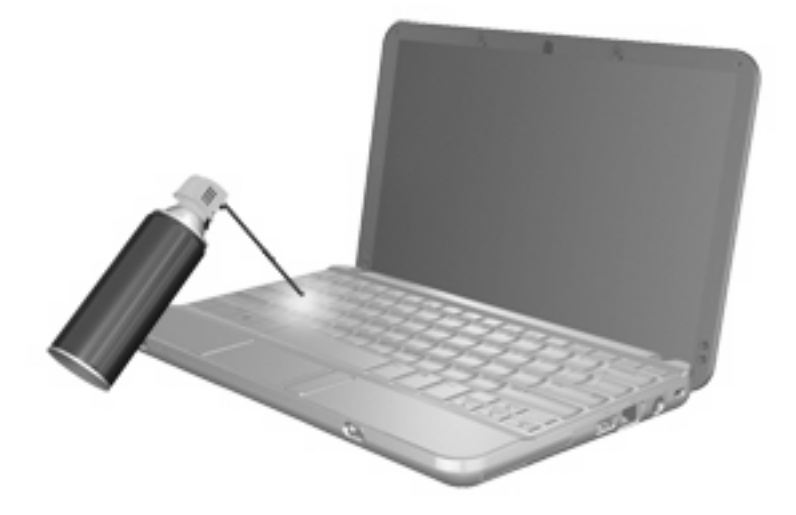

# **9 Unidades**

# **Identificação das unidades instaladas**

Para exibir as unidades instaladas no computador, selecione **Iniciar > Computador**.

Em modelos com uma unidade de disco rígido secundária (unidade D), a unidade óptica torna-se a unidade E. A próxima unidade adicionada ao sistema, como uma nova unidade USB, será atribuída à próxima letra de unidade disponível.

**E NOTA:** O Windows inclui o recurso Controle de Conta de Usuário para melhorar a segurança do seu computador. É possível que você seja solicitado a fornecer sua permissão ou senha para tarefas como instalação de aplicativos, execução de utilitários ou alteração de configurações do Windows. Consulte a Ajuda e Suporte para obter mais informações.

## **Manuseio de Unidades**

Unidades de disco são componentes frágeis do computador que devem ser manuseados com cuidado. Consulte os cuidados apresentados a seguir antes de manipular unidades de disco. Cuidados adicionais são fornecidos com os procedimentos aos quais se aplicam.

**CUIDADO:** Para reduzir o risco de danos ao computador ou a uma unidade de disco, ou perda de informações, devem ser tomadas as seguintes precauções:

Antes de mover um computador que está conectado a uma unidade de disco rígido externa, inicie a suspensão e permita que a tela se apague ou desconecte devidamente a unidade de disco rígido externa.

Antes de manipular a unidade de disco, descarregue a eletricidade estática tocando a superfície metálica sem pintura da unidade.

Não toque nos pinos do conector de uma unidade removível nem do computador.

Manuseie a unidade de disco cuidadosamente; não a deixe cair nem coloque objetos sobre ela.

Antes de remover ou inserir uma unidade, desligue o computador. Se não tiver certeza se o computador está desligado, no estado de suspensão ou em hibernação, ligue-o e, em seguida, desligue-o através do sistema operacional.

Não force a unidade excessivamente ao colocá-la no respectivo compartimento.

Não digite usando o teclado ou mova o computador enquanto uma unidade óptica opcional estiver gravando um disco. O processo de gravação é sensível a vibrações.

Quando a bateria for a única fonte de alimentação, verifique se ela possui carga suficiente antes de gravar uma mídia.

Evite expor a unidade de disco a temperaturas ou umidades extremas.

Evite expor a unidade de disco a líquidos. Não borrife produtos de limpeza na unidade de disco.

Remova a mídia da unidade antes de remover a unidade do compartimento, ou viajar, transportar ou guardar a unidade.

Se uma unidade de disco precisar ser enviada por correio, embale-a em plástico bolha ou outro tipo de embalagem com proteção adequada e cole uma etiqueta com a inscrição "FRÁGIL".

Evite expor a unidade a campos magnéticos. Os dispositivos de segurança com campos magnéticos incluem dispositivos de passagem e detectores de metal em aeroportos. Os dispositivos de segurança de aeroportos que verificam a bagagem, como esteiras transportadoras, utilizam raios X em vez de magnetismo e não danificarão uma unidade.

# **Aumento do desempenho do HD**

## **Utilização do Desfragmentador de disco**

À medida que você usa o computador, os arquivos no disco rígido ficam fragmentados. O Desfragmentador de disco consolida os arquivos e pastas fragmentados no disco rígido para que o sistema possa funcionar de forma mais eficiente.

Para executar o Desfragmentador de disco:

- **1.** Selecione **Iniciar > Todos os Programas > Acessórios > Ferramentas do Sistema > Desfragmentador de disco**.
- **2.** Clique em **Desfragmentar agora**.
- **E NOTA:** O Windows inclui o recurso Controle de Conta de Usuário para melhorar a segurança do seu computador. É possível que você seja solicitado a fornecer sua permissão ou senha para tarefas como instalação de aplicativos, execução de utilitários ou alteração de configurações do Windows. Consulte a Ajuda e Suporte para obter mais informações.

Para obter informações adicionais, acesse a Ajuda do software Desfragmentador de disco.

#### **Utilização da Limpeza de disco**

A Limpeza de disco procura arquivos desnecessários no disco rígido que podem ser removidos com segurança para liberar espaço em disco e ajudar o computador a funcionar com mais eficiência.

Para executar a Limpeza de disco:

- **1.** Selecione **Iniciar > Todos os Programas > Acessórios > Ferramentas do Sistema > Limpeza de Disco**.
- **2.** Siga as instruções na tela.

## **Utilização do HP 3D DriveGuard (somente em determinados modelos)**

O HP 3D DriveGuard protege a unidade de disco rígido estacionando-a e interrompendo as solicitações de E/S em qualquer das seguintes condições:

- O computador sofre uma queda.
- O computador é transportado com a tela fechada quando está sendo executado com alimentação por bateria.

Em um curto período após o término de um desses eventos, o HP 3D DriveGuard faz a operação da unidade de disco rígido voltar ao normal.

**NOTA:** Unidades de disco rígido em um dispositivo de acoplamento opcional ou conectadas a uma porta USB não são protegidas pelo HP 3D DriveGuard.

Para obter mais informações, consulte a ajuda do software HP 3D DriveGuard.

## **Identificação do status do HP 3D DriveGuard**

A luz da unidade no computador muda para uma cor âmbar indicando que a unidade está estacionada. Para determinar se as unidades estão protegidas no momento ou se uma unidade está estacionada, use o Windows Mobility Center:

- Se o software estiver habilitado, uma marca de verificação verde é exibida sobre o ícone da unidade de disco.
- Se o software estiver desabilitado, um X vermelho é exibido sobre o ícone da unidade de disco.
- Se as unidades estiverem estacionadas, uma lua amarela é exibida sobre o ícone da unidade de disco.
- **NOTA:** O ícone no Windows Mobility Center pode não mostrar o status mais atual da unidade de disco. Para obter atualizações imediatas após uma mudança de status, é preciso habilitar o ícone da área de notificação.

Para habilitar o ícone da área de notificação:

- **1.** Selecione **Iniciar > Painel de Controle > Hardware e Sons > HP 3D DriveGuard**.
- **2.** Próximo a **Ícone na bandeja do sistema**, clique em **Mostrar**.
- **3.** Clique em **OK**.

Se o HP 3D DriveGuard tiver estacionado a unidade, o computador se comportará das seguintes formas:

- O computador não será desligado.
- O computador não iniciará a suspensão ou a hibernação, exceto como descrito na Nota a seguir.
- **NOTA:** Se o computador estiver sendo executado com alimentação por bateria e atingir uma condição crítica de bateria fraca, o HP 3D DriveGuard permitirá que o computador inicie a hibernação.
- O computador não ativará os alarmes de bateria definidos na guia Alarmes nas propriedades de Opções de energia.

Antes de mover seu computador, a HP recomenda que você o desligue ou inicie a suspensão ou a hibernação.

### **Utilização do software HP 3D DriveGuard**

O software HP 3D DriveGuard permite realizar as seguintes tarefas:

- Ativar e desativar o HP 3D DriveGuard.
- **E NOTA:** Dependendo de seus privilégios de usuário, é possível que você não consiga ativar ou desativar o HP 3D DriveGuard. Além disso, os membros de um grupo com perfil Administrador podem alterar os privilégios de usuários que não sejam administradores.
- Determinar se a unidade existente no sistema é suportada.

Para abrir o software e alterar configurações, siga estas etapas:

**1.** No Windows Mobility Center, clique no ícone da unidade de disco rígido para abrir a janela do HP 3D DriveGuard.

 $-$  ou  $-$ 

Selecione **Iniciar > Painel de Controle > Hardware e Sons > HP 3D DriveGuard**.

- **2.** Clique no botão apropriado para alterar as configurações.
- **3.** Clique em **OK**.

# **Substituição de uma unidade de disco rígido**

**CUIDADO:** Para evitar perda de informações ou um sistema que não responde:

Desligue o computador antes de remover a unidade de disco rígido do respectivo compartimento. Não remova a unidade de disco rígido com o computador ligado, no estado de suspensão ou em hibernação.

Se não tiver certeza se o computador está desligado ou na hibernação, ligue-o deslizando brevemente o interruptor Liga/Desliga. Em seguida, desligue o computador através do sistema operacional.

Para remover uma unidade de disco rígido:

- **1.** Salve seu trabalho.
- **2.** Desligue o computador e feche a tela.
- **3.** Desconecte todos os dispositivos externos de hardware conectados ao computador.
- **4.** Desconecte o cabo de alimentação da tomada de alimentação de CA.
- **5.** Vire o computador de cabeça para baixo em uma superfície plana, com o compartimento da bateria voltado em sua direção.
- **6.** Retire a bateria do computador.
- **7.** Remova os 3 parafusos da borda posterior do computador.

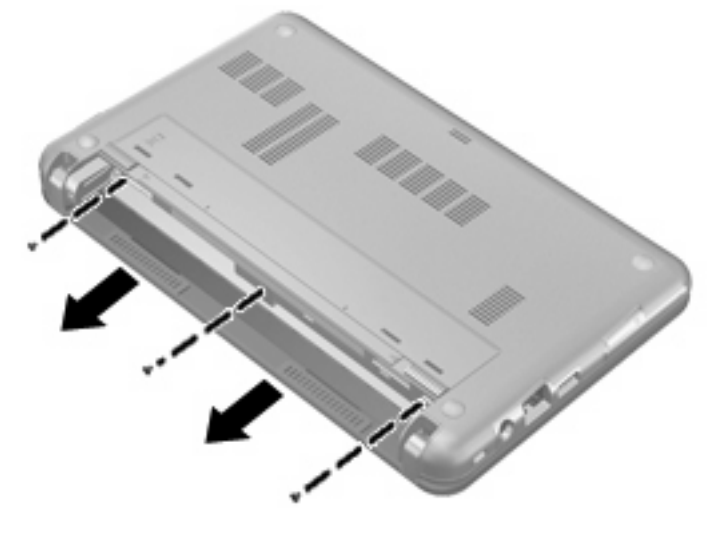

**8.** Vire o computador de cabeça para cima, com a parte frontal voltada para você, e abra a tela.

**9.** Erga a borda superior do teclado **(1)** e remova o teclado do computador **(2)** para expor a unidade de disco rígido.

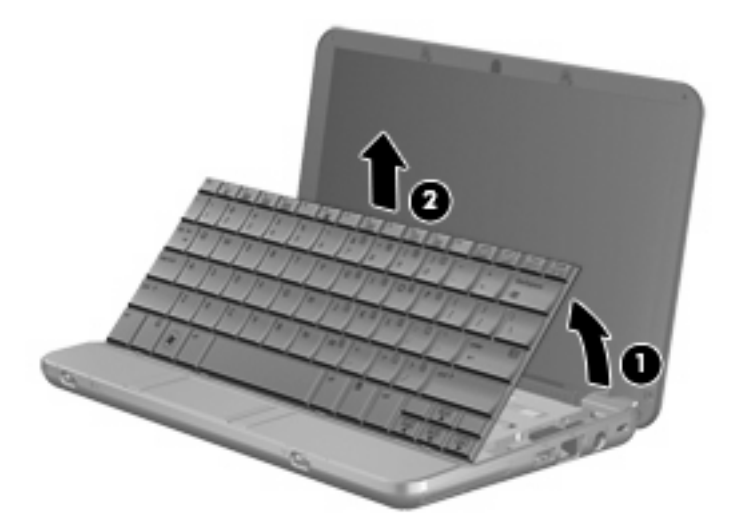

- **10.** Solte e remova os 3 parafusos da unidade de disco rígido **(1)**.
- **11.** Puxe a lingüeta da unidade de disco rígido **(2)** para a direita para desconectar a unidade de disco rígido e, em seguida, erga a unidade de disco rígido, retirando-a do compartimento **(3)**.

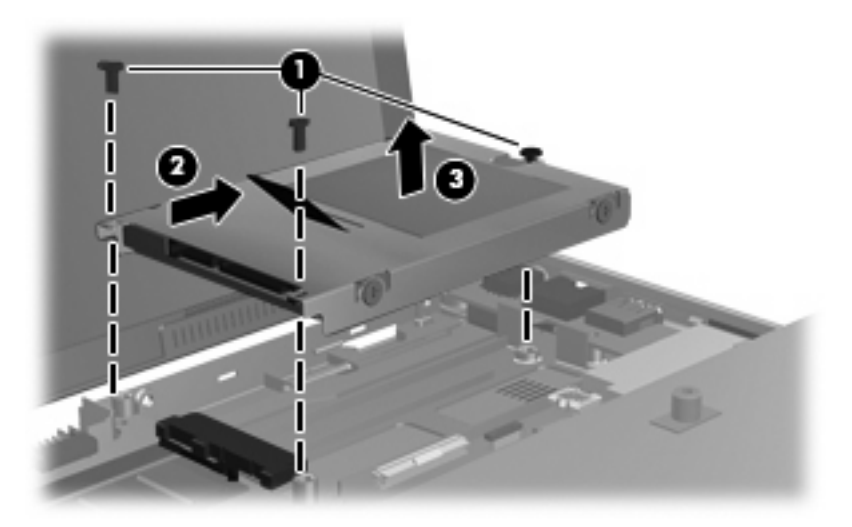

Para instalar uma unidade de disco rígido:

- **1.** Insira a unidade de disco rígido no respectivo compartimento **(1)**.
- **2.** Puxe a lingüeta da unidade de disco rígido **(2)** para a esquerda para conectar a unidade de disco rígido.

**3.** Insira e aperte os 3 parafusos da unidade de disco rígido **(3)**.

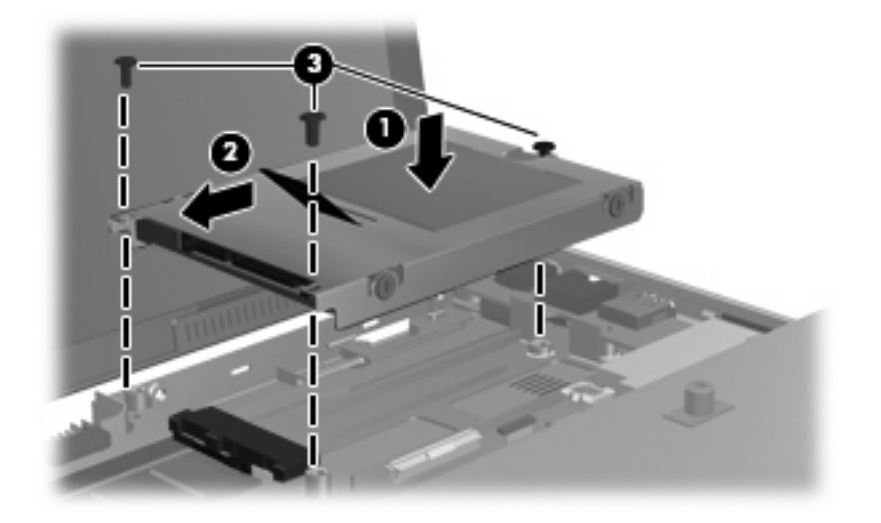

**4.** Insira a parte frontal da teclado na bandeja de teclado **(1)** e, em seguida, pressione o teclado no lugar **(2)**.

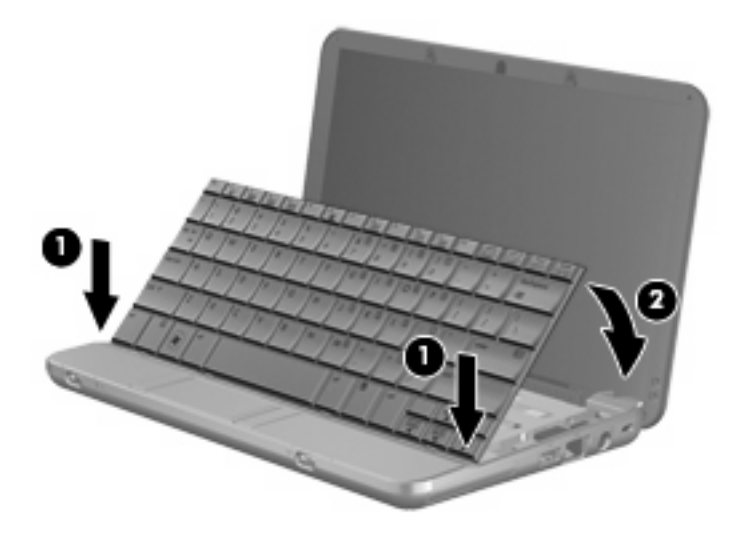

**5.** Feche a tela do computador e gire-o de cabeça para baixo sobre uma superfície plana.

**6.** Substitua os 3 parafusos na borda posterior do computador.

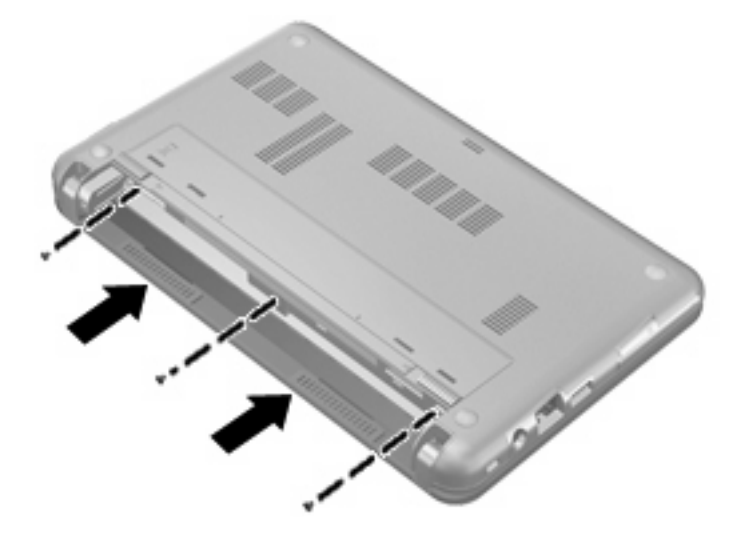

**7.** Recoloque a bateria.

# **10 Módulos de memória**

O computador possui um compartimento de módulo de memória que se encontra sob o teclado. A capacidade de memória do computador pode ser atualizada substituindo-se o módulo de memória existente no respectivo slot.

- **AVISO!** Para reduzir o risco de choque elétrico e de danos ao equipamento, desconecte o cabo de alimentação e remova todas as baterias antes de instalar o módulo de memória.
- **CUIDADO:** A descarga eletrostática (ESD) pode danificar os componentes eletrônicos. Antes de iniciar qualquer procedimento, assegure-se de estar descarregado de eletricidade estática tocando em um objeto de metal aterrado.

Para adicionar ou substituir um módulo de memória:

- **1.** Salve seu trabalho.
- **2.** Desligue o computador e feche a tela.

Se não tiver certeza se o computador está desligado ou na hibernação, ligue-o deslizando brevemente o interruptor Liga/Desliga. Em seguida, desligue o computador através do sistema operacional.

- **3.** Desconecte todos os dispositivos externos conectados ao computador.
- **4.** Desconecte o cabo de alimentação da tomada de alimentação de CA.
- **5.** Vire o computador de cabeça para baixo sobre uma superfície plana.
- **6.** Retire a bateria do computador.

**7.** Remova os 3 parafusos da borda posterior do computador.

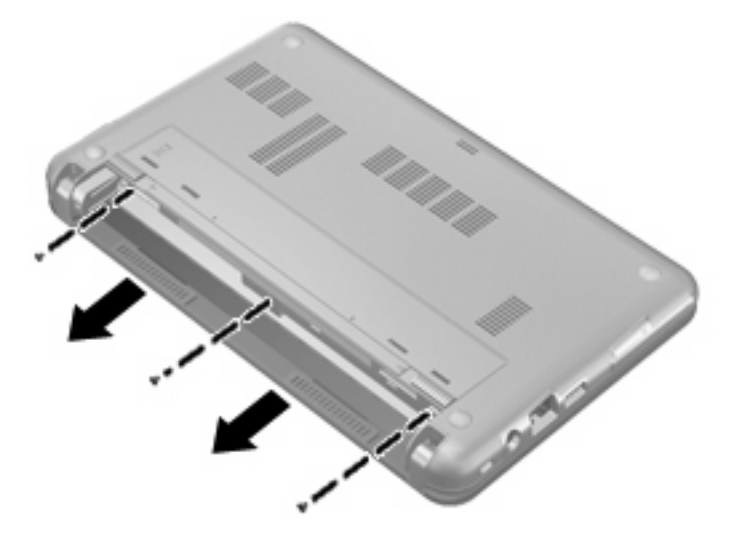

- **8.** Vire o computador de cabeça para cima, com a parte frontal voltada para você, e abra a tela.
- **9.** Erga a borda superior do teclado **(1)** e remova o teclado do computador **(2)**.

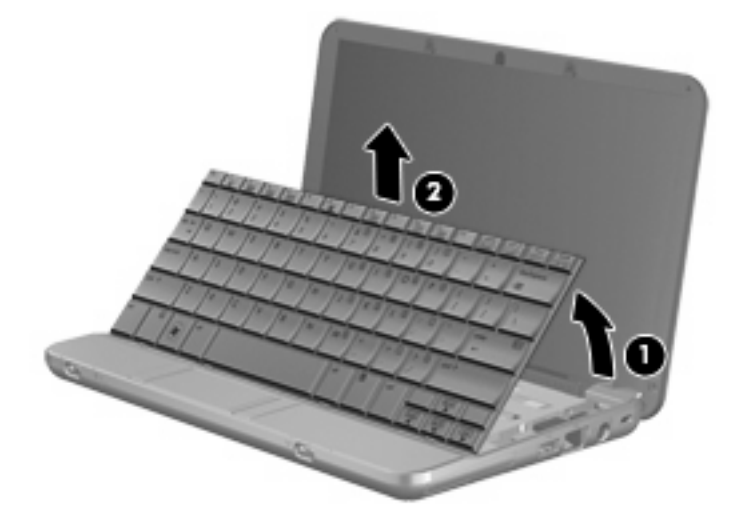

- **10.** Remova o módulo de memória existente:
	- **a.** Afaste os clipes de retenção **(1)** de cada lado do módulo.

O módulo de memória inclina-se para cima.

**CUIDADO:** Para evitar danos no módulo de memória, segure-o somente pelas bordas. Não toque nos componentes do módulo de memória.

**b.** Segure a borda do módulo de memória **(2)** e puxe-o cuidadosamente para fora do slot.

Para proteger um módulo de memória após a remoção, coloque-o em um recipiente a prova de eletrostática.

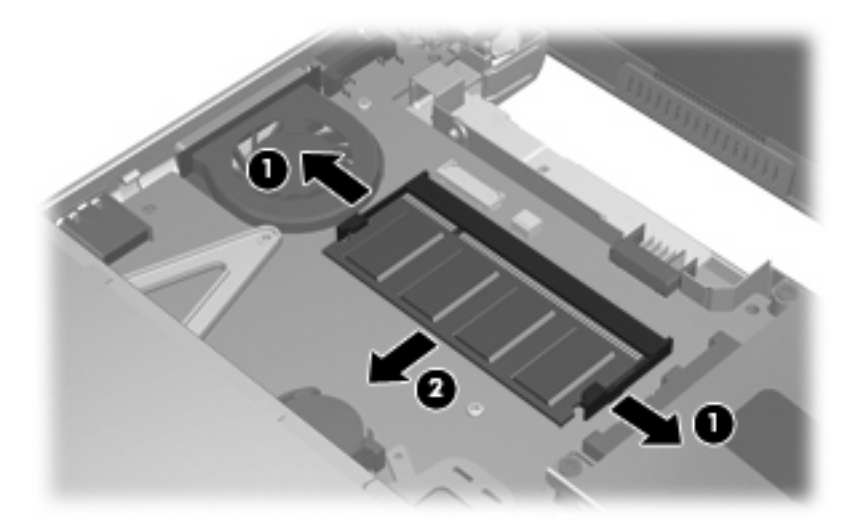

- **11.** Insira um novo módulo de memória:
	- **CUIDADO:** Para evitar danos no módulo de memória, segure-o somente pelas bordas. Não toque nos componentes do módulo de memória.
		- **a.** Alinhe a borda do módulo de memória que apresenta uma ranhura **(1)** com a lingüeta no slot do módulo.
		- **b.** Posicione o módulo de memória em um ângulo de 45º em relação à superfície do compartimento do módulo e pressione-o **(2)** no slot até encaixar.
			- **CUIDADO:** Não entorte o módulo de memória para evitar danificá-lo.
		- **c.** Pressione cuidadosamente o módulo de memória **(3)**, aplicando força nas bordas direita e esquerda até que os clipes de retenção se encaixem no lugar.

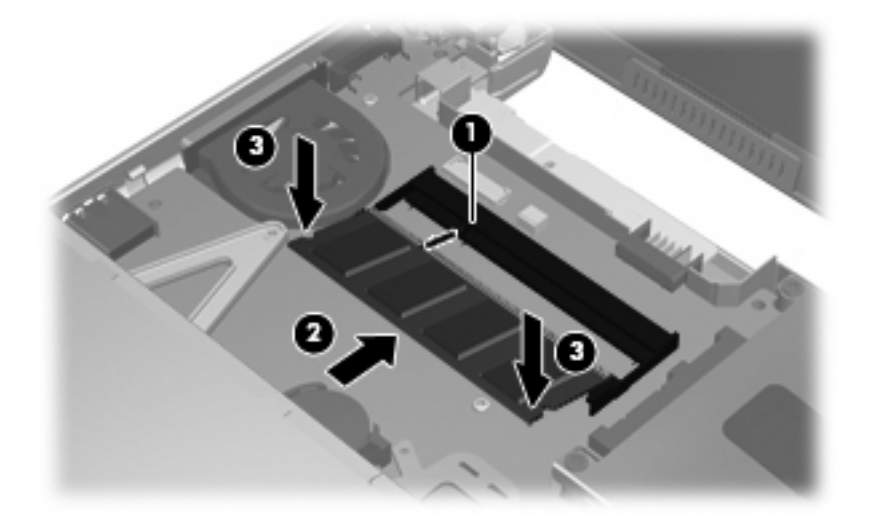

**12.** Insira a parte frontal da teclado na bandeja de teclado **(1)** e, em seguida, pressione o teclado no lugar **(2)**.

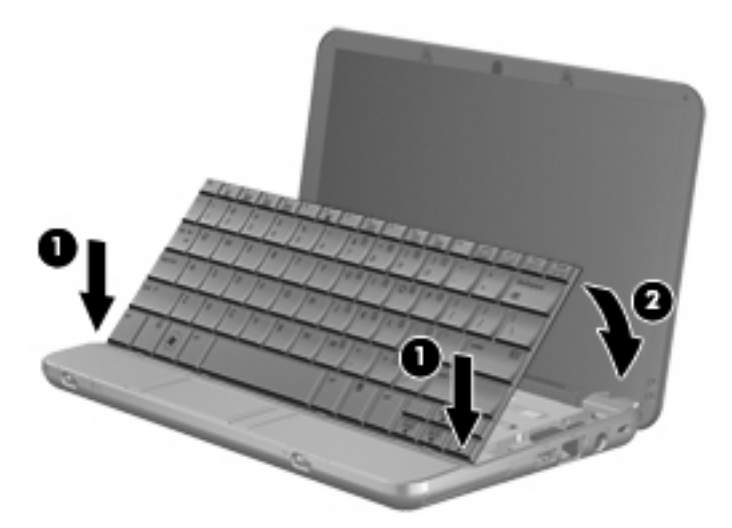

- **13.** Feche a tela do computador e gire-o de cabeça para baixo sobre uma superfície plana.
- **14.** Substitua os 3 parafusos na borda posterior do computador.

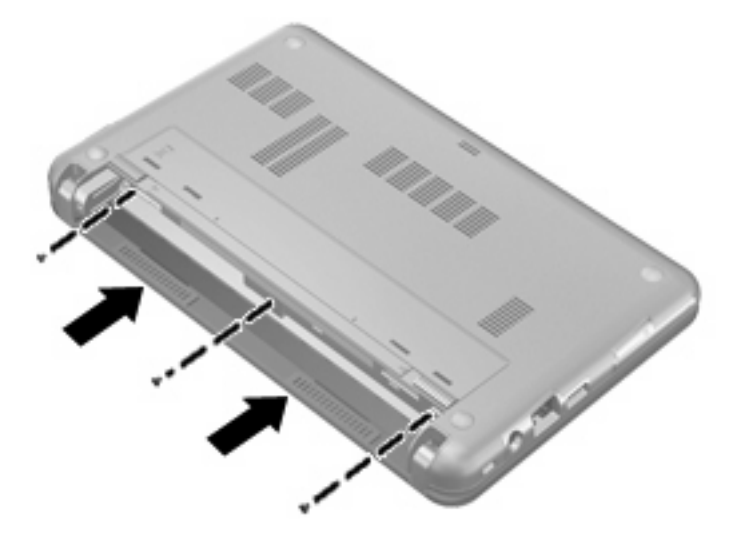

- **15.** Substitua a bateria.
- **16.** Reconecte a fonte de alimentação externa e os dispositivos externos.
- **17.** Ligue o computador.
# <span id="page-108-0"></span>**11 Utilitário de configuração do computador**

# **Início do utilitário de configuração do computador**

O utilitário de configuração do computador vem pré-instalado e é baseado na ROM, podendo ser usado mesmo se o sistema operacional não estiver funcionando ou não carregar.

**NOTA:** Alguns dos itens de menu do utilitário de configuração do computador listados neste guia podem não ser suportados por seu computador.

**NOTA:** Dispositivos apontadores não são suportados no utilitário de configuração do computador. É necessário utilizar o teclado para navegar e selecionar opções.

**NOTA:** Um teclado externo conectado na interface USB só pode ser utilizado pelo utilitário de configuração do computador se o suporte a USB legado estiver ativado.

Para iniciar o utilitário de configuração do computador, siga estas etapas:

- **1.** Ligue ou reinicie o computador.
- **2.** Antes da abertura do sistema operacional, e enquanto a mensagem "F10=ROM Based Setup" (F10 = Configuração baseada na ROM) estiver sendo exibida no canto inferior esquerdo da tela, pressione f10.

# **Utilização do utilitário de configuração do computador**

### **Navegação e seleção no utilitário de configuração do computador**

As informações e configurações contidas no utilitário de configuração do computador são acessadas nos menus File, Security, Diagnostics e System Configuration (Arquivo, Segurança, Diagnósticos e Configuração do sistema).

**1.** Abra o utilitário de configuração ligando ou reiniciando o computador e, em seguida, pressione f10 enquanto a mensagem "F10 = ROM Based Setup" (F10 = Configuração baseada na ROM) estiver sendo exibida no canto inferior esquerdo da tela.

Por não ser baseado no sistema operacional, o utilitário de configuração do computador não oferece suporte ao TouchPad. A navegação e a seleção são através de teclas:

- Para escolher um menu ou um item de menu, use as teclas de seta.
- Para selecionar um item, pressione enter.
- <span id="page-109-0"></span>● Para fechar as caixas de diálogo abertas e retornar à tela principal do utilitário de configuração, pressione esc.
- Para exibir informações de navegação, pressione f1.
- Para alterar o idioma, pressione f2.
- **2.** Selecione um dos menus **File** (Arquivo), **Security** (Segurança), **Diagnostics** (Diagnósticos) ou **System Configuration** (Configuração do sistema).
- **3.** Para sair do utilitário de configuração do computador, escolha um dos seguintes métodos:
	- Para sair do utilitário de configuração do computador sem salvar suas preferências, use as teclas de seta para selecionar **File** (Arquivo) **> Ignore changes and exit** (Ignorar alterações e sair). Siga as instruções na tela.
	- Para salvar suas preferências e sair do utilitário de configuração do computador, use as teclas de seta para selecionar **File** (Arquivo) **> Save changes and exit** (Salvar alterações e sair). Siga as instruções na tela.

Suas preferências entram em vigor quando o computador é reiniciado.

### **Restauração das configurações de fábrica no utilitário de configuração do computador**

Para retornar todas as configurações no utilitário de configuração do computador aos valores definidos na fábrica, siga estas etapas:

- **1.** Abra o utilitário de configuração ligando ou reiniciando o computador e, em seguida, pressione f10 enquanto a mensagem "F10 = ROM Based Setup" (F10 = Configuração baseada na ROM) estiver sendo exibida no canto inferior esquerdo da tela.
- **2.** Use as teclas de seta para selecionar **File** (Arquivo) **> Restore defaults** (Restaurar padrões) e, em seguida, pressione enter.
- **3.** Quando a caixa de diálogo de confirmação for exibida, pressione f10.
- **4.** Para salvar suas preferências e sair do utilitário de configuração do computador, use as teclas de seta para selecionar **File** (Arquivo) **> Save changes and exit** (Salvar alterações e sair). Siga as instruções na tela.

Suas preferências entram em vigor quando o computador é reiniciado.

**ET NOTA:** Suas configurações de senha e de segurança não são alteradas quando as configurações de fábrica são restauradas.

# **Menus do utilitário de configuração do computador**

As tabelas apresentadas nesta seção fornecem uma visão geral das opções de menus do utilitário de configuração do computador.

**Y NOTA:** Alguns dos itens de menu do utilitário de configuração do computador listados neste capítulo podem não ser suportados pelo seu computador.

## <span id="page-110-0"></span>**Menu File (Arquivo)**

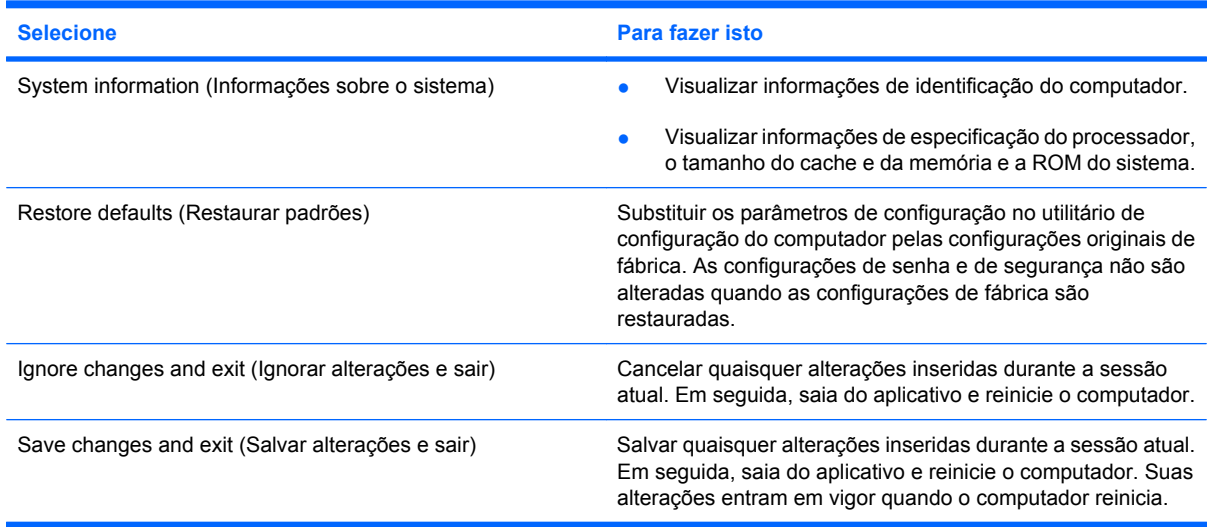

## **Menu Security (Segurança)**

**NOTA:** Alguns dos itens de menu listados nesta seção podem não ser suportados por seu computador.

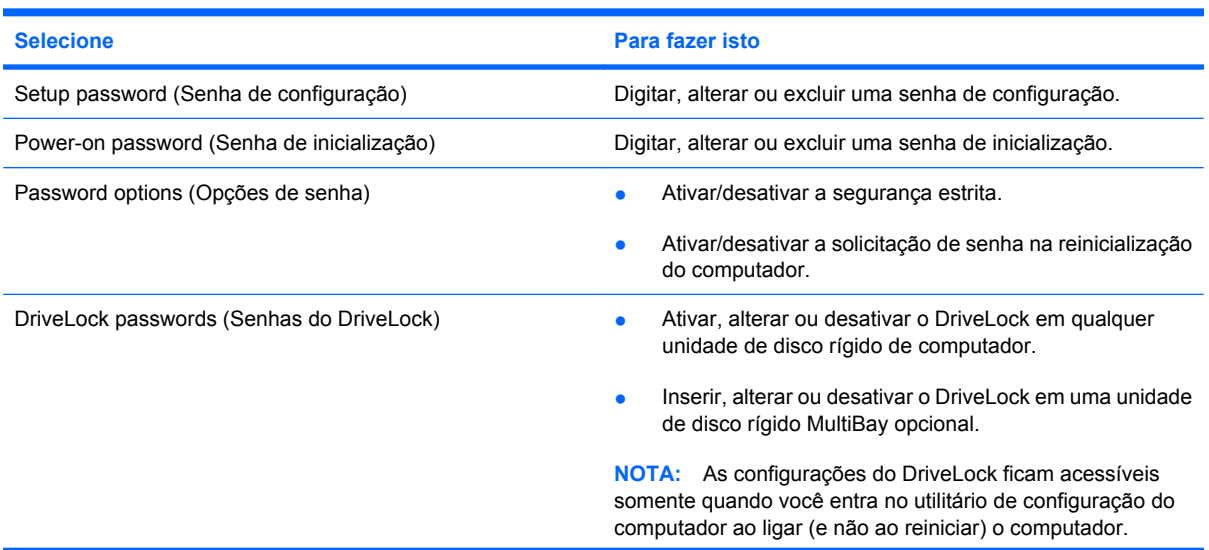

<span id="page-111-0"></span>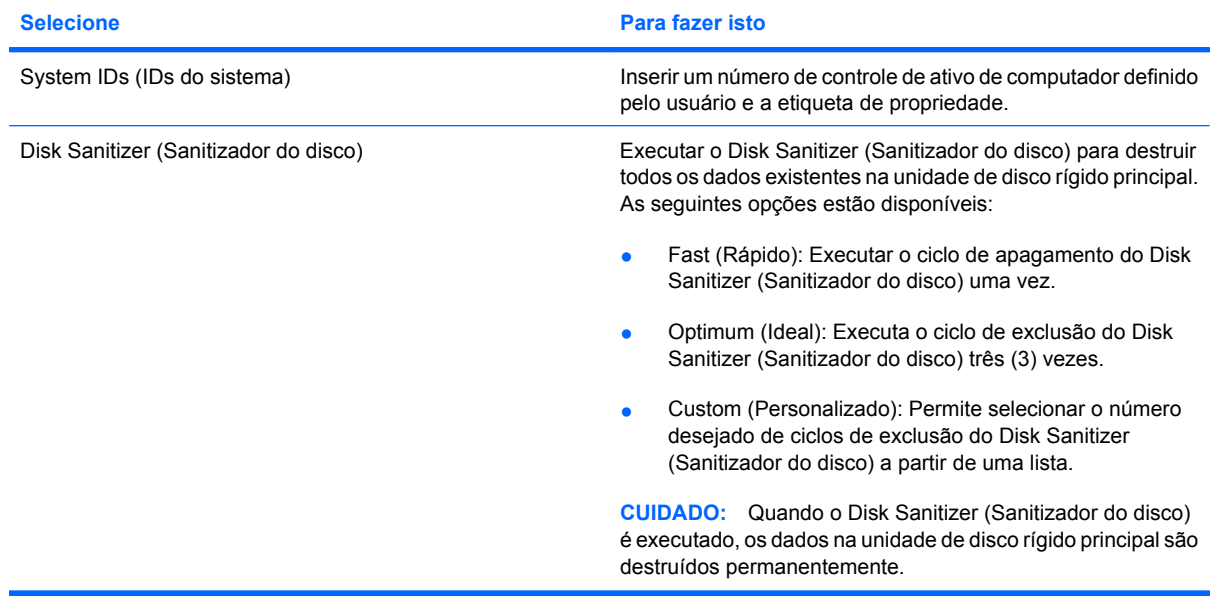

## **Menu Diagnostics (Diagnósticos)**

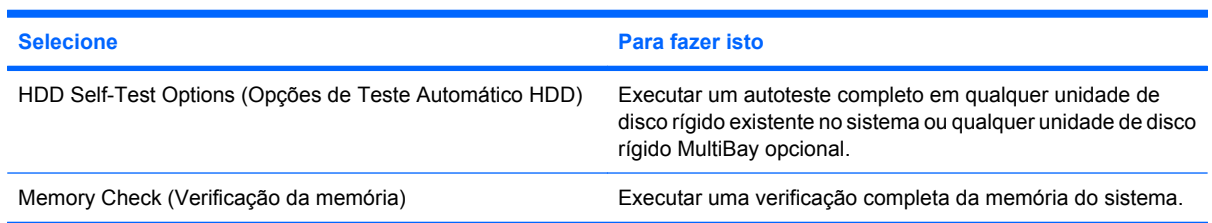

### **Menu System Configuration (Configuração do sistema)**

**NOTA:** Algumas das opções de configuração do sistema listadas podem não ser suportadas por seu computador.

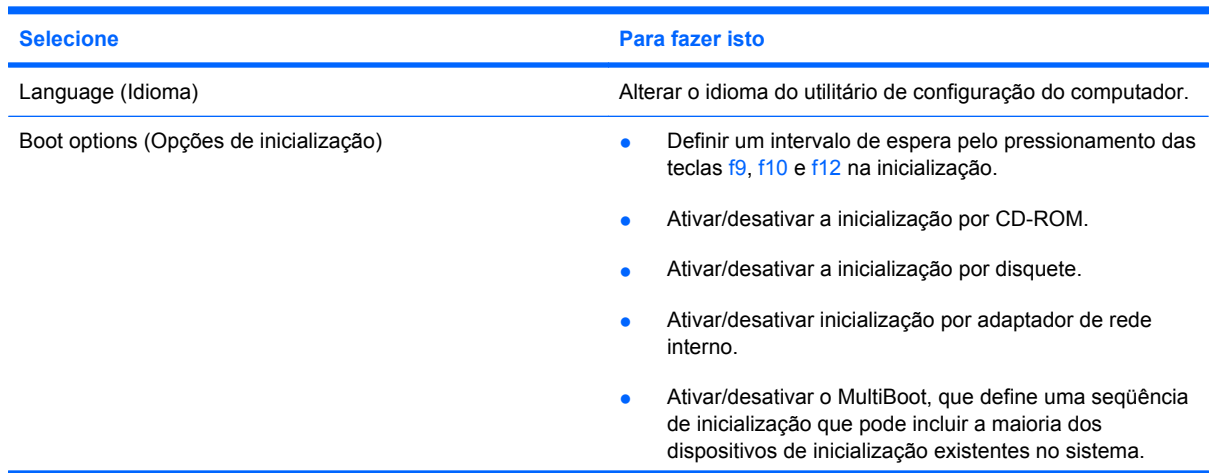

<span id="page-112-0"></span>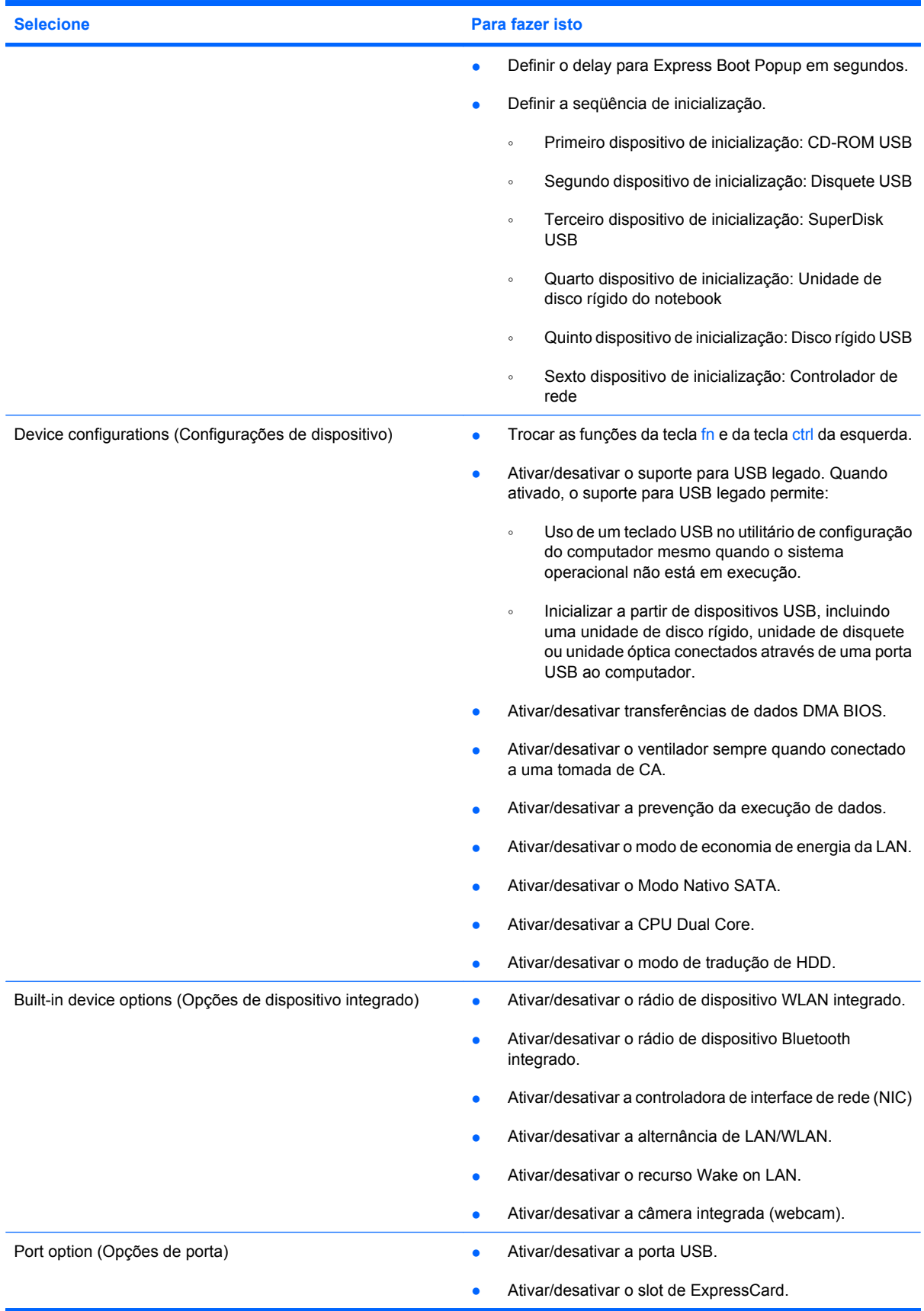

# **Índice**

#### **A**

aberturas de ventilação, identificação [6](#page-15-0), [8](#page-17-0) adaptador de CA conexão [14](#page-23-0) identificação [9](#page-18-0) administrador, senha [49](#page-58-0) alimentação conexão [14](#page-23-0) economia [23](#page-32-0) alimentação, identificação do cabo [9](#page-18-0) alimentação, identificação do conector [6](#page-15-0) alimentação, interruptor [5](#page-14-0) alimentação, luz [5](#page-14-0) alto-falantes [34](#page-43-0) alto-falantes, identificação [7](#page-16-0) antenas [8](#page-17-0) aplicativos do Windows, tecla [4](#page-13-0) armazenamento da bateria [24](#page-33-0) áudio, botão de supressão [35](#page-44-0) áudio, conexão de dispositivos externos [37](#page-46-0)

#### **B**

bateria armazenamento [24](#page-33-0) calibração [20](#page-29-0) carregamento [17,](#page-26-0) [20](#page-29-0) descarte [24](#page-33-0) economia de energia [23](#page-32-0) inserção [16](#page-25-0) níveis de bateria fraca [18](#page-27-0) recarregamento [23](#page-32-0) remoção [16](#page-25-0) substituição [24](#page-33-0) bateria, compartimento [8,](#page-17-0) [10](#page-19-0) bateria, identificação [9](#page-18-0) bateria, identificação da luz [6](#page-15-0) bateria, identificação das travas de liberação [8](#page-17-0) Bluetooth, etiqueta do [10](#page-19-0) Botão de ativação/desativação do TouchPad [2](#page-11-0) botão de sem áudio [35](#page-44-0) botões do TouchPad [2](#page-11-0)

#### **C**

cabo, alimentação [9](#page-18-0) cabo de segurança, identificação do slot [6](#page-15-0) cabos USB [67](#page-76-0) calibração de bateria [20](#page-29-0) caps lock, identificação da luz [3](#page-12-0) carga da bateria maximização [18](#page-27-0) carregamento de baterias [17](#page-26-0), [20](#page-29-0) cartão digital inserção [74](#page-83-0) interrupção [75](#page-84-0) remoção [75](#page-84-0) Cartão SD [74](#page-83-0) CD inserção [41,](#page-50-0) [70](#page-79-0) remoção [45](#page-54-0), [71](#page-80-0) certificação de dispositivo sem fio, etiqueta de [10](#page-19-0) Certificado de Autenticidade, etiqueta do [10](#page-19-0) chave do produto [10](#page-19-0) códigos regionais, DVD [43](#page-52-0) compartimentos, bateria [10](#page-19-0) componentes hardware adicional [9](#page-18-0) lado direito [5](#page-14-0) lado esquerdo [6](#page-15-0) parte frontal [4](#page-13-0) parte inferior [8](#page-17-0)

parte superior [1](#page-10-0) tela [7](#page-16-0) componentes da tela [7](#page-16-0) conector, alimentação [6](#page-15-0) conectores entrada de áudio (microfone) [7](#page-16-0), [34](#page-43-0) RJ-45 (rede) [6](#page-15-0) saída de áudio (fones de ouvido) [7](#page-16-0), [34](#page-43-0) conexão à fonte de alimentação externa [14](#page-23-0) conexão a uma WLAN [31](#page-40-0) conexão a uma WLAN corporativa [31](#page-40-0) conexão a uma WLAN pública [31](#page-40-0) conexão sem fio, antenas de [8](#page-17-0) conexão sem fio, ícone [28](#page-37-0) conexão sem fio, interruptor [5](#page-14-0) conexão sem fio, luz [5](#page-14-0) configuração, computador [1](#page-10-0) configuração da conexão à Internet [29](#page-38-0) configuração de um ExpressCard [76](#page-85-0) configuração de WLAN [29](#page-38-0) configurações regionais de DVD [43](#page-52-0) controles de comunicação sem fio botão [28](#page-37-0) sistema operacional [28](#page-37-0) criptografia [30](#page-39-0)

### **D**

desligamento [25](#page-34-0) desligamento do computador [25](#page-34-0) disco óptico inserção [41,](#page-50-0) [70](#page-79-0) remoção [45](#page-54-0), [71](#page-80-0) dispositivo Bluetooth [27](#page-36-0)

dispositivos apontadores configuração de preferências [79](#page-88-0) dispositivos de segurança de aeroportos [87](#page-96-0) dispositivos USB conexão [67](#page-76-0) descrição [67](#page-76-0) interrupção [68](#page-77-0) remoção [68](#page-77-0) dispositivo WLAN [10](#page-19-0), [27,](#page-36-0) [29](#page-38-0) DVD alteração de configurações regionais [43](#page-52-0) inserção [41,](#page-50-0) [70](#page-79-0) remoção [45](#page-54-0), [71](#page-80-0)

#### **E**

economia de energia [23](#page-32-0) energia da bateria [15](#page-24-0) entrada de áudio (microfone), conector [7,](#page-16-0) [34](#page-43-0) esc, identificação da tecla [4](#page-13-0) etiqueta do Certificado Microsoft de Autenticidade [10](#page-19-0) etiquetas Bluetooth [10](#page-19-0) certificação de dispositivo sem fio [10](#page-19-0) Certificado de Autenticidade Microsoft [10](#page-19-0) manutenção, etiqueta [8,](#page-17-0) [10](#page-19-0) regulamentação [10](#page-19-0) WLAN [10](#page-19-0) **ExpressCard** configuração [76](#page-85-0) inserção [76](#page-85-0) interrupção [77](#page-86-0) remoção [77](#page-86-0) remoção da peça de proteção [76](#page-85-0) ExpressCard, identificação do slot [5](#page-14-0) externa, unidade [69](#page-78-0) externo, porta de monitor [39](#page-48-0) externos, conexão de dispositivos de áudio [37](#page-46-0)

#### **F**

filme, exibição [42](#page-51-0)

firewall [30](#page-39-0) fn, identificação da tecla [4](#page-13-0) fn, tecla [79](#page-88-0) fones de ouvido [34](#page-43-0) fones de ouvido (saída de áudio), conectores [34](#page-43-0) função, identificação de teclas [4](#page-13-0) função, teclas de [79](#page-88-0) funções de áudio, verificação [38](#page-47-0)

#### **H**

hardware, identificação [1](#page-10-0) hibernação iniciada ao ocorrer um nível crítico de bateria fraca [19](#page-28-0) inicialização [12](#page-21-0) saída [12](#page-21-0) HP 3D DriveGuard [89](#page-98-0) hubs [67](#page-76-0) hubs USB [67](#page-76-0)

### **I**

ícones conexão sem fio [28](#page-37-0) status da rede [28](#page-37-0) imagem da tela, alternância [82](#page-91-0) informações do sistema [101](#page-110-0) informações regulamentares etiqueta de regulamentação [10](#page-19-0) etiquetas de certificação de dispositivo sem fio [10](#page-19-0) interno, identificação do microfone [34](#page-43-0) interruptor alimentação [5](#page-14-0) conexão sem fio [5](#page-14-0) interruptor de conexão sem fio [28](#page-37-0)

### **L**

leitor de cartão SD [6](#page-15-0) Leitor de cartão SD [74](#page-83-0) luz da bateria [17](#page-26-0), [18](#page-27-0) luz de conexão sem fio [28](#page-37-0) luzes alimentação [5](#page-14-0) bateria [6](#page-15-0) caps lock [3](#page-12-0) conexão sem fio [5](#page-14-0)

TouchPad [2](#page-11-0) unidade [5](#page-14-0)

#### **M**

manutenção Desfragmentador de disco [88](#page-97-0) Limpeza de disco [88](#page-97-0) manutenção, etiqueta [8,](#page-17-0) [10](#page-19-0) Menu Diagnostics (Diagnósticos) [102](#page-111-0) menu File (Arquivo) [101](#page-110-0) menu Security (Segurança) [101](#page-110-0) menu System Configuration (Configuração do sistema) [102](#page-111-0) microfone, internos [7](#page-16-0) microfones, internos [34](#page-43-0) microfones internos, identificação [7](#page-16-0) mídia de gravação [11](#page-20-0) mídia de leitura [11](#page-20-0) mídia de unidade [11](#page-20-0) módulo de memória inserção [97](#page-106-0) remoção [96](#page-105-0) monitor, conexão [39](#page-48-0) monitor externo, identificação da porta [6](#page-15-0) monitor externo, porta [6](#page-15-0) mouse, externo conectar [79](#page-88-0) configuração de preferências [79](#page-88-0) MultiBay [69](#page-78-0) MultiMedia Card [74](#page-83-0) multimídia, identificação dos componentes [33](#page-42-0) multimídia, instalação de software [36](#page-45-0)

### **N**

nível crítico de bateria fraca [19](#page-28-0) nível de bateria fraca [18](#page-27-0) nome e número do produto, computador [8](#page-17-0), [10](#page-19-0) número de série, computador [8](#page-17-0), [10](#page-19-0) num lock, teclado numérico externo [84](#page-93-0)

### **O**

opções de inicialização [102](#page-111-0)

ópticos, utilização de discos [40](#page-49-0)

#### **P**

planos de energia [12](#page-21-0) plugues de ouvido [34](#page-43-0) portas monitor externo [6](#page-15-0), [39](#page-48-0) USB [6](#page-15-0), [7](#page-16-0), [67](#page-76-0) portas USB, identificação [67](#page-76-0) porta USB, acionada por energia [69,](#page-78-0) [70](#page-79-0) projetor, conexão [39](#page-48-0)

### **R**

rede, ícone de status [28](#page-37-0) rede sem fio (WLAN) alcance funcional [31](#page-40-0) conexão [31](#page-40-0) conexão a uma WLAN corporativa [31](#page-40-0) conexão a uma WLAN pública [31](#page-40-0) equipamento necessário [29](#page-38-0) segurança [29](#page-38-0) regiões de rolagem, TouchPad [2](#page-11-0) RJ-45 (rede), identificação do conector [6](#page-15-0)

### **S**

saída de áudio (fones de ouvido), conector [7,](#page-16-0) [34](#page-43-0) segurança, conexão sem fio [29](#page-38-0) segurança de dispositivo [60](#page-69-0) segurança estrita [60,](#page-69-0) [101](#page-110-0) sem áudio, botão [35](#page-44-0) senha do DriveLock alteração [58](#page-67-0) definição [56](#page-65-0) descrição [55](#page-64-0) inserção [57](#page-66-0) remoção [59](#page-68-0) senhas administrador [49](#page-58-0) configuração [50](#page-59-0) DriveLock [55](#page-64-0) inicialização [52](#page-61-0) usuário [49](#page-58-0) seqüência de inicialização [102](#page-111-0) sistema não responde [25](#page-34-0)

sistema operacional chave do produto [10](#page-19-0) etiqueta do Certificado Microsoft de Autenticidade [10](#page-19-0) slots cabo de segurança [6](#page-15-0) ExpressCard [5](#page-14-0) software Desfragmentador de disco [88](#page-97-0) Limpeza de disco [88](#page-97-0) software de limpeza de disco [88](#page-97-0) software desfragmentador de disco [88](#page-97-0) software multimídia [36](#page-45-0) suporte para USB legado [68](#page-77-0), [99](#page-108-0), [103](#page-112-0) Suporte para USB legado [99](#page-108-0) suspensão inicialização [11](#page-20-0) saída [11](#page-20-0)

#### **T**

tecla de acesso rápido a informações do sistema [80](#page-89-0) tecla de acesso rápido da suspensão [81](#page-90-0) tecla de acesso rápido do QuickLock [82](#page-91-0) teclado, externo utilização [84](#page-93-0) teclado, identificação das teclas de acesso [79](#page-88-0) teclado numérico, externo num lock [84](#page-93-0) teclado numérico, integrado alternância das funções das teclas [84](#page-93-0) ativação e desativação [83](#page-92-0) identificação [83](#page-92-0) utilização [83](#page-92-0) teclado numérico integrado, identificação das teclas [4](#page-13-0) teclas aplicativos do Windows [4](#page-13-0) esc [4](#page-13-0) fn [4](#page-13-0) função [4](#page-13-0) logotipo do Windows [4](#page-13-0) teclado numérico [4](#page-13-0)

teclas de acesso alternância da imagem da tela [82](#page-91-0) aumento do brilho da tela [82](#page-91-0) desativação do som do altofalante [82](#page-91-0) descrição [79](#page-88-0) diminuição do som do altofalante [82](#page-91-0) exibição de informações do sistema [80](#page-89-0) início da suspensão [81](#page-90-0) início do QuickLock [82](#page-91-0) redução do brilho da tela [82](#page-91-0) utilização [80](#page-89-0) teclas de acesso de brilho da tela [82](#page-91-0) teclas de acesso rápido aumento do volume do altofalante [82](#page-91-0) teclas de acesso rápido de volume [35](#page-44-0) tela imagem, alternância [82](#page-91-0) teclas de acesso de brilho da tela [82](#page-91-0) temperatura [24](#page-33-0) temperatura da bateria [24](#page-33-0) tipos de transmissão de vídeo [82](#page-91-0) **TouchPad** botões [2](#page-11-0) identificação [2](#page-11-0) regiões de rolagem [2](#page-11-0) utilização [79](#page-88-0) travas, liberação da bateria [8](#page-17-0) travas de liberação, bateria [8](#page-17-0) travas de liberação da bateria [16](#page-25-0)

### **U**

unidade, luz [5,](#page-14-0) [89](#page-98-0) unidade de CD [40,](#page-49-0) [69](#page-78-0) unidade de disco rígido externa [69](#page-78-0) HP 3D DriveGuard [89](#page-98-0) instalação [92](#page-101-0) unidade de disquete [69](#page-78-0) unidade de DVD [40,](#page-49-0) [69](#page-78-0) unidade óptica [40](#page-49-0), [69](#page-78-0) unidades disco rígido [69](#page-78-0)

disquete [69](#page-78-0) externa [69](#page-78-0) hardware [92](#page-101-0) MultiBay [69](#page-78-0) óptica [69](#page-78-0) unidades, ópticas [40](#page-49-0) unidades, seqüência de inicialização [102](#page-111-0) USB, conexão do cabo [67](#page-76-0) USB, identificação das portas [6,](#page-15-0) [7](#page-16-0) USB legado, suporte [103](#page-112-0) usuário, senha [49](#page-58-0) utilitário de configuração Menu Diagnostics (Diagnósticos) [102](#page-111-0) menu File (Arquivo) [101](#page-110-0) menu Security (Segurança) [101](#page-110-0) menu System Configuration (Configuração do sistema) [102](#page-111-0) navegação e seleção [99](#page-108-0) restauração das configurações de fábrica [100](#page-109-0) utilitário de configuração do computador Menu Diagnostics (Diagnósticos) [102](#page-111-0) menu File (Arquivo) [101](#page-110-0) menu Security (Segurança) [101](#page-110-0) menu System Configuration (Configuração do sistema) [102](#page-111-0) navegação e seleção [99](#page-108-0) restauração das configurações de fábrica [100](#page-109-0) segurança de dispositivo [60](#page-69-0) segurança estrita [60](#page-69-0) senha de configuração [50](#page-59-0) senha de inicialização [52](#page-61-0) senha do DriveLock [55](#page-64-0)

#### **V**

ventilador do sistema [103](#page-112-0) verificação das funções de áudio [38](#page-47-0) viagem com o computador [10,](#page-19-0) [24](#page-33-0)

**W** webcam [8,](#page-17-0) [34](#page-43-0) webcam, ajuste de propriedades [47](#page-56-0) Windows, identificação da tecla de aplicativos [4](#page-13-0) Windows, identificação da tecla do logotipo [4](#page-13-0) WLAN, etiqueta de [10](#page-19-0)

vídeo, gravação [8](#page-17-0) volume, ajuste [35](#page-44-0)

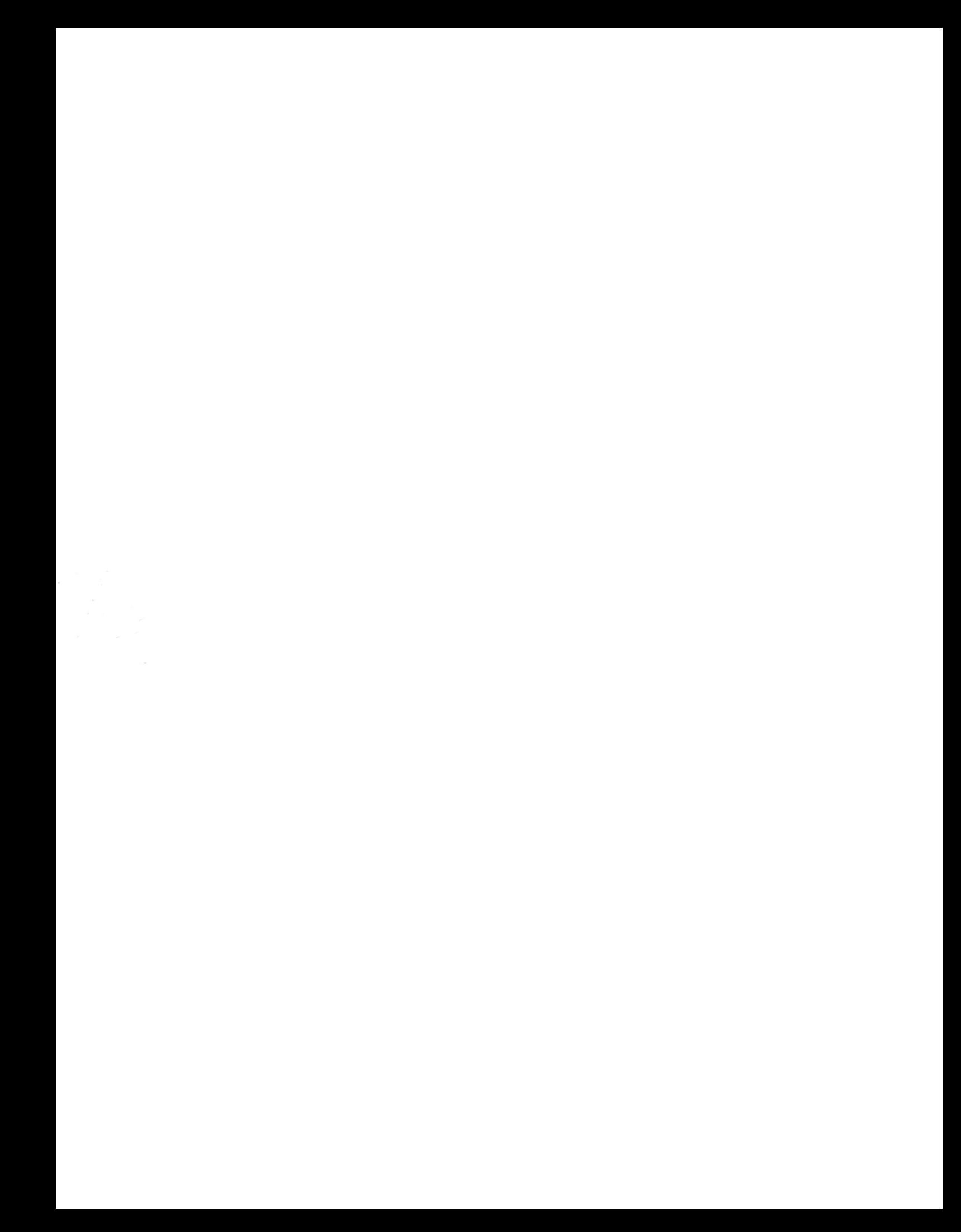